# TOUCh DIAMOND2 User Manual

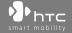

## **Please Read Before Proceeding**

THE BATTERY IS NOT CHARGED WHEN YOU TAKE IT OUT OF THE BOX.

DO NOT REMOVE THE BATTERY PACK WHEN THE DEVICE IS CHARGING.

YOUR WARRANTY IS INVALIDATED IF YOU DISASSEMBLE OR ATTEMPT TO DISASSEMBLE THE DEVICE.

#### **PRIVACY RESTRICTIONS**

Some countries require full disclosure of recorded telephone conversations, and stipulate that you must inform the person with whom you are speaking that the conversation is being recorded. Always obey the relevant laws and regulations of your country when using the recording feature of your PDA Phone.

#### INTELLECTUAL PROPERTY RIGHT INFORMATION

Copyright © 2009 HTC Corporation. All Rights Reserved.

HTC, the HTC logo, HTC Innovation, ExtUSB, TouchFLO, HTC Touch Diamond and HTC Care are trademarks and/or service marks of HTC Corporation.

Microsoft, Windows, Windows Mobile, Windows XP, Windows Vista, ActiveSync, Windows Mobile Device Center, Internet Explorer, MSN, Hotmail, Windows Live, Outlook, Excel, PowerPoint, Word, OneNote and Windows Media are either registered trademarks or trademarks of Microsoft Corporation in the United States and/or other countries.

Bluetooth and the Bluetooth logo are trademarks owned by Bluetooth SIG, Inc.

Java, J2ME and all other Java-based marks are trademarks or registered trademarks of Sun Microsystems, Inc. in the United States and other countries.

Copyright © 2009, Adobe Systems Incorporated. All Rights Reserved.

microSD is a trademark of SD Card Association.

Opera® Mobile from Opera Software ASA. Copyright 1995-2009 Opera Software ASA. All Rights Reserved.

Google, Google Maps, and YouTube are trademarks of Google, Inc. in the United States and other countries.

Copyright © 2009, Esmertec AG. All Rights Reserved.

Copyright © 2003-2009, ArcSoft, Inc. and its licensors. All Rights Reserved. ArcSoft and the ArcSoft logo are registered trademarks of ArcSoft, Inc. in the United States and/or other countries.

Copyright © 2004-2009, Ilium Software, Inc. All Rights Reserved.

Copyright © 2009, Aplix Corporation. All Rights Reserved.

Licensed by QUALCOMM Incorporated under one or more of the following patents:

```
      4,901,307
      5,490,165
      5,056,109
      5,504,773
      5,101,501
      5,778,338

      5,506,865
      5,109,390
      5,511,073
      5,228,054
      5,535,239
      5,710,784

      5,267,261
      5,544,196
      5,267,262
      5,568,483
      5,337,338
      5,659,569

      5,600,754
      5,414,796
      5,657,420
      5,416,797
```

All other company, product and service names mentioned herein are trademarks, registered trademarks or service marks of their respective owners.

HTC shall not be liable for technical or editorial errors or omissions contained herein, nor for incidental or consequential damages resulting from furnishing this material. The information is provided "as is" without warranty of any kind and is subject to change without notice. HTC also reserves the right to revise the content of this document at any time without prior notice.

No part of this document may be reproduced or transmitted in any form or by any means, electronic or mechanical, including photocopying, recording or storing in a retrieval system, or translated into any language in any form without prior written permission of HTC.

## **Disclaimers**

THE WEATHER INFORMATION, STOCK DATA, DATA AND DOCUMENTATION ARE PROVIDED "AS IS" AND WITHOUT WARRANTY OR TECHNICAL SUPPORT OF ANY KIND FROM HTC. TO THE MAXIMUM EXTENT PERMITTED BY APPLICABLE LAW, HTC AND ITS AFFILIATES expressly disclaim any and all representations and warranties, express or implied, arising by law or otherwise, regarding the Weather Information, Stock Data, Data, Documentation, or any other Products and services, including without limitation any express or implied warranty of merchantability, express or implied warranty of fitness for a particular purpose, non-infringement, quality, accuracy, completeness, effectiveness, reliability, usefulness, that the Weather Information, Stock Data, Data and/or Documentation will be error-free, or implied warranties arising from course of dealing or course of performance.

Without limiting the foregoing, it is further understood that HTC and its Providers are not responsible for Your use or misuse of the Weather Information, Stock Data, Data and/or Documentation or the results from such use. HTC and its Providers make no express or implied warranties, guarantees or affirmations that weather information will occur or has occurred as the reports, forecasts, data, or information state, represent or depict and it shall have no responsibility or liability whatsoever to any person or entity, parties and non-parties alike, for any inconsistency, inaccuracy, or omission for weather or events predicted or depicted, reported, occurring or occurred. WITHOUT LIMITING THE GENERALITY OF THE FOREGOING, YOU ACKNOWLEDGE THAT THE WEATHER INFORMATION, STOCK DATA, DATA AND/OR DOCUMENTATION MAY INCLUDE INACCURACIES AND YOU WILL USE COMMON SENSE AND FOLLOW STANDARD SAFETY PRECAUTIONS IN CONNECTION WITH THE USE OF THE WEATHER INFORMATION, STOCK DATA, DATA OR DOCUMENTATION.

## **Limitation of Damages**

TO THE MAXIMUM EXTENT PERMITTED BY APPLICABLE LAW, IN NO EVENT SHALL HTC OR ITS PROVIDERS BE LIABLE TO USER OR ANY THIRD PARTY FOR ANY INDIRECT, SPECIAL, CONSEQUENTIAL, INCIDENTAL OR PUNITIVE DAMAGES OF ANY KIND, IN CONTRACT OR TORT, INCLUDING, BUT NOT LIMITED TO, INJURY, LOSS OF REVENUE, LOSS OF GOODWILL, LOSS OF BUSINESS OPPORTUNITY, LOSS OF DATA, AND/OR LOSS OF PROFITS ARISING OUT OF, OR RELATED TO, IN ANY MANNER, OR THE DELIVERY, PERFORMANCE OR NONPERFORMANCE OF OBLIGATIONS, OR USE OF THE WEATHER INFORMATION, STOCK DATA, DATA OR DOCUMENTATION HEREUNDER REGARDLESS OF THE FORESEEABILITY THEREOF.

## **Important Health Information and Safety Precautions**

When using this product, the safety precautions below must be taken to avoid possible legal liabilities and damages.

Retain and follow all product safety and operating instructions. Observe all warnings in the operating instructions on the product.

To reduce the risk of bodily injury, electric shock, fire, and damage to the equipment, observe the following precautions.

#### **ELECTRICAL SAFETY**

This product is intended for use when supplied with power from the designated battery or power supply unit. Other usage may be dangerous and will invalidate any approval given to this product.

#### SAFETY PRECAUTIONS FOR PROPER GROUNDING INSTALLATION

**CAUTION:** Connecting to an improperly grounded equipment can result in an electric shock to your device.

This product is equipped with a USB Cable for connecting with desktop or notebook computer. Be sure your computer is properly grounded (earthed) before connecting this product to the computer. The power supply cord of a desktop or notebook computer has an equipment-grounding conductor and a grounding plug. The plug must be plugged into an appropriate outlet which is properly installed and grounded in accordance with all local codes and ordinances.

#### SAFETY PRECAUTIONS FOR POWER SUPPLY UNIT

## Use the correct external power source

A product should be operated only from the type of power source indicated on the electrical ratings label. If you are not sure of the type of power source required, consult your authorized service provider or local power company. For a product that operates from battery power or other sources, refer to the operating instructions that are included with the product.

## · Handle battery packs carefully

This product contains a Li-ion or Li-ion Polymer battery. There is a risk of fire and burns if the battery pack is handled improperly. Do not attempt to open or service the battery pack. Do not disassemble, crush, puncture, short external contacts or circuits, dispose of in fire or water, or expose a battery pack to temperatures higher than 60°C (140°F).

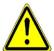

**WARNING:** Danger of explosion if battery is incorrectly replaced. To reduce risk of fire or burns, do not disassemble, crush, puncture, short external contacts, expose to temperature above  $60^{\circ}$  C ( $140^{\circ}$  F), or dispose of in fire or water. Replace only with specified batteries. Recycle or dispose of used batteries according to the local regulations or reference guide supplied with your product.

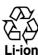

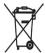

#### Take extra precautions

- Keep the battery or device dry and away from water or any liquid as it may
  cause a short circuit.
- Keep metal objects away so they don't come in contact with the battery or its connectors as it may lead to short circuit during operation.
- The phone should only be connected to products that bear the USB-IF logo or have completed the USB-IF compliance program.
- Do not use a battery that appears damaged, deformed, or discolored, or the one that has any rust on its casing, overheats, or emits a foul odor.
- Always keep the battery out of the reach of babies and small children, to avoid swallowing of the battery. Consult the doctor immediately if the battery is swallowed.
- · If the battery leaks:
  - Do not allow the leaking fluid to come in contact with skin or clothing.
     If already in contact, flush the affected area immediately with clean water and seek medical advice.
  - Do not allow the leaking fluid to come in contact with eyes. If already in contact, DO NOT rub; rinse with clean water immediately and seek medical advice.
  - Take extra precautions to keep a leaking battery away from fire as there is a danger of ignition or explosion.

#### SAFETY PRECAUTIONS FOR DIRECT SUNLIGHT

Keep this product away from excessive moisture and extreme temperatures. Do not leave the product or its battery inside a vehicle or in places where the temperature may exceed 60°C (140°F), such as on a car dashboard, window sill, or behind a glass that is exposed to direct sunlight or strong ultraviolet light for extended periods of time. This may damage the product, overheat the battery, or pose a risk to the vehicle.

#### PREVENTION OF HEARING LOSS

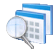

**CAUTION:** Permanent hearing loss may occur if earphones or headphones are used at high volume for prolonged periods of time.

**NOTE:** For France, Earphone (listed below) for this device have been tested to comply with the Sound Pressure Level requirement laid down in the applicable NF EN 50332-1:2000 and/or NF EN 50332-2:2003 standards as required by French Article L. 5232-1.

• Earphone, manufactured by HTC, Model HS S300.

#### SAFETY IN AIRCRAFT

Due to the possible interference caused by this product to an aircraft's navigation system and its communications network, using this device's phone function on board an airplane is against the law in most countries. If you want to use this device when on board an aircraft, remember to turn off your phone by switching to Airplane Mode.

## **ENVIRONMENT RESTRICTIONS**

Do not use this product in gas stations, fuel depots, chemical plants or where blasting operations are in progress, or in potentially explosive atmospheres such as fuelling areas, fuel storehouses, below deck on boats, chemical plants, fuel or chemical transfer or storage facilities, and areas where the air contains chemicals or particles, such as grain, dust, or metal powders. Please be aware that sparks in such areas could cause an explosion or fire resulting in bodily injury or even death.

## **EXPLOSIVE ATMOSPHERES**

When in any area with a potentially explosive atmosphere or where flammable materials exist, the product should be turned off and the user should obey all signs and instructions. Sparks in such areas could cause an explosion or fire resulting in bodily injury or even death. Users are advised not to use the equipment at refueling points such as service or gas stations, and are reminded of the need to observe restrictions on the use of radio equipment in fuel depots, chemical plants, or where

blasting operations are in progress. Areas with a potentially explosive atmosphere are often, but not always, clearly marked. These include fueling areas, below deck on boats, fuel or chemical transfer or storage facilities, and areas where the air contains chemicals or particles, such as grain, dust, or metal powders.

#### **ROAD SAFETY**

Vehicle drivers in motion are not permitted to use telephony services with handheld devices, except in the case of emergency. In some countries, using handsfree devices as an alternative is allowed.

#### SAFETY PRECAUTIONS FOR RF EXPOSURE

- Avoid using your phone near metal structures (for example, the steel frame of a building).
- Avoid using your phone near strong electromagnetic sources, such as microwave ovens, sound speakers, TV and radio.
- Use only original manufacturer-approved accessories, or accessories that do not contain any metal.
- Use of non-original manufacturer-approved accessories may violate your local RF exposure guidelines and should be avoided.

## INTERFERENCE WITH MEDICAL EQUIPMENT FUNCTIONS

This product may cause medical equipment to malfunction. The use of this device is forbidden in most hospitals and medical clinics.

If you use any other personal medical device, consult the manufacturer of your device to determine if they are adequately shielded from external RF energy. Your physician may be able to assist you in obtaining this information.

Turn your phone OFF in health care facilities when any regulations posted in these areas instruct you to do so. Hospitals or health care facilities may be using equipment that could be sensitive to external RF energy.

#### **HEARING AIDS**

Some digital wireless phones may interfere with some hearing aids. In the event of such interference, you may want to consult your service provider, or call the customer service line to discuss alternatives.

#### NONIONIZING RADIATION

Your device has an internal antenna. This product should be operated in its normaluse position to ensure the radiative performance and safety of the interference. As with other mobile radio transmitting equipment, users are advised that for satisfactory operation of the equipment and for the safety of personnel, it is recommended that no part of the human body be allowed to come too close to the antenna during operation of the equipment.

Use only the supplied integral antenna. Use of unauthorized or modified antennas may impair call quality and damage the phone, causing loss of performance and SAR levels exceeding the recommended limits as well as result in non-compliance with local regulatory requirements in your country.

To assure optimal phone performance and ensure human exposure to RF energy is within the guidelines set forth in the relevant standards, always use your device only in its normal-use position. Contact with the antenna area may impair call quality and cause your device to operate at a higher power level than needed. Avoiding contact with the antenna area when the phone is IN USE optimizes the antenna performance and the battery life.

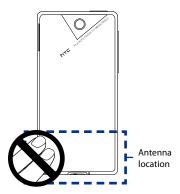

## **General Precautions**

## Avoid applying excessive pressure to the device

Do not apply excessive pressure on the screen and the device to prevent damaging them and remove the device from your pants' pocket before sitting down. It is also recommended that you store the device in a protective case and only use the device stylus or your finger when interacting with the touch screen. Cracked display screens due to improper handling are not covered by the warranty.

## · Device getting warm after prolonged use

When using your device for prolonged periods of time, such as when you're talking on the phone, charging the battery or browsing the web, the device may become warm. In most cases, this condition is normal and therefore should not be interpreted as a problem with the device.

## · Heed service markings

Except as explained elsewhere in the Operating or Service documentation, do not service any product yourself. Service needed on components inside the device should be done by an authorized service technician or provider.

## Damage requiring service

Unplug the product from the electrical outlet and refer servicing to an authorized service technician or provider under the following conditions:

- Liquid has been spilled or an object has fallen onto the product.
- The product has been exposed to rain or water.
- The product has been dropped or damaged.
- · There are noticeable signs of overheating.
- The product does not operate normally when you follow the operating instructions.

#### Avoid hot areas

The product should be placed away from heat sources such as radiators, heat registers, stoves, or other products (including amplifiers) that produce heat.

#### Avoid wet areas

Never use the product in a wet location.

## · Avoid using your device after a dramatic change in temperature

When you move your device between environments with very different temperature and/or humidity ranges, condensation may form on or within the device. To avoid damaging the device, allow sufficient time for the moisture to evaporate before using the device.

**NOTICE:** When taking the device from low-temperature conditions into a warmer environment or from high-temperature conditions into a cooler environment, allow the device to acclimate to room temperature before turning on power.

## · Avoid pushing objects into product

Never push objects of any kind into cabinet slots or other openings in the product. Slots and openings are provided for ventilation. These openings must not be blocked or covered.

## Mounting accessories

Do not use the product on an unstable table, cart, stand, tripod, or bracket. Any mounting of the product should follow the manufacturer's instructions, and should use a mounting accessory recommended by the manufacturer.

## Avoid unstable mounting

Do not place the product with an unstable base.

## Use product with approved equipment

This product should be used only with personal computers and options identified as suitable for use with your equipment.

## · Adjust the volume

Turn down the volume before using headphones or other audio devices.

## Cleaning

Unplug the product from the wall outlet before cleaning. Do not use liquid cleaners or aerosol cleaners. Use a damp cloth for cleaning, but NEVER use water to clean the LCD screen.

## **Contents**

| hapter 1 Getting Started                                             | 21 |
|----------------------------------------------------------------------|----|
| 1.1 Getting to Know Your Touch Phone                                 | 21 |
| Accessories                                                          | 21 |
| Top panel                                                            | 21 |
| Left panel                                                           | 22 |
| Right panel                                                          | 22 |
| Front panel                                                          | 23 |
| Back panel                                                           |    |
| Bottom panel                                                         | 24 |
| 1.2 Installing the SIM Card, Battery, and Storage Card               | 25 |
| SIM card                                                             |    |
| Battery                                                              |    |
| Storage card                                                         |    |
| 1.3 Charging the Battery                                             |    |
| 1.4 Starting Up                                                      |    |
| Turning your device on and off                                       |    |
| Auto configuring data connection settings and importing SIM contacts | 29 |
| Switching to Sleep mode                                              |    |
| 1.5 Home Screen                                                      |    |
| 1.6 Notifications                                                    |    |
| 1.7 Status Icons                                                     |    |
| 1.8 Start Screen                                                     |    |
| 1.9 Quick Menu                                                       |    |
| 1.10 Adjusting the Volume                                            |    |
| 1.10 Adjusting the volume                                            | 3/ |

|    | 1.11 Using Finger Gestures                     | 38 |
|----|------------------------------------------------|----|
|    | Finger scrolling                               | 38 |
|    | Finger panning                                 |    |
|    | 1.12 Connecting Your Device to a Computer      | 40 |
| Cŀ | hapter 2 Using Phone Features                  | 41 |
|    | 2.1 Making Calls                               | 41 |
|    | Making a call from the Phone screen            | 41 |
|    | Making a call from the TouchFLO 3D Home screen | 44 |
|    | Making an emergency call                       | 44 |
|    | Making an international call                   |    |
|    | Calling voice mail                             | 44 |
|    | 2.2 Answering and Ending Calls                 |    |
|    | Accepting or rejecting an incoming voice call  | 45 |
|    | Using the call functions                       | 46 |
|    | 2.3 Using Call History                         | 49 |
|    | 2.4 Speed Dial                                 | 50 |
|    | 2.5 Video Call                                 | 50 |
|    | Making a video call                            | 50 |
|    | Changing the video call settings               |    |
|    | Accepting or rejecting an incoming video call  | 53 |
|    | 2.6 Turning the Phone Function On and Off      | 53 |
|    | 2.7 Using Car Kit Phones                       | 54 |
| Cŀ | hapter 3 TouchFLO™ 3D                          | 55 |
|    | 3.1 About TouchFLO™ 3D                         | 55 |
|    | 3.2 Using the TouchFLO 3D Home Screen          | 55 |
|    | Home                                           | 57 |
|    | People                                         |    |
|    | Messages                                       | 68 |
|    | Mail                                           | 68 |

|     | Internet                                                                                                    | 71              |
|-----|----------------------------------------------------------------------------------------------------|-----------------|
|     | Calendar                                                                                                    | 73              |
|     | Stock                                                                                                    | 75              |
|     | Photos and Videos                                                                                                    | 78              |
|     | Music                                                                                                    | 79              |
|     | Weather                                                                                                    | 82              |
|     | Settings                                                                                                    | 84              |
| Cha | apter 4 Entering Text                                                                                                    | 85              |
|     | 4.1 Selecting an Input Method                                                                                                    | 85              |
|     | 4.2 Using the Full QWERTY                                                                                                    | 86              |
|     | 4.3 Using the Phone Keypad                                                                                                    | 88              |
|     | 4.4 Using Predictive Mode                                                                                                    | 89              |
|     | 4.5 Using Numeric and Symbol Mode                                                                                                    | 91              |
|     | 4.6 Adjusting Touch Input Settings                                                                                                    | 92              |
|     |                                                                                                    |                 |
| Cha | apter 5 Synchronizing Information                                                                                                    | 93              |
| Cha | apter 5 Synchronizing Information 5.1 About Synchronization                                                                                                    |                 |
| Cha | 5.1 About Synchronization                                                                                                    | 93              |
| Cha |                                                                                                    | 93<br>94        |
| Cha | 5.1 About Synchronization                                                                                                    | <b>93</b><br>94 |
| Cha | <ul> <li>5.1 About Synchronization</li></ul>                                                                                                    | 939496          |
| Cha | 5.1 About Synchronization                                                                                                    | 93949697        |
| Cha | 5.1 About Synchronization                                                                                                    | 94949697        |
| Cha | 5.1 About Synchronization                                                                                                    | 93949697        |
| Cha | 5.1 About Synchronization                                                                                                    | 9394969797      |
| Cha | 5.1 About Synchronization                                                                                                    | 939496979797    |
| Cha | 5.1 About Synchronization  5.2 Setting Up Windows Mobile® Device Center on Windows Vista®  Setting up synchronization in Windows Mobile Device Center  Using Windows Mobile Device Center | 93949697979797  |
| Cha | 5.1 About Synchronization  5.2 Setting Up Windows Mobile® Device Center on Windows Vista®  Setting up synchronization in Windows Mobile Device Center  Using Windows Mobile Device Center |                 |

| Chapte | er 6 Exchanging Messages                              | 103       |
|--------|-------------------------------------------------------|-----------|
| 6.1    | Messaging                                             | 103       |
| 6.2    | Text Messages                                         | 104       |
|        | Creating and sending a new text message               | 104       |
|        | Managing text messages                                | 105       |
| 6.3    | MMS                                                   | 107       |
|        | Changing the MMS settings                             | 107       |
|        | Creating and sending MMS messages                     |           |
|        | Viewing and replying to MMS messages                  | 111       |
| 6.4    | E-mail                                                | 112       |
|        | Types of e-mail accounts                              | 112       |
|        | Synchronizing Outlook e-mail with your computer       | 113       |
|        | Setting up an Internet e-mail account                 | 113       |
|        | Creating and sending an e-mail message                | 116       |
|        | Viewing and replying to e-mail messages               |           |
|        | Filtering the Inbox message list                      |           |
|        | Synchronizing e-mail messages                         |           |
|        | Customizing e-mail settings                           | 120       |
| Chapte | er 7 Working With Company E-mails and Meeting Appoint | ments 123 |
| 7.1    | Synchronizing with the Exchange Server                | 123       |
|        | Setting up an Exchange Server connection              | 123       |
|        | Starting synchronization                              | 124       |
| 7.2    | Working With Company E-mail Messages                  | 125       |
|        | Automatic synchronization through Direct Push         | 125       |
|        | Scheduled synchronization                             | 126       |
|        | Instant download through Fetch Mail                   | 126       |
|        | Searching for e-mail messages on the Exchange Server  | 127       |
|        | Flagging your messages                                | 128       |
|        | Out-of-office auto-reply                              | 128       |

|     |     | Managing Meeting Requests                       |     |
|-----|-----|-------------------------------------------------|-----|
|     |     |                                                 |     |
| Cha |     |                                                 | 131 |
|     | 8.1 | Ways of Connecting to the Internet              |     |
|     |     | Wi-Fi                                           | 131 |
|     |     | GPRS/3G                                         | 134 |
|     |     | Dial-up                                         | 134 |
|     |     | Starting a data connection                      | 135 |
|     | 8.2 | Using Opera Mobile™                             | 136 |
|     |     | The browser screen                              | 136 |
|     |     | Opera Mobile menu                               | 137 |
|     |     | Navigating web pages                            | 138 |
|     | 8.3 | Using YouTube™                                  | 139 |
|     |     | Searching videos                                | 140 |
|     |     | Using the Program Guide                         | 140 |
|     |     | Watching videos                                 | 142 |
|     |     | Bookmarks                                       | 143 |
|     |     | History                                         | 143 |
|     | 8.4 | Using Streaming Media                           | 144 |
|     | 8.5 | Using Windows Live™                             | 146 |
|     |     | The Windows Live™ screen                        | 147 |
|     |     | Using Windows Live™ Messenger                   | 148 |
|     | 8.6 | Using RSS Hub                                   |     |
|     |     | Subscribing to and organizing news channels     |     |
|     |     | Using the headline list                         |     |
|     |     | Viewing the news summary                        |     |
|     | 8.7 | Using Your Device as a Modem (Internet Sharing) |     |

| Chapter 9 Bluetooth                                     | 157 |
|---------------------------------------------------------|-----|
| 9.1 Bluetooth Modes                                     | 157 |
| 9.2 Bluetooth Partnerships                              | 158 |
| 9.3 Connecting a Bluetooth Hands-free or Stereo Headset | 159 |
| 9.4 Beaming Information Using Bluetooth                 | 160 |
| Chapter 10 Navigating on the Road                       | 163 |
| 10.1 Google™ Maps (Available by Country)                | 163 |
| Searching a place of interest                           | 164 |
| 10.2 Guidelines and Preparation for Using GPS           | 165 |
| 10.3 Downloading Location Data via QuickGPS             | 167 |
| Changing the download options                           | 168 |
| Chapter 11 Experiencing Multimedia                      | 169 |
| 11.1 Taking Photos and Videos                           | 169 |
| Changing the capture mode                               | 169 |
| Using the Focus                                         |     |
| Capturing photo or recording video                      | 171 |
| The Review screen                                       | 172 |
| On-screen controls                                      | 172 |
| Menu Panel                                              | 173 |
| Zooming                                                 | 174 |
| Setting advanced options                                |     |
| 11.2 Viewing Photos and Videos Using Album              | 178 |
| Viewing photos                                          | 179 |
| Playing videos                                          | 181 |
| Closing Album                                           | 181 |
| 11.3 Using Windows Media® Player Mobile                 | 182 |
| Playing media                                           | 182 |
| Synchronizing video and audio files                     | 183 |
| Creating playlists                                      | 185 |
| Troubleshooting                                         | 186 |

| 11.4   | Using FM Radio                                 | 186 |
|--------|------------------------------------------------|-----|
|        | Saving presets                                 | 188 |
|        | Minimizing or turning off FM Radio             | 188 |
| 11.5   | Using Audio Booster                            |     |
| Chapte | r 12 Programs                                  | 191 |
| 12.1   | Managing Programs                              | 191 |
|        | Launching a program                            | 191 |
|        | Installing a program                           | 191 |
| 12.2   | Contacts                                       | 192 |
|        | Adding new contacts                            | 192 |
|        | Organizing and searching contacts              | 193 |
|        | Sharing contact information                    | 194 |
| 12.3   | JBlend                                         | 195 |
|        | Installing and launching MIDlets/MIDlet suites | 195 |
|        | Managing MIDlets/MIDlet suites                 |     |
| 12.4   | Microsoft® Office Mobile                       | 197 |
| 12.5   | SIM Manager                                    | 198 |
| Chapte | r 13 Managing Your Device                      | 199 |
| 13.1   | Copying and Managing Files                     | 199 |
| 13.2   | Settings on your Device                        | 200 |
|        | Personal tab                                   | 201 |
|        | System tab                                     | 202 |
|        | Connections tab                                | 204 |
| 13.3   | Changing Basic Settings                        | 205 |
|        | Display settings                               | 205 |
|        | Device name                                    | 206 |
|        | Ringer settings                                | 206 |
|        | Phone services                                 | 207 |
| 13.4   | Using Connection Setup                         | 208 |

| Index                               | 227 |
|-------------------------------------|-----|
| A.2 Specifications                  | 224 |
| A.1 Regulatory Notices              | 217 |
| Appendix                            | 217 |
| 13.10 Windows Update                | 215 |
| Using Clear Storage                 |     |
| Performing a hard reset             | 214 |
| Performing a soft reset             | 213 |
| 13.9 Resetting Your Device          |     |
| 13.8 Managing Memory                | 213 |
| Encrypt files on your storage card  | 212 |
| Protect your device with a password | 211 |
| Protect your SIM card with a PIN    | 211 |
| 13.7 Protecting Your Device         | 211 |
| 13.6 Using Task Manager             | 210 |
| 13.5 Using Comm Manager             | 208 |

# **Chapter 1**

## **Getting Started**

## 1.1 Getting to Know Your Touch Phone

## **Accessories**

The product package includes:

- HTC Touch Diamond2
- Battery
- AC adapter
- Screen protector
- Wired stereo headset

- · USB sync cable
- Ouick Start Guide
- · Getting Started and User Manual discs
- Extra stylus

## **Top panel**

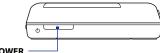

## POWER

Press to turn off the display temporarily. To turn off the power, press and hold for about 3 seconds. For more information, see "Starting Up" in this chapter.

## **Left panel**

# **VOLUME UP** During a call or when playing music, press this button to increase the volume. **VOLUME DOWN** During a call or when playing music, press this button to lower the volume. **htc** INNOVATION

## **Right panel**

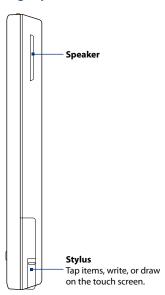

## **Front panel**

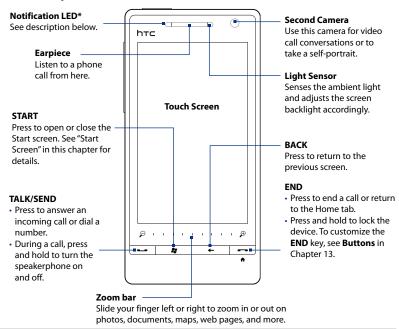

#### \* The Notification LED shows a:

- · Flashing green light when there are new SMS, MMS or e-mail messages, missed calls, or reminders.
- Solid green light when the device is connected to the power adapter or a computer and the battery is fully charged.
- · Solid amber light when the battery is being charged.
- · Flashing amber light when the remaining battery level reaches below 10%.

## **Back panel**

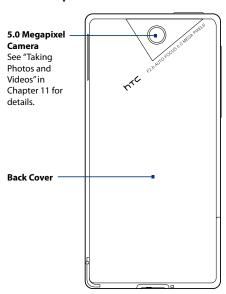

## **Bottom panel**

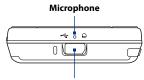

## Sync Connector/Earphone Jack

- Connect the supplied USB cable to synchronize information.
- Connect the power adapter to recharge the battery.
- Connect the supplied USB stereo headset for hands-free conversation or for listening to audio media.

## 1.2 Installing the SIM Card, Battery, and Storage Card

You need to remove the back cover before you can install the SIM card, battery, and storage card. Also, make sure to always turn off the power before installing or replacing the SIM card and battery.

#### To remove the back cover

- 1. Make sure your device is turned off.
- Firmly hold the device with both hands and the front panel facing down.
- Push the back cover up with your thumbs until it disengages from the device and then slide it up to remove.

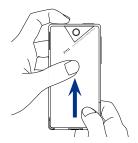

#### SIM card

The SIM card contains your phone number, service details, and phonebook/message memory. Your device supports both 1.8V and 3V SIM cards.

**Note** Some legacy SIM cards may not function with your device. You should consult with your service provider for a replacement SIM card. There may be fees for this service.

#### To install the SIM card

- 1. Remove the battery if it is installed.
- Locate the SIM card slot, then insert the SIM card with its gold contacts facing down and its cut-off corner facing out the card slot.
- **3.** Slide the SIM card completely into the slot.

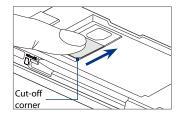

#### To remove the SIM card

- 1. Remove the battery if it is installed.
- 2. Press and hold the lock in the SIM card slot opening with your thumb.
- 3. Slide the SIM card out from the slot with your other thumb or finger.

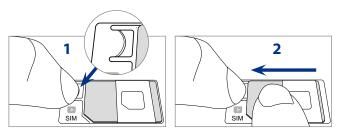

## **Battery**

Your device comes with a rechargeable Lithium-ion battery and is designed to use only manufacturer-specified original batteries and accessories. Battery performance depends on many factors, including network configuration, signal strength, and usage patterns. For battery life estimates, see "Specifications" in the Appendix.

## Warning!

To reduce risk of fire or burns:

- Do not attempt to open, disassemble, or service the battery pack.
- Do not crush, puncture, short external contacts, or dispose of in fire or water.
- Do not expose to temperatures above 60°C (140°F).
- Replace only with the battery pack designated for this product.
- Recycle or dispose of used battery as stipulated by local regulations.

#### To install the battery

- Align the battery's exposed copper contacts with the battery connectors at the bottom part of the battery compartment.
- Insert the contacts side of the battery first and then gently push the battery into place.
- 3. Replace the back cover.

## To remove the battery

- 1. Make sure your device is turned off.
- 2. Remove the back cover.
- The upper right side of the battery has a notch. Lift the battery by the notch to remove it.

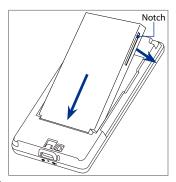

## Storage card

To have additional storage for your images, videos, music, and files, you can purchase a microSD $^{\rm m}$  card and install it into your device.

#### To install a microSD card

- 1. Make sure that your device is turned off, and then remove the back cover.
- Locate the microSD card slot on the upper part of the exposed right panel.
- Insert the microSD card into the slot with its gold contacts facing down until it clicks into place.

Storage card slot

**Note** To remove the microSD card, press it to eject it from the slot.

## 1.3 Charging the Battery

New batteries are shipped partially charged. Before you start using your device, it is recommended that you install and charge the battery. Some batteries perform best after several full charge/discharge cycles.

**Note** Only the AC adapter and USB sync cable provided with your device must be used to charge the device.

Connect the USB connector of the AC adapter to the sync connector on your device, and then plug in the AC adapter to an electrical outlet to start charging the battery.

Charging is indicated by a solid amber light on the Notification LED. As the battery is being charged while the device is on, a charging icon x also appears in the title bar of the Home screen. After the battery has been fully charged, a full battery icon appears in the title bar of the Home screen.

## Warning!

- Do not remove the battery from the device while you are charging it using the AC or car adapter.
- As a safety precaution, the battery stops charging before it overheats.

## 1.4 Starting Up

After installing your SIM card and battery and charging the battery, you can now power on and start using your device.

## Turning your device on and off

## To turn on the device

Press the POWER button.

When you turn on your device for the first time, it installs customized settings and displays the SIM Card Changed screen. See "Auto configuring data connection settings and importing SIM contacts" in this chapter for details.

#### To turn off the device

- 1. Press and hold the POWER button for a few seconds.
- 2. Tap Yes when prompted.

# Auto configuring data connection settings and importing SIM contacts

After installing customized settings, the **SIM Card Changed** screen appears. Follow the on-screen instructions to automatically configure your device's data connections and/or import any contacts you have stored on your SIM card. The device restarts after all selected options are completed.

#### Notes

- The Import SIM contacts option does not appear if no contacts are found on your SIM card.
- Touch Cancel if you prefer to configure your data connections or import your SIM contacts later
- If you choose to automatically configure your device's data connections and if your SIM card supports multiple network profiles, you will be prompted to select the profile to use.

## **Switching to Sleep mode**

Briefly press the POWER button to turn off the display temporarily and switch your device to **Sleep mode**. Sleep mode suspends your device to a low power state while the display is off in order to save battery power.

Your device automatically goes into Sleep mode when you leave the device idle after a certain period of time. You are still able to receive messages and calls while your device is in Sleep mode. Your device wakes up automatically when you receive an incoming call. To wake up your device manually, briefly press the POWER button.

## 1.5 Home Screen

The default home screen of the device is the TouchFLO $^{\text{M}}$  3D Home screen which allows finger-touch access to the most important functions such as contacts, text messages, e-mail, Internet, and more.

For more information about using the TouchFLO 3D Home screen, see Chapter 3.

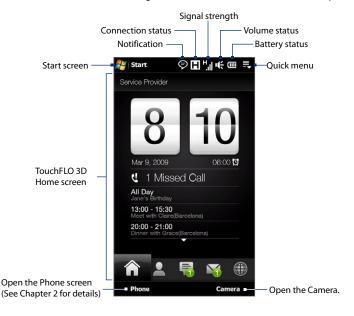

## 1.6 Notifications

When you touch or tap the icon area of the title bar, the Notifications screen opens to display your connection status and lists all your pending notifications including missed calls, new SMS/MMS messages, and more. Touch an item on the Notifications screen to open the related screen or TouchFLO 3D tab.

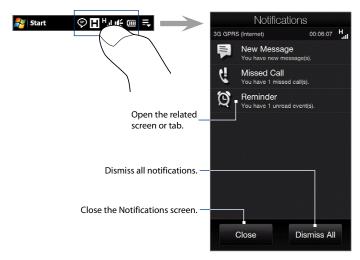

To close the Notifications screen, touch **Close** or press the BACK button.

## 1.7 Status Icons

Missed call

The following are some of the status icons that you may see on the device.

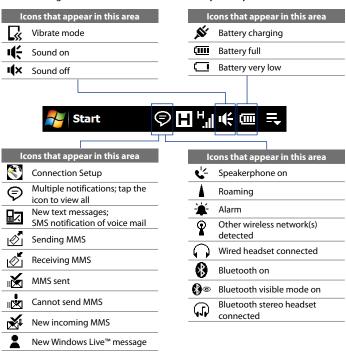

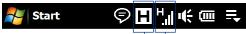

#### Icons that appear in this area Icons that appear in this area GPRS available GPRS connecting اار.<sup>5</sup> **EDGE** available GPRS in use E<sub>zž</sub> HSPA available EDGE connecting E.il =|F WCDMA/UMTS available EDGE in use Connected to a wireless H<sub>zž</sub> **HSPA** connecting network н, HSPA in use Connection is active ந WCDMA/UMTS connecting Connection is not active 36, WCDMA/UMTS in use Synchronization in .ıll progress <u>"</u> Maximum signal strength $oldsymbol{ abla}$ No signal Phone is turned off No phone service Υ\_\_\_\_ Searching for phone service Voice call in progress Call on hold Calls are forwarded Dialing while no SIM card is

inserted

No SIM card inserted

## 1.8 Start Screen

The Start screen, which can be opened by touching **Start** on the top-left corner of the screen or by pressing the START ( **\*\*** ) button, gives you one-touch access to all the programs and settings of your Windows Mobile-powered device. You can also add the shortcut icons of your favorite programs in the Start screen so you can open them quickly.

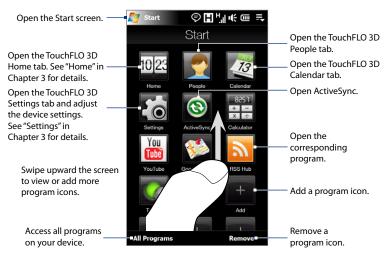

**Note** The **Home**, **People**, **Calendar**, **Settings** and **ActiveSync** icons are permanent icons and cannot be removed or replaced with other program icons.

## To add a program icon to the Start screen

- Touch an empty slot to open the Add Program screen that lists all programs on your device.
- 2. Touch the program you want to add to the Start screen.
- 3. When you have filled up the current Start screen with programs, scroll down the screen to access more empty slots and add more program icons. To scroll down, press and hold on the screen and then drag your finger upward.

The Start screen can hold up to 19 program icons. To scroll back up, press and hold on the screen and then drag your finger downward.

## To remove or replace a program icon on the Start screen

- 1. On the Start screen, touch Remove.
- 2. Touch the program icon you want to remove or replace to clear the slot.
- Touch Done.
- **4.** If you are replacing the slot with another program icon, follow the steps in "To add a program icon to the Start screen".

## To launch a program

Do any of the following on the Start screen:

- · Touch the program icon; or
- Touch All Programs, and then touch the program in the list.
  - **Tip** The programs list is long. If you do not see the program on the current screen, swipe your finger upward to view more programs.

## 1.9 Quick Menu

The Quick menu, which can be opened from the top right corner of the screen, shows the currently running programs. You can quickly switch between running programs, stop programs, and see how much program memory is being used.

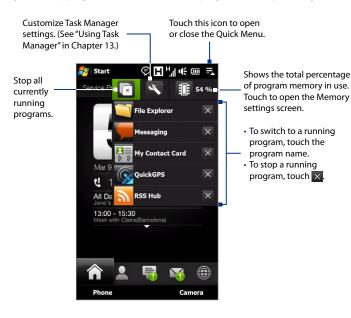

# 1.10 Adjusting the Volume

A single volume control adjusts both the system volume (notifications and audio/video playback volume) and the phone ring volume of your device.

- Press the VOLUME UP/DOWN button on the left panel of your device to open the Volume screen.
- To increase or decrease the volume level, drag your finger up or down the volume bars, or press the VOLUME UP/DOWN button.
  - Touch **Silent** to mute the device volume.
  - Touch Vibrate to switch the device to Vibrate mode.
- The Volume screen automatically closes. You can also tap an empty area of the Volume screen to close it.

Note Use the VOLUME UP/DOWN button on the left panel of your device to adjust the conversation phone volume during an ongoing call.

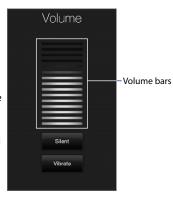

## To adjust the system and ring volumes separately

- 1. Slide to the **Settings** tab, and then touch **Sound**.
- 2. Turn off the Single Volume option.
- 3. Press the VOLUME UP/DOWN button.
- To switch between the Ring Volume and System Volume screens, touch Ring or System at the top of the screen.
- **5.** Follow steps 2 to 3 of the previous section to adjust the volume level.

# 1.11 Using Finger Gestures

You can use finger gestures to scroll and pan on the touch screen.

# **Finger scrolling**

Finger scrolling can be used to scroll up and down web pages, documents, and lists such as the contacts list, file list, message list, calendar appointments list, and more.

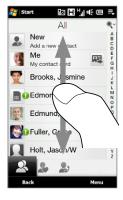

When finger scrolling, swipe or flick your finger on the touch screen.

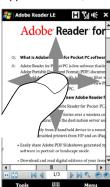

# To scroll up and down

- To scroll down, swipe your finger upward on the touch screen.
   To scroll up, swipe your finger downward on the touch screen.
- To auto-scroll, flick your finger upward or downward on the touch screen.
   Touch the screen to stop scrolling.

# To scroll left and right

- To scroll towards the right, swipe your finger to the left.
   To scroll towards the left, swipe your finger to the right.
- To auto-scroll, flick your finger left or right. Touch the screen to stop scrolling.

# **Finger panning**

You can use finger panning to move to and view other parts of a zoomed photo, web page, document, or an e-mail. To pan, touch and hold on the touch screen and then drag your finger in any direction.

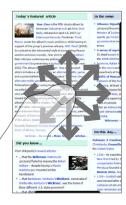

# 1.12 Connecting Your Device to a Computer

Whenever you connect your device to the computer with the USB cable, the Connect to PC screen displays and prompts you to choose the type of USB connection:

# ActiveSync

Select this mode when you need to do the following:

- Synchronize Outlook e-mail messages, contacts, calendar appointments, files, and other data between your device and your computer.
- Have read and write access to the whole device.

For more information about using ActiveSync, see Chapter 5.

#### **Disk Drive**

This mode is available for selection only when you installed a microSD card on your device. Select this mode when you want to use your storage card as a USB thumb drive, and copy files between your device's storage card and your computer faster.

When Disk Drive mode is enabled while your device is connected to the computer:

- You will not be able to use your device to access files from the storage card or run applications that are installed on the storage card.
- Your computer will only connect to the device's storage card. When you
  access your device from the computer, you will only see the contents of the
  device's storage card.

## **Internet Sharing**

When you do not have Internet access on your computer, you can select this mode to use your device as a modem for your computer. For more information about using Internet Sharing, see "Using Your Device as a Modem (Internet Sharing)" in Chapter 8.

# **Chapter 2**

# **Using Phone Features**

# 2.1 Making Calls

To make a call, you can either dial a number or select a contact you want to call.

#### Note

Most SIM cards are preset with a PIN (personal identification number) that is provided by your wireless service provider. When prompted, enter the preset PIN, then tap **Enter**. If you enter the wrong PIN three times, the SIM card is blocked. If this happens, you can unblock it with the PUK (PIN Unblocking Key) obtained from your wireless service provider.

# Making a call from the Phone screen

To open the Phone screen, press the TALK/SEND button ( ), or tap **Phone** while on the TouchFLO 3D Home tab.

The Phone's **Smart Dial** feature makes it quick and easy for you to place a call. When you start entering a phone number or contact name, Smart Dial automatically searches and sorts the contacts on the SIM and in Contacts, and the phone numbers in Call History (incoming, outgoing, and missed calls). You can then select the desired number or contact from the filtered list.

You can just enter the first letter of the name or number of a contact. Smart Dial searches for contact phone numbers and the first character of a contact name as well as from the character that appears after a space, dash, or underscore in a contact name.

## 42 Using Phone Features

For example, if you tap number "2" on the phone keypad, which is associated with [a, b, and c] on the Phone keypad, contact names such as the following are considered matches: "Ben Miller", "George Adams", "John-Carter", "Carter, Ellen", "Dixon, Allan", "Thomas\_Clark", "JaneCampbell".

If the matching list is long and you want to narrow down the search further, enter another letter. Using the same example above, if you continue to tap "3" which is associated with [d, e, f], the matching list is narrowed down to the following names: "Ben Miller", "George Adams", "Carter, Ellen", "Dixon, Allan".

## To call a phone number or contact

- 1. Press the TALK/SEND button.
- Begin entering the first few numbers or characters by tapping the keys on the Phone keypad. As you enter numbers or letters, the Smart Dial panel displays matches found.
  - If you tap a wrong number or character, tap 🛨 to erase each subsequent digit or character. To erase the entire entry, tap and hold 🖛 .
- **Tip** If the number you are dialing is not found in your contacts, a **Save to Contacts?** button appears above the keypad. Tap this button and then choose whether to create a new contact to save the number or to add the number to an existing contact.
  - 3. Tap to close the phone keypad and to see if there are more matching numbers or contacts in the Smart Dial panel. To browse through the filtered list, flick through the list or slide your finger up or down the list slowly.

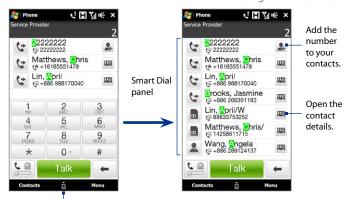

Tap to open or close the phone keypad.

- 4. To call a number or contact, do one of the following:
  - Tap the desired phone number or contact from the list.
  - To call a different phone number associated with the contact, touch the contact card icon at the right side of the contact name. On the contact details screen, tap the number you want to call.

## Tips

- During a call, use the VOLUME UP/DOWN button on the side of the device to adjust the phone volume.
- To send a text message to a selected contact, touch and then tap Send Message. For more information about sending text messages, see "Text Messages" in Chapter 6.

# Making a call from the TouchFLO 3D Home screen

See "People" in Chapter 3 for details.

# Making an emergency call

Enter the international emergency number for your locale, and press the TALK/SEND button on your device.

**Tip** Additional emergency numbers may be included in your SIM card. Contact your wireless service provider for details.

# Making an international call

- Tap and hold the number 0 key on the Phone screen until the plus (+) sign appears. The plus (+) sign replaces the international prefix of the country that you are calling.
- Enter the full phone number you want to dial, and press the TALK/SEND button on your device. The full phone number includes the country code, area code (without the leading zero, if any), and phone number.

# **Calling voice mail**

**Number 1** is generally reserved for your voice mail. Tap and hold this button on the Phone screen keypad to call voice mail and retrieve your voice mail messages.

# 2.2 Answering and Ending Calls

When you receive a phone call, the Incoming Voice Call screen will appear, allowing you to either answer or ignore the call.

# Accepting or rejecting an incoming voice call

# To answer a call

Do any of the following:

- Fully slide the center button to the left of the Answer/Ignore bar.
- Press the TALK/SEND button.

## To reject a call

Do any of the following:

- Fully slide the center button to the right of the **Answer/Ignore** bar.
- · Press the END button.

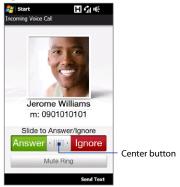

## To mute the ringing sound

To mute the ring without rejecting the call, tap **Mute Ring** or press the VOLUME DOWN button. You can also put the device face down on a flat surface to mute the ringing sound.

# To reject a call and send a text message

You can automatically send a default text message to the caller and reject the incoming voice call. Tap **Send Text** when you have an incoming call to send the text message. You can change the default text message by tapping **Menu > Options > Advanced** tab while on the Phone screen.

# Using the call functions

When a call is in progress, a shade covers the call function buttons to prevent accidental taps. Only the **Keypad** and **End Call** buttons are active.

To access the call function buttons, touch the top of the shade and slide it down. The call function buttons allow you to put a call on hold, dial another contact for a phone conference, enter notes about the conversation, and more.

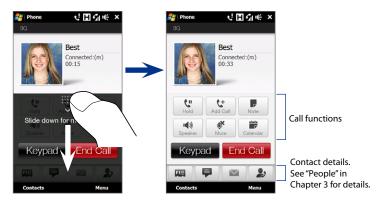

## To handle multiple calls

Your device notifies you when you have another incoming call, and gives you the option of rejecting or accepting the call. If you are already on a call and accept the new call, you can choose to switch between the two callers.

- Press the TALK/SEND button to accept the second call and put the first call on hold.
- 2. To switch between callers, tap 1.
- To end the second call and return to the first call, tap End Call or press END on your device.

## To set up a conference call

- 1. Make a call to the first conference call participant.
- When connected, slide down the shade, touch , and then dial the number of the second participant. The first participant is put on hold when you dial the second participant.
- 4. To add another participant to the conference call, touch on the conference call screen, and then dial the number of the contact you want to invite to the conference call.

**Note** The conference call is put on hold when you call another contact. When you are connected to the other contact, you can talk to that party in private.

- 5. When connected, touch 🕻 to add the participant to the conference call.
- 6. When finished, touch End Call or press END to end the conference call.

**Note** Not all mobile phone networks support conference calling. Contact your wireless service provider for details.

## To use the speakerphone

During a call, tap !!! to turn the speakerphone on or off. The speakerphone icon ( \( \( \subset \) appears in the title bar when the speakerphone is on.

**Tip** You can also press and hold the TALK/SEND button during a call to turn the speakerphone on or off.

**Warning!** To avoid damage to your hearing, do not hold the device against your ear when the speakerphone is on.

## To mute the microphone during a call

Tap  $\underline{\mathscr{E}}$  to turn the microphone on or off. When the microphone is turned off, the mute icon  $\underline{\mathscr{E}}^{\times}$  appears on the screen.

# To open Notes while in a call

Tap 👤 , or pull out the stylus.

# To view or create appointments during a call

Tap \_\_\_\_\_ to open the Calendar and browse your appointments or create a new one. Close the Calendar screen to return to the Phone screen.

#### To end a call

When a call is in progress, tap **End Call** or press END.

# 2.3 Using Call History

The missed call icon \( \bigc\) icon appears in the title bar when you missed a call. Use the Call History tab to check who the caller was, or view all your dialed numbers, and received calls. To open the Call History tab, tap **Call History** or **Missed Call** on the TouchFLO 3D Home tab.

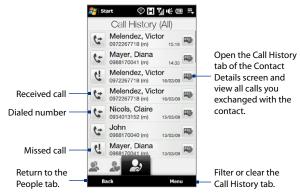

If you have a long list of calls in the Call History tab, tap **Menu > Filter**, and then select the type of call you want to display.

# 2.4 Speed Dial

Use **Speed Dial** to call frequently-used numbers with a single tap. For example, if you assign a contact to the location **2** in Speed Dial, you can tap and hold the **number 2** key on the Phone screen keypad to dial the contact's number.

## To create a Speed Dial entry

- 1. On the Phone screen, tap Menu > Speed Dial.
- 2. Tap Menu > New.
- Tap a contact, and then select the phone number of the contact that you want to the speed dial key.
- **4.** In **Location**, select an available key to use as the speed dial key, then tap **OK**.

#### Tips

- To create a Speed Dial entry from Contacts or SIM card contacts, tap the contact, select
  the number you want to add to Speed Dial, then tap Menu > Add to Speed Dial.
- To delete a Speed Dial entry, in the Speed Dial list, tap and hold the desired entry, and then tap Delete.

# 2.5 Video Call

Your device lets you make video calls when you are within a 3G network coverage area. You need to use a 3G-enabled SIM card and activate the video calling service on your call plan to make video calls.

# Making a video call

- 1. On the Phone screen, dial the phone number to call, tap the **Video Call** button.
  - Tip You can also make a video call from Contacts. Tap **Start > All Programs > Contacts** to open the Contacts program.
- When connected, tap the Camera button, and then wait for the called party's image to appear on the Phone screen.

#### Notes

- The signal strength may influence the quality of streaming images.
- The speakerphone automatically turns on when a video call is established.
- If the video call is unsuccessful, a message pops up asking you if you want to try
  again, make a voice call instead, or send an SMS/MMS message.

# Changing the video call settings

While on a video call, you can change certain settings such as the size and brightness of the image, and the camera to use.

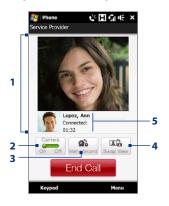

- Displays your image and the other party's image, depending on the selected Swap View setting.
- 2 Turns the camera on or off. When the camera is turned off, the image displayed depends on the Video Call options you have set. See "To change the video call options" for details.
- 3 Switches between the Main (back) and Second (front) camera.
- 4 Switches between 2 view options. You can choose to have the other party's image small or large.
- 5 Displays the phone number or contact name and call timer.

# To adjust the brightness

- During a video call, tap Menu > Brightness. A brightness bar appears on the screen.
- 2. Drag the slider to the right to increase the brightness or to the left to decrease the brightness of the live image.

**Note** You cannot adjust the brightness for a still image.

## To change the video call options

On the Phone screen, or on the screen of the ongoing video call, tap **Menu** > **Video Call Options** and set the following:

#### General tab

- Show still image. Select the image you want to display to the other party when you turn off the camera.
  - Preset (female). Displays a female picture.
  - Preset (male). Displays a male picture.
  - Custom image. Use an image file as your display picture. When this option is selected, tap the Browse button to select an image file.
  - Last video frame. Use the last video frame before you stopped the camera as your display image.
- Video screen preference. Choose the default image sizes to display on your device.

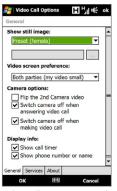

Video Call Options: General tab

#### Camera options:

- **Flip the 2nd Camera video**. Select this option if you are going to show a text document to the other party using the second camera.
- Switch camera off when answering video call / Switch camera off
  when making video call. Display a still image instead of live video to the
  other party when you answer or make a video call. The image displayed is
  the one selected in Show still image.

# Display info:

- **Show call timer**. Display the elapsed call time during a call.
- Show phone number or name. Display the other party's phone number or name during a call.

#### Services tab

To set up further calling options for Video Call, tap the **Services** tab.

# Accepting or rejecting an incoming video call

When you receive a video call, the Incoming Video Call screen appears. Refer to the "Accepting or rejecting an incoming voice call" section earlier in this chapter for details on how to accept or reject an incoming video call, mute the ringing sound, and more.

# 2.6 Turning the Phone Function On and Off

In many countries, you are required by law to turn off the phone while on board an aircraft.

## To enable or disable the phone function

- 1. Tap Start > Settings, and then tap Communications.
- Tap the OFF/ON slider at the right side of the **Phone** option to enable or disable the phone function.

#### To enable or disable Airplane Mode

Another way to turn off the phone function is to switch your device to **Airplane Mode**. When you enable Airplane Mode, all wireless radios on your device are turned off, including the phone function, Bluetooth, and Wi-Fi.

- 1. Tap Start > Settings, and then tap Communications
- 2. Tap Airplane Mode to enable or disable Airplane Mode.

When you disable Airplane Mode, the phone function is turned back on and the previous state of Bluetooth and Wi-Fi are restored.

# 2.7 Using Car Kit Phones

Bluetooth car kit phones that support the SIM Access Profile (SAP) can connect to your device and access its SIM card via Bluetooth. Once a SAP connection has been established, you can download device and/or SIM contacts from your device to the car kit phone, and use the car kit phone to answer and make calls.

- On your device, make sure that Bluetooth is turned on and set to visible mode. For information about turning on Bluetooth and enabling visible mode, see Chapter 9.
- On the Home screen, slide to the Settings tab and then tap Menu > Bluetooth Devices > SIM Access tab.
- 3. Select the Remote SIM Access check box, and then tap OK.
- Connect the car kit phone to your device via Bluetooth. To learn how to connect, consult your car kit phone's manual.
- 5. If this is the first time you are pairing the car kit phone with your device, enter the car kit phone's passcode on your device.
- A pop-up message should appear on your device saying that a connection has been established between your device and car kit phone. Tap OK.

Note You are not able to make and receive calls, send and receive messages, or perform related activities on your device when the SIM Access Profile connection is active. You'll be able to make or receive calls from the car kit phone during this time. After the connection is disconnected, you will be able to use your device as before.

# **Chapter 3**

# TouchFLO™ 3D

# 3.1 About TouchFLO™ 3D

**TouchFLO™ 3D** gives you touch control over your Windows Mobile-powered device. TouchFLO 3D provides a Home screen that allows finger-touch access to the most widely-used functions, such as People, Messages, Mail, Music, and Internet.

# 3.2 Using the TouchFLO 3D Home Screen

The TouchFLO 3D Home screen have the following tabs:

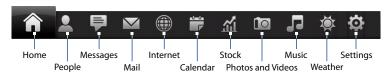

#### To switch between the tabs of the Home screen

Do any of the following:

- Touch or tap the desired tab.
- Press and hold your finger on the active tab, and then slide your finger right
  or left over the tabs. Release when you have selected the desired tab.
- Swipe left across the screen to move to the next tab, and swipe right across
  the screen to move to the previous tab.

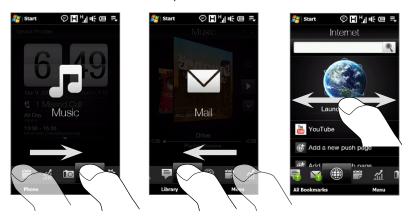

**Tip** While on any other TouchFLO 3D tab, press the END key to return to the Home tab.

#### To move or hide a TouchFLO 3D Home screen tab

- On the Home screen, slide your finger to the Settings tab, and then touch Customize Tabs.
- To move a tab, touch and hold the icon before the tab name, and then drag it up or down the tabs list. Release the icon when you reach the desired location.
- To hide a tab, clear the check box at the right of the tab name.
   Note You cannot hide the Home and Settings tabs on the Home screen. You cannot move the Home tab.
- 4. Touch Done.

## Home

The **Home** tab displays the current date, a flip-style clock, and an alarm icon that indicates whether the alarm is on or off. Missed calls and your upcoming calendar appointments are also shown on the Home tab.

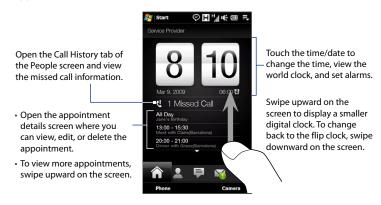

#### To view the date and time in other cities

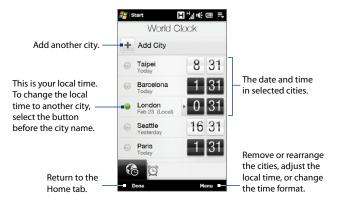

# To change the time, date, and time zone

- 1. On the World Clock tab, touch **Menu** > **Local Time Settings**.
- 2. Adjust the time (hour and minutes) by tapping the up or down arrow buttons.
- 3. Touch Date, select the date, year, and month, and then touch Select.
- 4. Touch City. The Select Country screen then appears.
- Flick your finger on the screen or use the Quick Scroll bar on the right of the screen to scroll through the country list. Touch the desired country to select it.

- 6. The Select City screen then appears. Flick your finger on the screen or use the Quick Scroll bar on the right of the screen to scroll through the city list. Touch the desired city to set your time zone.
  - **Tip** You can also slowly scroll through the country or city list by dragging your finger upward on the screen, or enter the country or city name in the search box.

## 7. Tap Done.

**Note** When you synchronize your device with your computer, the time on your device is updated with the time on your computer.

#### To set an alarm

- 1. On the Home tab, tap the clock, and then touch the Alarm tab ( ). You can set up to three alarms on this tab.
- 2. Touch an alarm time.
- On the Set Alarm screen, adjust the alarm time (hour and minutes), then tap the day of the week for the alarm
  - **Tip** Select multiple days by tapping each desired day. Tap a selected day to exclude it from the alarm.
- Enter the alarm description, select the alarm ring tone, then choose whether you want the device to vibrate when the alarm goes off.
- 5. Tap Done.

When an alarm goes off, the alarm description and time is displayed on the screen. You are given the option to **Snooze** or **Dismiss** the alarm. When you select **Snooze**, the alarm will go off again after 5 minutes.

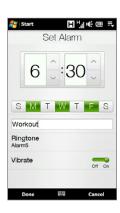

Tip To disable an alarm, tap the OFF/ON slider at the right side of the alarm time on the Alarm tab.

# People

On the **People** tab, you can set up My Contact Card, add favorite contacts, and quickly make calls or send text and e-mail messages to these contacts. From the People tab, you can also view all exchanged text and e-mail messages with a contact.

#### Notes

- You can add up to 15 favorite contacts on the People tab.
  - SIM contacts cannot be added as favorite contacts.

#### To set up My Contact Card

My Contact Card automatically opens the first time that you access the People tab. You can enter and save your contact information on My Contact Card so you can easily share it with your contacts.

- 1. On the Home screen, slide your finger to the People tab.
- 2. When the My Contact Card screen appears, tap **Next**.

Note Tap **Skip** if you prefer to set up My Contact Card later. You can open My Contact Card from the Settings tab of the TouchFLO 3D Home screen, or from the Contacts tab of the People screen. See "To view and search contacts on your device" and "Settings" for details.

- 3. On the Add Photo screen, tap **Use Camera**, and then take a self-portrait using the camera.
- 4. On the Detail Information screen, tap the fields to show the on-screen keyboard and start entering information. You can scroll down the screen to view more fields.
- 5. When finished entering information, tap **Next**, and then tap **Done** on the subsequent screen to return to the People tab.

#### To add favorite contacts

- On the People tab, touch one of the plus (+) icons, or touch Add Favorite.
- 2. On the Select a Contact screen, touch the name of the desired contact.
  - **Tip** To create a new contact, touch **New** on top of the list.
- **3.** Select a phone number or e-mail address to associate to the favorite contact.

Note If there is no picture associated with the contact, the Album program opens and lets you take a photo of the contact or select an existing contact photo. For more information about Album, see Chapter 11.

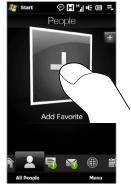

**4.** To add another favorite contact, touch the small plus icon ( ) at the right side of the screen and repeat steps 3 and 4.

#### To find a favorite contact

Do any of the following:

- To flip through the contact pictures one at a time, swipe your finger upward or downward the screen.
- On the picture strip at the right side of the People tab:
  - Touch the picture of the desired favorite contact; or
  - Press and hold on the currently selected contact picture at the right side
    of the screen, and then slide upward or downward the picture strip until
    the desired favorite contact is selected.

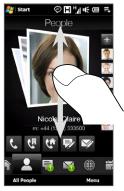

Swiping upward/downward on the screen

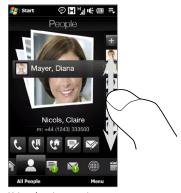

Using the picture strip

**Tip** To remove the current favorite contact, touch **Menu > Remove Favorite**.

## To communicate with your favorite contact

After selecting a favorite contact, do any of the following to communicate with that contact:

- Touch the contact's name, phone number, or e-mail address below the contact picture to call or send an e-mail message. For more information about making a call or composing and sending an e-mail message, refer to Chapter 2 and Chapter 6.
- Touch an icon below the contact name to communicate with the contact.

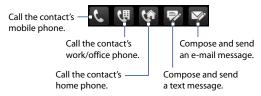

The icons shown depend on available contact information. For example, ( ) is shown if the contact information includes a home phone.

Touch the picture of the contact on the center screen to open the Contact
Details screen. Refer to the next section for details.

# To open and use the Contact Details screen

When you touch the picture of the contact in the center of the People tab or touch the contact name in the Contacts tab of the People screen, the Contact Details screen opens. The Contact Details screen has these tabs: **Details**, **Messages**, **Email**, and **Call History**.

**Note** To select a tab or move among tabs, see "To switch between the tabs of the Home screen" earlier in this chapter.

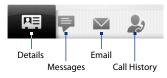

| Tab          | Functions                                                                                                    |
|--------------|----------------------------------------------------------------------------------------------------|
| Details      | Shows all contact information, including personal events such as birthday or anniversary. From this tab, you can call or send a text or e-mail message to the contact, edit or delete the contact information, or save the contact to your SIM card. |
| Messages     | Displays all received text (SMS) messages from the contact.<br>You can also use this tab to reply quickly to a text message.                                                                                                    |
| Email        | Displays all received e-mail messages from the contact.                                                                                                    |
| Call History | Lists all your incoming, outgoing, and missed calls to and from the contact. This tab also lets you call the contact.                                                                                                    |

# To open and use the People screen

Touch **All People** on the People tab to display the People screen. Use the People screen to quickly view all your contacts, select a contact as favorite, and more. The People screen has these tabs: **Contacts, Favorites**, and **Call History**.

**Note** To select a tab or move among tabs, see "To switch between the tabs of the Home screen" earlier in this chapter.

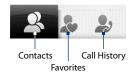

| Tab          | Functions                                                                                                    |
|--------------|----------------------------------------------------------------------------------------------------|
| Contacts     | Lists all contacts on your device and on the SIM card. This tab lets you create, delete, or edit a contact, or save a contact to your SIM card using SIM Manager. Touch a contact to open the Contact Details screen. You can also use this tab to open or update My Contact Card. |
| Favorites    | Lets you add a contact as favorite. All contacts that you have added to the People tab also appear on this tab. If the People tab is not yet full, you can add contacts to the Favorites tab to fill the People tab.                                                               |
| Call History | Lists all your dialed numbers, and received and missed calls. This tab opens when you touch the <b>Call History</b> or <b>Missed Call</b> item on the Home tab.                                                                                                    |

## To view and search contacts on your device

On the People screen, touch the Contacts tab to view all your contacts. Swipe upward on the screen to display more contacts. You can also use the search box or the Quick Scroll bar to search for contacts on your device.

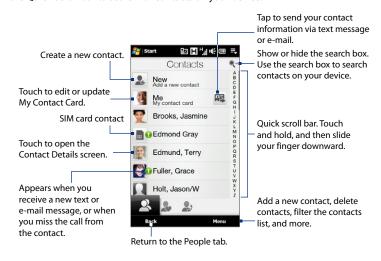

#### To create a new contact

On the People screen, touch the Contacts tab, and then touch **New** at the top of the contacts list. Add the desired contact information, and then tap **OK**.

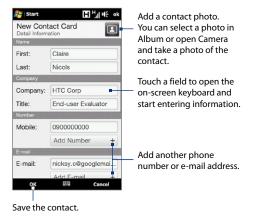

# Messages

On the **Messages** tab, you can read text messages (SMS) as they arrive, and create a new text message.

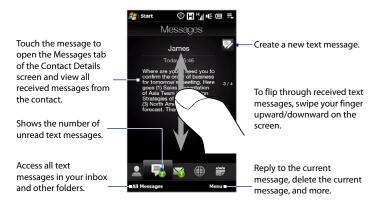

For more information about working with text messages, see "Text Messages" in Chapter 6.

# Mail

The Mail tab is where you send and receive e-mail messages.

#### To add an Internet e-mail account

On the Mail tab, use **Mail Setup** to easily add web-based e-mail accounts such as Yahoo! Mail Plus or AOI.

- 1. On the Home screen, slide to the Mail tab.
- Touch New Account at the bottom-right of the screen. The Mail Setup screen appears.

- 3. Enter your e-mail address and password, then tap Next.
- 4. Enter your name and the account display name, then tap Next.
  Mail Setup then searches for the e-mail provider settings on your device.
  If the settings are not found on your device, you will be prompted to enter the e-mail account settings manually. Obtain the e-mail account settings from your e-mail provider.
- Tap the Automatic Send/Receive time, and then choose how frequent you want e-mail messages to be automatically sent and downloaded on your device.
- Select or clear an advanced setting according to your preference, and then tap **Done**.

For more information about specifying e-mail server settings, creating and sending e-mail messages, and customizing e-mail settings, see "E-mail" in Chapter 6.

#### To add an Outlook e-mail account

You can also set up and add an Outlook e-mail account on the Mail tab and view the same e-mail messages that you receive in Outlook on your computer or on the Exchange Server. Before you add an Outlook e-mail account, obtain the Exchange Server name, domain name, user name, and password from your network administrator.

- 1. On the Home screen, slide to the Mail tab.
- 2. Touch **New Account** at the bottom-right of the screen.
  - Note If you have previously added an e-mail account on the Mail tab, touch Menu > Account > New Account.
- On the Mail Setup screen, enter your e-mail address and password, select Exchange Email (Outlook), and then tap Next.
- Enter the domain name and server address, select the This server requires an encrypted (SSL) connection option, if needed, and then tap Next.

Clear the data that you want to exclude from synchronization, and then tap Done. Your device synchronizes with the Exchange Server and downloads your Outlook e-mail messages.

**Note** If you include all Outlook data, your Outlook contacts, appointments, and tasks will also synchronize with your device.

For more information about company e-mail messages, see Chapter 7.

## To check and read e-mail messages

When you have received new e-mail messages, the icon on the Mail tab and the respective icons of the e-mail accounts show the number of newly received or unread e-mail messages.

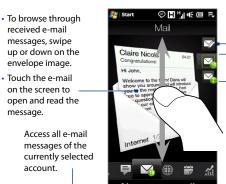

After selecting an e-mail account, touch this icon to create and send a new e-mail message.

- Touch an e-mail account icon to view the e-mail messages in that account
- Touch and hold the icon of the e-mail account that is currently displayed, then slide upward or downward until the desired e-mail account is selected.

Create a new e-mail, add another e-mail account, send and receive e-mails, and more.

For more information about creating and sending e-mail messages, see Chapters 6 and 7.

#### Internet

On the **Internet** tab, you can open Opera Mobile<sup>™</sup> to browse the web, search information, and add push web pages. This tab also lets you enable Push Internet to update the contents of your push web pages before you browse them.

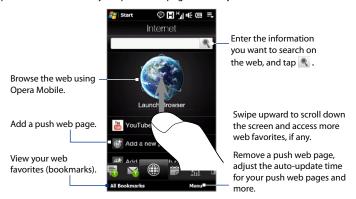

## To add a push web page

You can add push web pages on the Internet tab for guick access.

- 1. On the Home screen, slide your finger to the Internet tab.
- Tap Add a new push page. On the New Push Page screen, enter the push web page title and address (URL), and then select the auto update time under Frequency.
  - **Tip** You can also select a bookmark, and add it as a push web page.
- 3. Tap Save.

# To automatically update your push web pages

Automatically update your push web pages to ensure that you browse the latest versions of your favorite web sites every time you access them from the Internet tab. The updated web sites are cached in the device memory so that they load faster in Opera Mobile.

- 1. On the Internet tab, touch **Menu** > **Schedule Settings**.
- In the Day and Time section, select the day or days you want to auto update your push web pages, and then specify the update time.
- Scroll down the screen to the Frequency section, then touch the update time below each of your push web pages to set the time interval for automatic updates.
- 4. Tap **Done** to return to the Internet tab.

## To configure Push Internet settings

- 1. On the Internet tab, touch Menu > Data Settings.
- 2. Touch the OFF/ON slider to enable or disable the following options:
  - Push Internet. Enable (default) or disable Push Internet.
  - Roaming. Enable this option if you want to update your push web pages and bookmarks even when you are roaming. Enabling this option may incur additional data charges. This option is disabled by default.

### Calendar

The **Calendar** tab displays a monthly calendar and allows you to quickly create and view appointments.

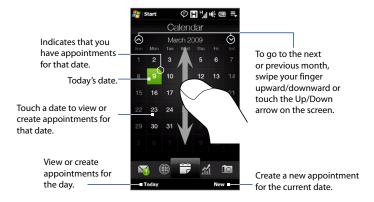

### To create an appointment

- 1. On the Home screen, slide your finger to the Calendar tab.
- If you are creating an appointment for the current date, touch New. Otherwise, touch another date on the calendar, and then touch New Appointment.
- 3. Enter a name for the appointment, then specify the location.
- 4. If there is a time frame for the appointment, set the start and end dates and times. If it is a special occasion such as a birthday or a whole-day event, set the All Day option to Yes.
- 5. When finished, tap **OK** to return to the Calendar tab.

### To view and manage your appointments

On the Calendar tab, dates with appointments are indicated by a triangle ( ) at the upper-left corner of the date box.

 Touch a date on the calendar to switch to day view. The screen displays all your appointments and the weather information for that day.

Note The weather information appears only if you have set your local time to a city on the World Clock tab, and if the appointment date is within the 5-day forecast on the Weather tab. See "Home" and "Weather" in this chapter for details.

- Touch an appointment to view its details. On the appointment details screen, touch Menu to edit, send, or delete the appointment.
- 3. Touch **OK** to return to the day view.

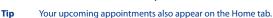

### To create and manage appointments using Calendar

You can also use the Windows Mobile Calendar program to create, view, and send appointments. To open the Calendar program, tap **Start > All Programs > Calendar**.

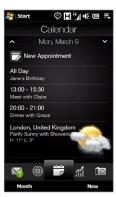

### Stock

The **Stock** tab allows you to add, view, and analyze stocks and stock market movements using updated financial information. You can add up to 14 stock quotes or stock market indexes on the Stock tab.

Note Depending on your data download settings, you can set the device to automatically connect to the Internet via the 3G/GPRS data connection to download stock or stock market information every time you select the Stock tab. This may incur additional fees from your wireless service provider. See "To set the stock or stock market information download" later in this chapter for details.

### To add a stock or stock market quote

 On the Home screen, slide your finger to the Stock tab, and then touch Add Stock.

**Note** If the Stock tab is not empty, touch **Menu > Add Stock** to add another stock guote or stock market index.

 On the Add Stock screen, enter the company name, stock market index, or ticker symbol in the search box, and then tap

**Tip** Swipe upward to scroll down the screen to view more search results.

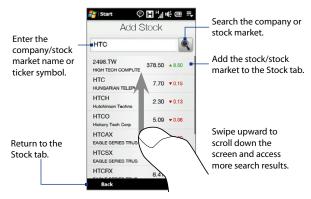

- 3. Tap the company name, stock market index, or ticker symbol to display it on the Stock tab.
- To add another stock quote or stock market index, touch Menu > Add Stock on the Stock tab, then repeat steps 2 to 4.

### To view stock quotes or stock market indexes

The Stock tab lists all your stock quotes and stock market indexes including the current price or volume, and the change in price or volume from the previous trading day. The change in price or volume box indicates whether the stock or stock market has gained (green) or declined (red).

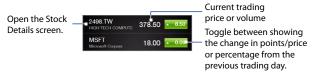

Touch the stock quote or stock market index name to view its intraday chart and other details.

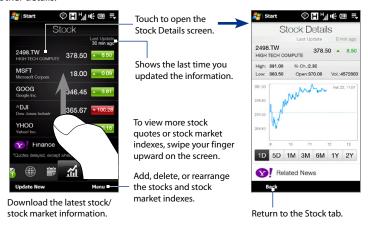

### To set the stock or stock market information download

- 1. On the Stock tab, touch Menu > Settings.
- 2. You can choose from the following download options:
  - Download data automatically. When selected, stock and/or stock market index data is automatically downloaded from the Yahoo! Finance web site at the interval you specified.
    - You can also update information every time an ActiveSync connection is established. Clear this option if you prefer to manually download stock and/or stock market index information.
  - Download data when roaming. Select this option only if you want to automatically download stock and/or stock market index information when roaming. This may incur additional data charges.

### **Photos and Videos**

The **Photos and Videos** tab lets you flip through your photos and video clips and view them in full screen. From this tab, you can also open Camera and capture pictures and record videos.

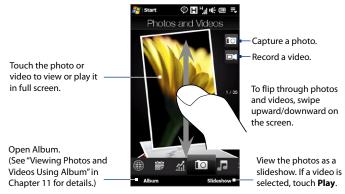

The Photos and Videos tab displays pictures and video files from the current favorite album. By default, the Camera Shots album is set as the favorite album. This album stores the pictures and videos you captured using the device camera.

### To set an album as a Favorite

- 1. On the Photos and Videos tab, touch Album.
- 2. Touch **Albums** and then select one of the listed favorite albums.
- Tap Menu > Set Album as Favorite and then tap OK on the confirmation screen.

### Tips

- For more information about viewing in full screen, see "Viewing photos" and
  "Playing videos" in Chapter 11. The file formats that can be viewed on the Photos
  and Videos tab are the same as in Album.
- To transfer media files from a computer and view them on the Photos and Videos tab, copy or synchronize them to a folder under \My Device (the device memory) or \Storage Card (if a microSD card is installed).

### Music

The **Music** tab allows you to visually browse through albums and music tracks and play music. The albums and music tracks that you see on the Music tab are from the **Now Playing** list of the Library.

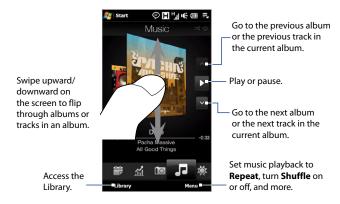

#### Note

Your device searches for all supported music files from the following locations: Device: \My Music (including all subfolders)

\My Documents (including all subfolders)

Storage Card: \Storage Card (including all subfolders)

For information about supported music file formats, see "Specifications" in the Appendix.

### To play music

On the Music tab, flip through albums and tracks to find the music you want to start listening to, and then touch the **Play** icon.

### To move forward or backward in the current music track

Touch and hold on the thin bar below the album art to display the progress bar:

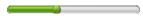

Drag your finger right or left on the progress bar to move forward or backward in the current track.

### To set repeat and shuffle modes

Touch **Menu** > **Repeat** and choose whether to repeat the current track, repeat all tracks in the current album or playlist, or not to repeat. To turn shuffle mode on or off, touch **Menu** > **Shuffle** and then select **Shuffle On** or **Shuffle Off**.

The icons on the upper-right side of the **Music** tab show whether repeat and shuffle modes are enabled.

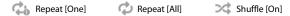

### To browse and play music in the Library

The Library organizes music into categories, such as **Now Playing**, **Artists**, **Albums**, **Genres**, and **All Songs**. When you add more albums or music tracks to your device, go to the Library to locate and play the new albums or music tracks.

- 1. On the Music tab, touch **Library** to open the Library screen.
- The tabs at the bottom of the Library screen correspond to the different categories. To browse music under a certain category, slide to the tab that corresponds to the desired category.
- 3. Keep tapping an item on a category tab (for example, an artist) until the music tracks display on the screen.
- 4. Tap a music track to play it.

Note When you select a category in the Library such as Artists and play its music, the Now Playing list will be replaced with the music tracks from that category.

### To create and use a playlist

- 1. Select the desired music on the Music tab or the Library to play it.
- 2. On the Music tab, touch Menu > Add to Playlist.
- 3. Touch Create new playlist, enter the Playlist Name and then touch OK.
- 4. Touch Library, slide to the Playlists tab, then touch a playlist to open it.
- Touch the plus icon, or touch Menu > Add Songs, then slide to the All Songs tab.
- Select the check boxes of the music tracks you want to add to the playlist, or touch Menu > Select All to choose all tracks.
- 7. Touch **OK** to add the tracks to the playlist.
- 8. When finished adding songs, touch **Back** to return to the Playlists tab.
- 9. On the Playlists tab, touch a playlist to open it.
- 10. Touch the first track in the playlist to play it on the Music tab. After each track, the next one in the playlist will be played.

**Note** Playlists are not automatically updated when music files have been deleted from the device memory or storage card.

There are two types of playlists that can be shown on the Playlists tab:

- Custom playlists ( ) that are created on the Music tab.
- Windows Media® Player playlists ( ) that are in Windows Media® Player Mobile's Library (which is synchronized with Windows Media® Player on your computer). These playlists cannot be edited.

Note If a Windows Media® Player playlist contains a combination of music, video and image files, only music files in the playlist are synchronized to your device and other media types are filtered out.

### Weather

The **Weather** tab shows you the current weather as well as weather information for the next four days of the week. The Weather tab can display weather information of your local city and/or weather in up to ten cities.

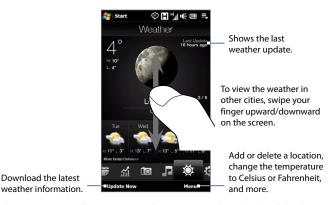

Your device automatically connects to the Internet to download and display weather information. The current temperature, temperature range, type of weather (sunny, cloudy, showers, or others), and the weather information for the next four days of the week are shown on the Weather tab.

### To add a city

- 1. On the Weather tab, touch Menu > Add Location.
- The Select Country screen then appears. Flick your finger on the screen or use the Quick Scroll bar on the right of the screen to scroll through the country list. Touch the desired country to select it.

- The Select City screen then appears. Flick your finger on the screen or use the Quick Scroll bar on the right of the screen to scroll through the city list. Touch the desired city to select it.
  - **Tip** You can also slowly scroll through the country or city list by dragging your finger upward on the screen, or enter the country or city name in the search box.

### To choose download options

- 1. On the Weather tab, touch Menu > Settings.
- 2. You can choose from the following options:
  - Download weather automatically. When this option is selected, weather
    information is automatically downloaded whenever you select the
    Weather tab, if the data has not been updated within the last three hours.
    Weather data is also downloaded every time an ActiveSync connection is
    established.
    - Clear this option if you prefer to manually download weather information.
  - Download weather when roaming. Select this option only if you want to allow automatic download of weather data when roaming. This may incur additional data charges.

### Settings

The **Settings** tab gives you access to all the device settings.

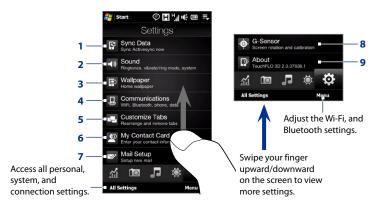

- 1 Open ActiveSync and sync Outlook information. See Chapter 7 for details.
- 2 Adjust the audio settings and sound profile. See "Ringer settings" in Chapter 13 for details.
- 3 Change the Home tab wallpaper.
- 4 Manage the communication features of your device. See "Using Comm Manager" in Chapter 13 for details.
- 5 Move or hide the TouchFLO 3D tabs. See "To move or hide a TouchFLO 3D Home screen tab" earlier in this chapter.
- 6 Set up My Contact Card. See "To set up My Contact Card" in this chapter.
- 7 Open Mail Setup and set up an Internet or Exchange Server e-mail account. See "Mail" earlier in this chapter.
- 8 Enable or disable auto screen rotation or calibrate the device's G-Sensor.
- 9 Display the TouchFLO 3D information.

# **Chapter 4**

# **Entering Text**

# 4.1 Selecting an Input Method

When you start a program or select a field that requires text or numbers, the **Input Panel** opens and the **Input Panel** icon is displayed on the menu bar.

Tap the **Input Selector** arrow (next to the **Input Panel** icon) to open a menu where you can select a text input method and customize input options. After selecting a text input method, the corresponding **Input Panel** is displayed, which you can use to enter text.

To show or hide the Input Panel, tap the **Input Panel** icon.

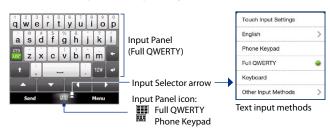

Note Select Other Input Methods to display more input methods. You can choose from Keyboard, which is the Windows Mobile on-screen keyboard with QWERTY layout, Block Recognizer, Letter Recognizer, or Transcriber.

# 4.2 Using the Full QWERTY

The **Full QWERTY** is a full on-screen QWERTY keyboard layout similar to a desktop PC keyboard.

**Note** The keyboard layout may vary according to the region or country.

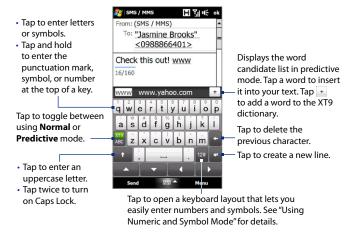

### To enter text using the Full QWERTY

- 1. Start a program that accepts text input, such as Word Mobile.
- 2. Tap the Input Selector arrow, then tap Full QWERTY.
- **3.** Start tapping keys on the keyboard to enter your text.

As you tap the keys, the activated character displays on top of the key.

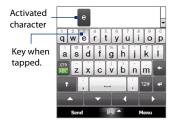

To learn how to enter text using Predictive mode, see "Using Predictive Mode" in this chapter.

### To enter accented characters

Tap and hold a key with accent options (for example, vowels) to display the
accented characters bar.

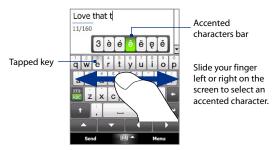

Slide your finger left or right on the screen to select the accented character you want to enter.

- 3. When you have selected the character, release your finger to enter it.
  - **Tip** You can also use the Numeric and Symbol mode to enter accented characters.

    For more information, see "Using Numeric and Symbol Mode" in this chapter for details

# 4.3 Using the Phone Keypad

The **Phone Keypad** is an on-screen keypad that has a layout similar to mobile phone keypads, plus some additional keys. The Phone Keypad has large keys and enhanced input features such as predictive text input, which make it faster for you to enter text in your messages and documents.

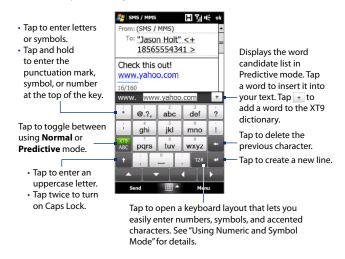

### To enter text using the Phone Keypad

- 1. Start a program that accepts text input, such as Word Mobile.
- 2. Tap the Input Selector arrow, then tap Phone Keypad.
- 3. When in multitap mode ( ( ), enter a character by tapping a key until the desired character is displayed on the screen. As you tap the keys, the activated key displays just above the tapped key.
  - To enter the first letter that shows on a key, tap the key once. To enter the second letter, tap twice, and so on.
  - To enter a punctuation mark, symbol, or number that appears at the top
    of a key, tap and hold the key.

**Note** You can also use the Predictive text input mode in Phone Keypad. For more information, see "Using Predictive Mode" in this chapter.

# **4.4 Using Predictive Mode**

**XT9** is a predictive text input mode which displays a word candidate list as you enter the first few characters so you just select the word that you want.

### To enter text using Predictive mode

- 1. Make sure that the input mode is set to XT9 ( XT9 ).
- Start entering the first few letters of a word. As you enter each letter, predicted words appear in the word candidate bar.
- Tap the desired word to enter. If the word is highlighted in the word candidate bar, you can also tap the Enter key or the Space bar to enter it.

**Note** If there are several words to choose from, touch the left or right directional arrow keys below the input panel to navigate through the word candidate list.

### To add a word to the XT9 dictionary

If the word that you have entered is not found in the dictionary, you can add it to the dictionary.

- 1. While in Predictive mode, type a letter and then tap + on right side of the word candidate list.
- 2. Type the word you want to add, and then tap . You can also tap the Enter key or the Space bar to add the word.

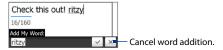

### To customize Predictive mode settings

- 1. Tap the Input Selector arrow, then tap Touch Input Settings.
- On the XT9 Settings tab, select or clear the following options according to your preferences:
  - Spell Correction. Lets you correct typographical errors by selecting from
    a list of possible words that reflect the characters of the keys you have
    tapped as well as characters of nearby keys.
  - Word Completion in XT9 mode. Lets you select from a list of possible words based on the keys that you have tapped and on the words available in the dictionary.
  - Word Completion in ABC mode. Lets you select from a list of possible combinations based on the characters that appear on the keys that you tapped.
  - Auto-Substitution (Phone Keypad only). Automatically inserts an apostrophe when you type common contracted words (for example, "dont" automatically becomes "don't").
- **3.** Tap **OK**.

# 4.5 Using Numeric and Symbol Mode

Switch to Numeric and Symbol mode to easily enter numbers and common symbols such as parentheses, braces, currency signs, punctuation marks, and special characters.

### To switch to Numeric and Symbol mode

- 1. While using Full QWERTY or Phone Keypad, tap 12#.
- 2. Locate and tap the desired number or symbol to enter it.

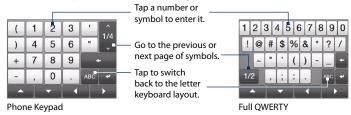

### To automatically switch to the letter keyboard layout

By default, the keyboard in Numeric and Symbol mode is locked so you can continuously enter symbols and numbers. Do the following if you want to automatically switch to the letter keyboard layout after entering a symbol.

- 1. Tap the Input Selector arrow and then tap Touch Input Settings.
- 2. On the Options tab, clear Turn on symbol lock.
- **3.** Tap **OK**.

# **4.6 Adjusting Touch Input Settings**

You can set the device to play a sound or vibrate when you tap a Full QWERTY or Phone Keypad key.

- 1. Tap the **Input Selector** arrow, then tap **Touch Input Settings**.
- 2. On the Options tab, select or clear the options according to your preference.
- **3.** Tap **OK**.

# **Chapter 5**

# **Synchronizing Information**

# **5.1 About Synchronization**

You can take information from your computer wherever you go by synchronizing it to your device. The following types of information can be synchronized between your computer and your device:

- Microsoft® Office Outlook® information Office Outlook e-mail, contacts, calendar, tasks, and notes
- Notes created using Microsoft® Office OneNote® 2007
- Media Pictures, music, and video
- Favorites Website addresses you save as Favorites in Pocket Internet Explorer on your device or in the Mobile Favorites folder of Internet Explorer on your computer.
- Files Documents and other files

### Tips

- You can also synchronize Outlook e-mail, contacts, calendar, and tasks on your
  device with the Exchange Server at your work. For more information about setting
  up your device to synchronize with the Exchange Server, see Chapter 7.
- Try to synchronize regularly in order to keep information up-to-date on both your device and your computer.

Before you can synchronize, you need to install and set up first the synchronization software on your computer. For more information, see "Setting Up Windows Mobile Device Center on Windows Vista®" and "Setting Up ActiveSync® on Windows® XP" in this chapter.

After installing the synchronization software on your computer, connect the device to your computer using the USB sync cable. When the Connect to PC screen appears on your device, touch **ActiveSync**, and then touch **Done**.

You can also synchronize information with your computer using Bluetooth. See "Synchronizing via Bluetooth" later in this chapter.

#### Notes

- ActiveSync or Windows Mobile Device Center only synchronizes data on your computer and device. If you have installed a storage card and you want to back up files from the storage card, use Windows Explorer on your computer to copy files from the storage card to your computer.
- If you are sending your device for repair or performing a hard reset, data from your
  device will be lost. It is recommended that you sync your device to your computer
  to back up your files. To back up files from the storage card to your computer, use
  Windows Explorer to copy files from the storage card to the computer.

# 5.2 Setting Up Windows Mobile® Device Center on Windows Vista®

Microsoft Windows Mobile® Device Center is the replacement for Microsoft® ActiveSync® on Windows Vista®. Some versions of Windows Vista® come with Windows Mobile Device Center already installed. If Windows Mobile Device Center is not available on your Windows Vista®, you can install it from the Getting Started Disc that came with your device.

## **Setting up synchronization in Windows Mobile Device Center**

When you connect your device to your computer and start Windows Mobile Device Center for the first time, you are asked to create a Windows Mobile partnership with your device. To create a partnership:

 Connect your device to your computer. Windows Mobile Device Center configures itself, then opens.

- 2. On the license agreement screen, click **Accept**.
- 3. On the Windows Mobile Device Center's Home screen, click **Set up your device**.

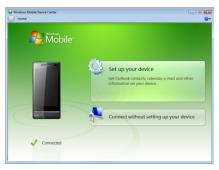

Choose Connect without setting up your device if you only want to transfer media files, check for updates, and explore your device but not synchronize Outlook information

- **4.** Select the items you want to synchronize, then click **Next**.
- 5. Enter a device name, then click **Set Up**.

When you finish the setup wizard, Windows Mobile Device Center synchronizes your device automatically. Notice that Outlook e-mail messages and other information appear on your device after synchronization.

### **Using Windows Mobile Device Center**

To open Windows Mobile Device Center, click **Start > All Programs > Windows Mobile Device Center** on your Windows Vista computer.

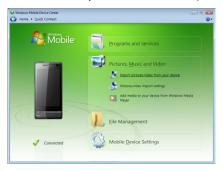

On Windows Mobile Device Center, you can do the following:

- Click Mobile Device Settings to change synchronization settings.
- When you click Pictures, Music and Video > XX new pictures/video clips are available for import, a wizard guides you to tag and transfer photos from your device to the Photo Gallery on your computer.
- Click Pictures, Music and Video > Add media to your device from Windows Media Player to synchronize music and video files using Windows Media® Player. For more information, see "Using Windows Media® Player Mobile" in Chapter 11.
- Click File Management > Browse the contents of your device to view documents and files on your device.

**Note** See Windows Mobile Device Center Help for more information.

## 5.3 Setting Up ActiveSync® on Windows® XP

The Getting Started disc that comes with your device contains Microsoft ActiveSync 4.5 or later. Follow the steps in this section to install and set up ActiveSync on Windows XP or other compatible Windows systems.

Note

For a list of compatible Windows systems, go to http://www.microsoft.com/windowsmobile/activesync/activesync45.mspx.

### Installing ActiveSync

- 1. Place the Getting Started disc to the disc drive of your computer.
- 2. Click Setup and Installation.
- 3. Select the **ActiveSync** check box, then click **Install**.
- **4.** Read the license terms, then click **Accept**.
- 5. When installation is completed, click **Done**.
- 6. On the Getting Started with Windows Mobile screen, click **Close**.

### Setting up synchronization in ActiveSync

- 1. Connect your device to your computer. The Synchronization Setup Wizard automatically starts and guides you to create a synchronization partnership. Click **Next** to proceed.
- 2. To synchronize your device with your computer, clear the **Synchronize** directly with a server running Microsoft Exchange check box, then click Next.
- 3. Select the information types that you want to synchronize, then click **Next**.
- 4. Select or clear the Allow wireless data connections check box according to vour preference.
- Click Finish.

When you finish the wizard, ActiveSync synchronizes your device automatically. Notice that Outlook e-mail messages and other information appear on your device after synchronization.

# 5.4 Synchronizing With Your Computer

Connect and synchronize your device with your computer using the USB cable or Bluetooth connection.

### Starting and stopping synchronization

You can manually synchronize either from your device or computer.

### From your device

- Tap Start > Settings, and then touch Sync Data; or
- Tap Start > ActiveSync, and then tap Sync.
   To end synchronization before it completes, tap Stop.
- Tip To delete a partnership with one computer completely, disconnect your device from that computer first. In ActiveSync on your device, tap **Menu > Options**, tap the computer name, then tap **Delete**.

### From Windows Mobile Device Center

- 1. Click Start > All Programs > Windows Mobile Device Center.
- 2. Click at the lower left of the Windows Mobile Device Center.

To end synchronization before it completes, click .

### From ActiveSync on your computer

When you connect your device to your computer, ActiveSync automatically opens on your computer and synchronizes.

- To manually start synchronization, click <sup>3</sup>
- To end synchronization before it completes, click ②.

### Selecting information to synchronize

You can select the information types and the amount of information to synchronize for each type either on your device or your computer. Follow the steps below to change synchronization settings on your device.

Before changing synchronization settings on your device, disconnect it from your Note computer.

- 1. In ActiveSync on your device, tap Menu > Options.
- 2. Select the check box for any items you want to synchronize. If you cannot select a check box, you might have to clear the check box for the same information type elsewhere in the list.
- 3. To change synchronization settings for an information type, for instance, E-mail, select it and tap Settings.

You can then set the download size limit, specify the time period of information to download, and more.

#### Notes

- Some information types such as Favorites, Files and Media cannot be selected in ActiveSvnc Options on your device. You can only select or clear these items from your computer's Windows Mobile Device Center or ActiveSync.
- A computer can have sync partnerships with many different Windows Mobile powered devices, but a device can have sync partnerships with at most two computers. To ensure that your device synchronizes properly with both computers, set up the second computer using the same synchronization settings you used on the first computer.
- · Outlook e-mail can be synchronized with only one computer.

### **Troubleshooting sync connection problem**

In some cases, when the computer connects to the Internet or a local network, it may disconnect the connection with your device in favor of the Internet or network connection.

If this happens, tap **Start > Settings**, and then tap **All Settings**. Tap **Connections** tab > **USB to PC**, then clear the **Enable faster data synchronization** check box. This makes your computer utilize a serial USB connection with your device.

# 5.5 Synchronizing via Bluetooth

You can connect and synchronize your device with the computer using Bluetooth.

Note

To connect and synchronize your device with a computer via Bluetooth, your computer must have a built-in Bluetooth or installed with a Bluetooth adapter or dongle.

### To synchronize with a computer via Bluetooth

- Set up Windows Mobile Device Center or ActiveSync on your computer to synchronize through Bluetooth. See the program's Help for instructions.
- 2. Make sure that Bluetooth on both your device and the computer are turned on and set to visible mode. See "Bluetooth Modes" in Chapter 9 for details. If this is the first time you have connected to this computer via Bluetooth, you must first complete the Bluetooth wizard on your device and set up a Bluetooth partnership between your device and the computer. For more information about creating a Bluetooth partnership, see "Bluetooth Partnerships" in Chapter 9.
- 3. On your device, tap Start > ActiveSync.
- 4. Tap Menu > Connect via Bluetooth.

**Note** To conserve battery power, turn off Bluetooth when not in use.

# 5.6 Synchronizing Music and Video

If you want to carry your music or other digital media along with you while you travel, set up Windows Media® Player on your computer to synchronize music and video with your device.

Other than selecting the **Media** information type to be synchronized, all media synchronization settings must be set in Windows Media® Player. Before media can be synchronized, you must do the following:

- Install Windows Media® Player Version 11 on your computer. (Windows Media® Player 11 works only in Windows XP or later versions).
- Connect your device to the computer with a USB cable. If your device is currently connected using Bluetooth, you must end that connection before media can be synchronized.
- Set up a sync partnership between your device and your computer's Windows Media® Player.

See "Using Windows Media® Player Mobile" in Chapter 11 for details.

# **Chapter 6**

# **Exchanging Messages**

# 6.1 Messaging

**Messaging** is a central location where you can find all types of messaging accounts, which include text messages (SMS) and e-mail accounts.

### To select a messaging account

Do one of the following:

- Tap Start > All Programs > Messaging. The Account Picker screen then opens and you can select an account.
- While you are in a message list of a certain account, for example SMS / MMS, tap Menu > Go To to switch to other messaging accounts.

### To configure message account settings

- Tap Menu > Options on the Account Picker screen; or
- Tap Menu > Tools > Options while you're in a message list.

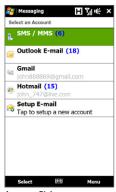

Account Picker screen

### To automatically add a signature in outgoing messages

You can automatically add your name and other information as your signature in outgoing SMS and e-mail messages:

- **Note** You need to specify your signature for each type of messaging account.
  - 1. Tap Start > All Programs > Messaging, and then tap Menu > Options.
  - 2. Tap Signatures.
  - 3. Select the desired account.
  - 4. Select the Use signature with this account check box.
  - 5. In the text box, enter your signature.
  - To add the signature when you reply to or forward messages, select the Use when replying and forwarding check box, and then tap OK.

# **6.2 Text Messages**

Send short text messages (SMS) to other mobile phones. If your message is more than 160 characters, it will be sent as two or more separate messages and you will be billed accordingly.

### Creating and sending a new text message

- 1. On the Home screen, slide to the Messages tab.
- 2. Touch the **New Message** icon ( ) on the upper right side of the screen.
- 3. To add recipients, enter their mobile phone numbers in the To field, separating the numbers with a semicolon (;). You can also tap To or tap Menu > Add Recipient to add mobile phone numbers from Contacts.

• To choose from preset messages, tap **Menu** > **My Text** and tap a desired message.

- To check the spelling, tap Menu > Spell Check.
- 5. When finished, tap Send.

Note If you want to know when a text message is received, before sending the message that you are composing, tap Menu > Message Options, then select the Request message delivery notification check box. To always receive a delivery notification, tap Menu > Tools > Options in the text message list, tap SMS / MMS, then select the Request delivery notifications check box.

### Managing text messages

Text messages that are sent to and received from a contact (or number) are grouped as a single thread in your inbox. Threaded SMS shows your messages to and from a contact in a single conversation thread.

### To reply to a text message

1. In the SMS / MMS inbox, tap a message thread to open it.

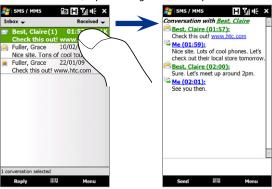

2. At the bottom of the screen, type your reply message and then tap **Send**.

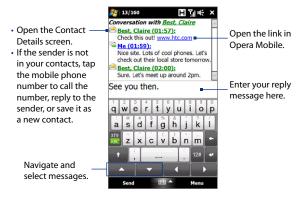

### To copy a message in the thread to the SIM card

- 1. In the SMS / MMS inbox, tap a message to open it.
- Tap the up or down navigation key at the bottom of the on-screen keyboard to select a message in the thread.
- 3. Tap Menu > Copy to SIM.

Notes

- You cannot copy a sent message from the thread to the SIM card.
- Copying text messages from your device to the SIM card results in duplicate messages in the inbox when your SIM card is in use.

### To delete a message in the thread

- 1. In the SMS / MMS inbox, tap a message to open it.
- Tap the up or down navigation key at the bottom of the on-screen keyboard to select a message in the thread.
- 3. Tap Menu > Delete.

### To delete all messages in a thread

In the SMS / MMS inbox, tap and hold a message, and then tap **Delete**.

### **6.3 MMS**

Sending multimedia messages (MMS) to your friends and family is fun and easy. You can include pictures, videos, and audio clips in a multimedia message.

#### Notes

- Multimedia messaging is a charged service and has to be provisioned on your mobile phone account. Contact your wireless service provider to have MMS provisioned as part of your calling plan.
- Make sure the size of MMS messages that you send is within the limits allowed by your wireless service provider.

### **Changing the MMS settings**

Check your device to see if it is preconfigured with your wireless service provider's MMS settings. Add the MMS settings of your wireless service provider if there are no preset MMS settings found on your device.

### To configure MMS message settings

- 1. Tap Start > All Programs > Messaging > SMS / MMS.
- **2.** Tap **Menu** > **MMS Options**. The Settings screen then appears.
- In the Preferences tab, choose from the available options according to your needs.

4. Tap the Servers tab and check if your device is preset with MMS server settings. If there are no preset settings, tap New and enter the MMS settings which you obtained from your wireless service provider.

Note If your device already has preset MMS settings, it is recommended that you do not change these settings. If you change the preset settings, your device may not be able to send and receive MMS messages.

**5.** Tap **Done**.

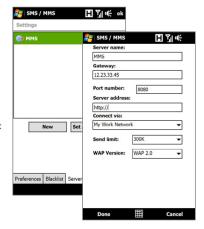

Note If you add several MMS message service providers to the Settings screen, you can choose one as your default provider. Select the provider's name in the list, then tap

### **Creating and sending MMS messages**

You can compose MMS messages in a combination of slides, where each slide can consist of a photo, video or audio clip, and/or text.

### To compose an MMS message

- 1. Tap Start > All Programs > Messaging > SMS / MMS.
- 2. Tap Menu > New > MMS.
- When the Choose a MMS screen opens, tap a preset template, or tap Custom to open a blank MMS message.

- In To, enter the recipient's phone number or e-mail address directly, or tap To,
   Cc, or Bcc to choose a phone number or an e-mail address from Contacts.
  - **Note** You may need to scroll up to see the Cc and Bcc fields.
- 5. Enter a subject for your message.
- 6. Tap the Insert icon ( ) to insert a photo or video clip. When selecting a photo or video clip, you can:
  - Tap the photo or video clip to insert it into the MMS message.
  - Tap is to take a photo and insert it into the MMS message.
  - Tap to record MMS video and insert it into the MMS message.
  - Tap X to quit selection and return to the MMS message.
- 7. Enter text and insert audio clips by tapping the respective areas. See "To add text to an MMS message" and "To add an audio clip to an MMS message" for details.
- 8. To add more slides, tap \* or tap Menu > Slides > Insert Slide. Repeat steps 5 and 6 to add photos/videos, text, and audio to your slides.
- 9. Tap **Send** to send the MMS message.
- **Tip** You can also send an MMS message from Pictures & Videos, Album, or the Camera program.

#### To add text to an MMS message

When you tap **Insert text here** on your MMS message, an empty screen appears where you can enter your text. You can insert the following types of information:

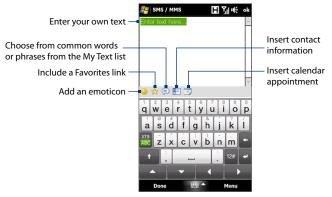

Tip To edit or delete a phrase on the My Text list, tap and hold a string, and then tap **Edit** or **Delete** from the shortcut menu. To add a new phrase, tap **New**.

### To add an audio clip to an MMS message

You can add one audio clip per slide in your MMS message.

- 1. Tap Insert audio on your MMS message.
  - By default, the My Documents is shown. Tap My Music or another folder that contains audio files. When navigating folders, tap the down arrow ( \*) to return to the upper folder.
- 2. Select an audio file. When selected, you can:
  - Tap be to play the audio clip, to pause, or to stop playback.
  - Tap Select to insert it to the MMS message.

• Tap X to quit selection and return to your MMS message.

Note

To record a new audio clip and add it to your MMS message, tap [1.5]. The Record popup window then opens. Tap **Record** to start recording, and **Stop** to end the recording. Tap **Play** to listen to the recorded audio clip, then tap **Add**. The new audio clip is then inserted to the MMS message.

# Viewing and replying to MMS messages

# To view an MMS message

- 1. In the SMS / MMS inbox, tap the MMS message.
- 2. In the threaded message, tap the MMS icon ( ), and then use the playback controls ), (ii), and (iii) to view the MMS message.
- 3. Tap Contents to see a list of files included in the message. On the Message Contents screen, you can do the following:
  - To save a file, select it, and tap **Menu** > **Save**.
  - To save the contents of a text file to the My Text list, tap Menu > Save into My Text.
  - To associate a photo to one of your contacts, tap Menu > Assign to Contact.

# To reply to an MMS message

- In the SMS / MMS inbox, select the mobile phone number or name of the contact who sent you the MMS message.
- In the threaded message, tap the MMS message to open and view an MMS message.
- After viewing the MMS message, tap Menu > Reply > via MMS to reply with an MMS message or tap Menu > Reply > via SMS to reply with a text message.

# To block a phone number from sending you MMS messages

If you do not want to receive MMS messages from a particular sender, you can add the sender's phone number to the MMS Blacklist.

- 1. When you receive a new MMS message, open and view the message.
- To avoid receiving MMS messages from this sender next time, tap Menu > Show > Message Detail.
- 3. On the Message Detail screen, tap Menu > Show Contact Details.
- 4. Tap Menu > Save to Blacklist.
- 5. Tap Done.

Tip To unblock a phone number and allow the sender to send you MMS messages, remove the number from the Blacklist. Go to the SMS / MMS inbox, tap Menu > MMS Options > Blacklist tab, tap and hold the phone number in the Blacklist, and then tap Delete.

# 6.4 E-mail

# Types of e-mail accounts

You can set up the following types of e-mail accounts on your device:

- Outlook e-mail that you sync with your computer or the Exchange Server.
- E-mail account that you have from an Internet Service Provider (ISP) or other e-mail provider.
- Web-based e-mail accounts such as Yahoo!® Mail Plus or AOL®.
- Custom domain e-mail accounts. The e-mail domain name is hosted by a different e-mail provider. For more information, see the Help on your device.
- Work account that you access using a VPN connection.

# Synchronizing Outlook e-mail with your computer

If you have installed the synchronization software on your computer and created a partnership with your device, then your device is ready to send and receive Outlook e-mail.

If you have not yet installed the synchronization software nor created a partnership, do so by following the procedures in Chapter 5.

**Tip** To set up your company e-mail account so that you can access Outlook e-mail messages wirelessly, you must set up your device to synchronize via an over-the-air connection with your company's Exchange Server. For more information about synchronizing with your company e-mail server, see Chapter 7.

# Setting up an Internet e-mail account

Set up a POP3 or IMAP4 e-mail account on your device if you have an e-mail account from an Internet service provider (ISP) or other e-mail service provider, or a web-based account such as Yahoo! Mail Plus or AOL. You can also add a work account that you access using a VPN server connection as a POP3/IMAP4 account.

Note You can set up an Internet e-mail account from the TouchFLO 3D Mail tab using Mail Setup. See "Mail" in Chapter 3 for details.

- 1. Tap Start > All Programs > Messaging > Setup E-mail.
- Enter your E-mail address and the Password for your e-mail account and select the Save password option. Tap Next.
- If e-mail provider settings are found preconfigured on your device, the E-mail Setup wizard shows a successful message. Tap Next.

If the settings are not found on your device, select the **Try to get e-mail settings automatically from the Internet** checkbox to find and download e-mail server settings from the Internet and then tap **Next**.

**Note** You may be charged when your device connects to the Internet and downloads the e-mail server settings.

- 4. Enter Your name and the Account display name and then tap Next.
  - Note If the E-mail Setup wizard was unsuccessful in finding and downloading settings from the Internet, select Internet e-mail from the Your e-mail provider list on the next screen. You will be asked to enter e-mail server settings. See "To specify e-mail server settings" for details.
- In the Automatic Send/Receive list, choose how frequent you want e-mail messages to be automatically sent and downloaded on your device.
  - Note Tap Review all download settings to select download options, set the e-mail format as HTML or plain text, and more. For more information, see "To customize download and format settings."
- 6. Tap Finish.

#### To specify e-mail server settings

If Auto Setup is unsuccessful, contact your ISP or e-mail provider for the **Incoming** mail server and **Outgoing mail server** settings so you can enter them on your device.

Other options that you can select include the following:

- Select the Outgoing server requires authentication check box, if required by your provider.
- If the outgoing e-mail server requires a different user name and password for sending e-mail, clear the Use the same user name and password for sending e-mail check box. You will be prompted to enter this information.
- Tap Advanced Server Settings, then select the Require SSL check boxes if your e-mail provider uses an SSL connection for more secured e-mail. From the Network connection list, select the data connection that you use for connecting to the Internet.

Before you tap **Finish** when setting up your POP3 or IMAP4 e-mail account, you can tap the **Review all download settings** link at the bottom of the screen to choose download options, message format, and other settings.

| Options                                                 | Description                                                                                                    |
|---------------------------------------------------------|----------------------------------------------------------------------------------------------------|
| Automatic Send/Receive                                  | Select a time interval for connecting to the Internet automatically to send and receive messages.                                                                                                    |
| Download messages                                       | Set the number of days of messages that you want to be downloaded to your device.                                                                                                    |
| Send/receive when I<br>click Send                       | By default, messages are immediately delivered when you tap <b>Send</b> . If you prefer to save outgoing messages to the Outbox folder first, clear the check box. (In this case, you will need to manually send messages by tapping <b>Menu &gt; Send/Receive</b> ). |
| Use automatic send/<br>receive schedule when<br>roaming | This allows your device to data roam when there is a set time interval for connecting to the Internet automatically. Since this may result in higher connection costs, you may want to leave the check box cleared.                                                   |
| When deleting messages                                  | Choose whether to delete messages from the mail server when you delete them on your device.                                                                                                    |
| Message format                                          | Select HTML or Plain Text.                                                                                                    |
| Message download limit                                  | Select the e-mail download size. If you have large volumes of e-mail, use a lower size or select to download headers only.                                                                                                    |

# Creating and sending an e-mail message

After setting up e-mail accounts on your device, you can start sending and receiving e-mail messages.

- On the TouchFLO 3D Home screen, slide to the Mail tab.
- 2. Select the e-mail account you want to use on the right side of the screen.
  - Tip To choose from other e-mail accounts that are not displayed on the Mail tab, touch Menu > Accounts > Accounts, and then select an e-mail account on the Account Picker screen.
- 3. Touch the **New E-mail** icon ( ).
- 4. To add recipients, enter their e-mail addresses, separating them with a semicolon (;). You can also tap To if you want to add e-mail addresses stored in Contacts.
- **5.** Enter a subject and compose your message.

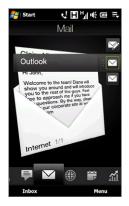

- **Tips** To choose from preset messages, tap **Menu** > **My Text** and tap a desired message.
  - To check the spelling, tap Menu > Spell Check.
- 6. To add an attachment to your message, tap Menu > Insert and tap the item you want to attach: Picture, Voice Note, or File. Select the file or picture you want to attach, or record a voice note.
- 7. When finished composing the message, tap **Send**.

• For more information about entering text and symbols, see Chapter 4.

- To set the message priority, tap Menu > Message Options.
- If you are working offline, e-mail messages are moved to the Outbox folder and will be sent the next time you connect.

# Viewing and replying to e-mail messages

# To view an e-mail message

- On the TouchFLO 3D Home screen, slide to the Mail tab, select the e-mail account, and then tap Inbox.
- 2. Tap an e-mail to open it.

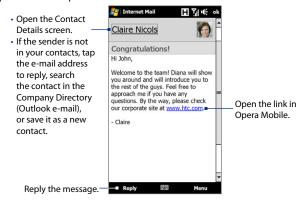

#### To download a complete e-mail

By default, long e-mail messages that you receive contains only the first few kilobytes of the mess age. When you open an e-mail, it displays only the headers and part of the message. You must download the whole e-mail to view the complete content.

To download a complete e-mail message, open the e-mail, and then do one of the following:

 Finger-scroll to the end of the message, and tap Get entire message and any attachments (POP3 e-mail account) or tap Get the rest of this message (IMAP4 and Outlook e-mail accounts).

#### • Tap Menu > Download Message.

#### Notes

- The Fetch Mail feature, which is available for POP3 and IMAP4 Internet e-mail
  accounts, downloads an entire e-mail without the need for you to perform a full
  synchronization. This limits the download to just the e-mail message that you want
  and helps save data cost.
  - Fetch Mail is also available for Outlook E-mail. See "Instant download through Fetch Mail" in Chapter 7 for details.
- Download may take some time, depending on the speed of your Internet connection, size of the whole e-mail, and whether file attachments are automatically downloaded.

#### To download file attachments

POP3 e-mail account:

File attachments are automatically downloaded when you download a complete e-mail.

IMAP4 and Outlook e-mail accounts:

File attachments appear below the subject of an e-mail message. Tapping an attachment opens the attachment if it has been fully downloaded or marks it for download the next time you send and receive e-mail.

You can set automatic download of file attachments. See "Customizing e-mail settings" in this chapter for details.

# To reply to or forward a message

- On the TouchFLO 3D Home screen, slide to the Mail tab, select the e-mail account, and then tap Inbox.
- Open the message and tap Menu > Reply, Menu > Reply All, or Menu > Forward.
- 3. Enter your reply message, and then tap Send.

#### Notes

- You can receive and view HTML e-mail messages from any type of e-mail account. The HTML format is retained, without layout shifting or resizing, HTML e-mail support in Outlook Mobile is available only if you are synchronizing your device with Microsoft Exchange Server 2007.
- When replying using an Outlook e-mail account, you can customize ActiveSync to exclude addresses, including your own, from being added to the recipient list. Tap Menu > Options in ActiveSync, select the E-mail item, tap Settings, and then tap Advanced. In the My e-mail addresses text box, enter the e-mail addresses that vou want to exclude.

# Filtering the Inbox message list

When the Inbox on your device is full of messages, you can filter your Inbox to display only the messages that contain a particular sender or subject you are searching for.

# To filter your Inbox

- 1. On the TouchFLO 3D Home screen, slide to the Mail tab, select the e-mail account, and then tap **Inbox**.
- 2. Enter the sender name or e-mail subject you want to look for. As you type characters, the message list narrows down to the sequence of characters you have entered.

For example, entering "B", then "E" narrows the list to only the e-mail messages that contain sender names and e-mail subjects that start with "BE."

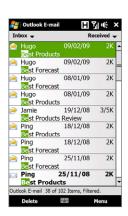

# Synchronizing e-mail messages

Synchronizing e-mail messages ensures that new e-mail messages are downloaded to the device Inbox folder, e-mail messages in the Outbox folder are sent, and e-mail messages deleted from the server are removed from your device. The manner in which you synchronize e-mail messages depends on the type of e-mail account you have.

#### To automatically synchronize an Outlook e-mail account

- Connect your device to your computer through USB or Bluetooth.
   Otherwise, connect through Wi-Fi, or a data connection if you are synchronizing Outlook e-mail with the Exchange Server. For more information, see Chapter 7.
- Synchronization automatically begins, and your device sends and receives Outlook e-mail.

# To manually synchronize your Outlook or Internet e-mail account

On the TouchFLO 3D Home screen, slide to the **Mail** tab, select the e-mail account, and then tap **Menu** > **Send/Receive**.

# **Customizing e-mail settings**

# To change the download size and format for Outlook e-mail

- 1. Disconnect your device from the computer.
- 2. Tap Start > ActiveSync.
- 3. Tap Menu > Options, select E-mail, then tap Settings.
- 4. On the E-mail Sync Options screen:
  - Under Message format, select HTML or Plain Text. HTML is only available when connected to Microsoft Exchange Server 2007 or later.
  - Under Download size limit, select the desired e-mail size.
- 5. Close ActiveSync and reconnect your device to the computer.

#### To change the download size and format for Internet e-mail

- Tap Menu > Options on the Account Picker screen, or tap Menu > Tools > Options while you're in a message list.
- 2. Tap your POP3 or IMAP4 Internet e-mail account.
- 3. Tap Download Size Settings.
- 4. Under Message format, select HTML or Plain Text.
- 5. Under **Download size limit**, select the desired e-mail size.
- 6. Tap Done.

# To automatically receive attachments on Outlook e-mail messages

- 1. Tap Start > ActiveSync.
- 2. Tap Menu > Options.
- 3. Tap E-mail > Settings, and then select Include file attachments.

# To automatically receive attachments on IMAP4 e-mail messages

- Tap Menu > Options on the Account Picker screen, or tap Menu > Tools > Options while you're in a message list.
- 2. Tap the name of your IMAP4 e-mail account.
- 3. Tap Download Size Settings.
- 4. In Download attachments:
  - · Select All attachments to always download file attachments; or
  - Select a file size limit for auto-downloading attachments.
- 5. Tap Done.

### To store attachments on the storage card

- 1. Tap Start > All Programs > Messaging.
- 2. Tap Menu > Options > Storage tab.
- 3. Select the When available, use this storage card to store attachments check box.

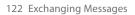

# **Chapter 7**

# Working With Company E-mails and Meeting Appointments

# 7.1 Synchronizing with the Exchange Server

To keep up-to-date with your company e-mail messages and meeting schedules while you're out of the office, you can connect your device to the Internet through Wi-Fi or a data connection and synchronize with your company's Exchange Server.

# **Setting up an Exchange Server connection**

Before you can synchronize or access information on the Exchange Server, you need to set up an Exchange Server connection on your device. You need to get the Exchange Server name (must be Outlook Web Access server name), domain name, user name, and the password that you use at work from your network administrator and enter them on your device.

**Note** You can set up an Outlook e-mail account that synchronizes with the Exchange Server from the TouchFLO 3D Mail tab using Mail Setup. See "Mail" in Chapter 3 for details.

If you have not synchronized your device with your computer, follow these steps to set up an Exchange Server connection.

- 1. Tap Start > All Programs > Messaging > Setup E-mail.
- Enter the E-mail address and Password for the e-mail account and select the Save password option. Tap Next.

- Clear the Try to get e-mail settings automatically from the Internet option and tap Next.
- 4. In Your e-mail provider, select Exchange server and tap Next.
- 5. Tap Next again.
- Select the Attempt to detect Exchange Server Settings automatically option and tap Next.
- 7. Enter the **Domain** name and tap **Next**.
- 8. In Server address, enter the Exchange Server address and tap Next.
- 9. Select the items that you want to sync with the Exchange Server.
  - To change synchronization settings of an information item, for example, E-mail, select the item, then tap Settings.
    - To change the rules for resolving synchronization conflicts, tap Menu > Advanced

#### 10. Tap Finish.

#### Notes

- If you synchronized e-mail messages with your computer before, open ActiveSync
  on your device, then tap Menu > Add Server Source to set up an Exchange Server
  connection. When prompted to select information types for synchronization, you
  must first clear the E-mail check box under the Windows PC item before you can
  select E-mail under Exchange Server.
- To change Exchange Server settings, open ActiveSync on your device, and then tap Menu > Configure Server.

# Starting synchronization

Before you start synchronizing with the Exchange Server, make sure your device has been set up with a Wi-Fi or data connection to the Internet so that you can synchronize over the air. For more information about connections, see Chapter 8.

After you finish setting up an Exchange Server connection, your device automatically starts synchronization.

#### Note

If you connect your device to your office computer via a USB or Bluetooth connection, you can use this connection to the computer to "pass through" to the network and download Outlook e-mail messages and other information to your device.

# 7.2 Working With Company E-mail Messages

Your device gives you instant access to your company e-mail messages and lets you manage your messages easier. Direct Push, Fetch Mail, Remote e-mail search, and e-mail flags are just some of the tools you can use to manage your e-mail messages.

#### Note

Some messaging features depend on the Microsoft Exchange Server version used in your company. Check with your network administrator for the availability of these features

# **Automatic synchronization through Direct Push**

**Direct Push** technology (push e-mail feature) enables you to receive new e-mail messages on your device as soon as they arrive in your Inbox on the Exchange Server. Items such as contacts, calendar and tasks are also immediately updated onto your device when these items have been changed or new entries have been added on the Exchange Server. To make Direct Push work, you need to have a Wi-Fi or data connection on your device.

You need to perform a full synchronization between your device and the Exchange Server before Direct Push can be enabled.

#### Requirement

The Direct Push feature works for your device only if your company is using Microsoft Exchange Server 2003 Service Pack 2 (SP2) with Exchange ActiveSync or later.

#### To turn on Direct Push in Comm Manager

- 1. Tap Start > Settings, and then touch Communications.
  - **Tip** You can also tap **Start > All Programs > Comm Manager**.
- On the Comm Manager screen, touch the OFF/ON slider at the right side of the Microsoft Direct Push item.

# To turn on Direct Push in ActiveSync

- 1. Tap Start > ActiveSync and then tap Menu > Schedule.
- 2. Select As items arrive in the Peak times and Off-peak times boxes.

**Note** When Direct Push is off, you need to manually retrieve your e-mail messages.

# **Scheduled synchronization**

If you do not want to use Direct Push, you can set a regular schedule for synchronizing Outlook e-mail and information.

- 1. In ActiveSync on your device, tap **Menu** > **Schedule**.
- 2. Select from the available options to set the synchronization schedule.
  - **Tip** You can select a shorter interval in the Peak times box and a longer interval in the Off-peak times box, so that your e-mail messages are synchronized more frequently when you are working. To set the days and hours that make up your peak and off-peak times, tap the **peak times** link at the bottom of the screen.

# **Instant download through Fetch Mail**

The **Fetch Mail** feature downloads an entire e-mail immediately without the need for you to perform a full Send/Receive action. This limits the download to just the e-mail message that you want and helps save data cost.

**Requirement** Fetch Mail works for your device only if your company is using Microsoft Exchange Server 2007 or later.

- 1. Tap Start > All Programs > Messaging > Outlook E-mail.
- 2. Open an e-mail message.

- 3. By default, only the first few words of the message are shown. To download the whole e-mail, finger-scroll to the end of the message, then tap Get the rest of this message.
- 4. Wait for the remainder of the message body to download.

#### Notes

- · For information about changing e-mail sync options such as setting the download size for e-mail, see "Customizing e-mail settings" in Chapter 6.
- When you receive an e-mail that contains a link to a document such as a PDF or Microsoft Office document located on SharePoint or an internal file server, you can tap the link to view the document on your device. You can view the document only if you have a Microsoft Outlook account that synchronizes with Microsoft Exchange Server 2007 or later. Exchange Server must also be set up to allow access to SharePoint document libraries or internal file servers.

# Searching for e-mail messages on the Exchange Server

You can access e-mail messages that are not available on your device by searching your Microsoft Exchange Server mailbox. The search results are downloaded and displayed in a Search Results folder.

Requirement Your company must be using Microsoft Exchange Server 2007 or later.

- 1. Tap Start > All Programs > Messaging > Outlook E-mail.
- Tap Menu > Tools > Search Server.
- 3. In the **Look for** text box, enter the search keyword.
- **4.** Choose the date range of messages to search from.
- 5. In the Look in list, specify whether to search in the Inbox, Sent Items, or All Folders, and then tap Search.

To clear the search results and return to the message list, tap Menu > Clear Results. Tip

# Flagging your messages

Flags serve as a reminder for you to follow-up on important issues or requests contained in e-mail messages. Flagging messages, which has been a useful feature on desktop Outlook E-mail, can also be done in Outlook Mobile on your device. You can flag received e-mail messages on your device.

#### Requirement

Flags are enabled only if e-mail messages are synchronized with Microsoft Exchange Server 2007 or later. Flags are disabled or hidden if e-mail messages are synchronized with earlier versions of Microsoft Exchange Server.

# To flag or unflag a message

- 1. Tap Start > All Programs > Messaging > Outlook E-mail.
- 2. Open a message.
- 3. Tap Menu > Follow Up and select one of the following options:
  - Set Flag Mark the message with a red flag to remind yourself to follow it up.
  - Complete Flag Mark the message with a check mark to indicate that the issue or request in the e-mail is already completed.
  - Clear Flag Remove the flag to unmark the message.

Note I

E-mail message reminders are displayed on your device if the messages are flagged with reminders and synchronized from the Exchange Server.

# **Out-of-office auto-reply**

Outlook Mobile allows you to retrieve and change your out-of-office status. Just like desktop Outlook, Outlook Mobile automatically sends an auto-reply message when you're not available.

# To send out-of-office auto-reply messages

- 1. Tap Start > All Programs > Messaging > Outlook F-mail
- Tap Menu > Tools > Out of Office.
- 3. In the I am currently list, select Out of the Office.
- **4.** Enter your auto-reply message, and then tap Done.

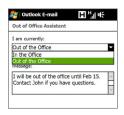

# 7.3 Managing Meeting Requests

When you schedule and send meeting requests from your device, you can invite attendees to your meeting and check their availability.

When you receive a meeting request, you can reply by accepting or declining the request. The meeting request also clearly indicates whether or not there are conflicting or adjacent meetings.

Requirement

Your company must be using Microsoft Exchange Server 2007 or later.

#### To reply to a meeting request

- 1. When you receive a meeting request e-mail, a notification is displayed on your device. Open the e-mail.
- 2. Tap Accept to reply and accept the meeting request, or tap Menu > Decline if you cannot attend the meeting.

Tips

- Before responding, you can check your availability during the time of the requested meeting by tapping View your calendar.
- If the time of the meeting conflicts with your other appointments, a "Scheduling Conflict" status appears on top of the e-mail.
- 3. Choose whether or not to edit your response e-mail before sending, then tap **OK**. If you accept the meeting request, it is automatically added as an appointment in Calendar on your device.

# 7.4 Finding Contacts in the Company Directory

In addition to having contacts on your device, you can access contact information from your organization's Company Directory. By having over-the-air access to the Company Directory, you can easily send e-mail messages and meeting requests to anyone in your company.

#### Requirement

Access to the Company Directory is available only if your organization is running **Microsoft Exchange Server 2003 SP2 or higher**, and you have completed your first synchronization with the Exchange Server.

- 1. Synchronize with the Exchange Server.
- 2. Do any of the following:
  - In Contacts, tap Menu > Company Directory.
  - In a new e-mail message, tap the To box (or tap Menu > Add Recipient), and then tap Company Directory on the top of the list.
  - When creating a meeting request and selecting required and optional attendees in Calendar, tap Company Directory.
- Enter a partial or full contact name and tap Search. In the search results list, tap a contact to select it.

#### Notes

- You can save a contact from the Company Directory to your device by selecting the contact, and then tapping Menu > Save to Contacts.
- You can search for the following information as long as that information is included in the Company Directory: First name, Last name, E-mail name, Display name, E-mail address, or Office location.

# **Chapter 8**

# Internet

# 8.1 Ways of Connecting to the Internet

Your device's networking capabilities allow you to access the Internet or your corporate network through Wi-Fi, GPRS/3G (or EDGE when available), or dial-up. You can also add and set up a VPN or proxy connection.

# Wi-Fi

Wi-Fi provides wireless Internet access over distances of up to 100 meters (300 feet). To use Wi-Fi on your device, you need access to a wireless access point or "hotspot".

**Note** The availability and range of your device's Wi-Fi signal depends on the number, infrastructure, and other objects through which the signal passes.

# To turn Wi-Fi on and connect to a Wi-Fi network

- 1. Tap Start > Settings, and then tap Communications.
- 2. Tap Wi-Fi. Detected wireless networks are displayed on the screen.
- 3. Tap the desired Wi-Fi network.
  - If you selected an open (unsecured) network, you are automatically connected to the network.
  - If you selected a secured network, enter the security key and then tap
     Done. You are then connected to the network.

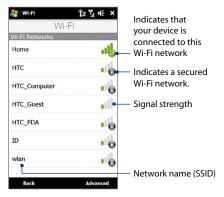

3. Tap **Back** to return to the Communications screen.

Next time you use your device to detect Wi-Fi networks, you will not be prompted to enter the network key of the previously accessed Wi-Fi network (unless you perform a hard reset which will erase custom settings on your device).

#### Notes

- Wi-Fi networks are self-discoverable, which means no additional steps are required for your device to connect to a Wi-Fi network. It may be necessary to provide a username and password for certain closed wireless networks.
- To turn off Wi-Fi, on the Communications screen, tap the OFF/ON slider at the right side of the Wi-Fi item.

12 71 1€ ok

#### To check Wi-Fi network status

Aside from the Wi-Fi status icon on the title bar, you can check the current Wi-Fi connection status from any of the following screens of your device:

#### Wireless LAN screen

network are also shown.

Tap **Advanced** on the Wi-Fi screen.

On the **Main** tab, you will see the Wi-Fi network that your device is currently connected to. The configuration and signal quality of the Wi-Fi

# Wireless LAN SSID: Wilen Change Network Mode: Infristructure BSSID: 00-69-66-AC-E3-40 Tx Rate: 24 Mpps Rx Rate: 25 Mpps Channel: 4 Signal Quality: Main Advanced Power Mode LEAP Enroll EEE Matu

Settings

#### · Configure Wireless Networks screen

On the Wireless LAN screen, tap **Menu > Wi-Fi**. This screen displays all available Wi-Fi networks in range.

To connect to a Wi-Fi network in the list, tap and hold on the desired network, and then tap **Connect**.

Tap a Wi-Fi network in the list to view or change its connection settings.

You can also add new Wi-Fi networks, if available, by tapping **Add New**.

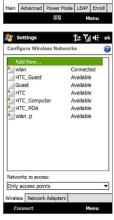

# To save battery power while connected to a Wi-Fi network

Using Wi-Fi quickly consumes battery power. Turn off Wi-Fi when not in use. You can also enable power saving settings while using Wi-Fi.

- Tap Start > Settings, and then tap Menu > Wireless Networks > Power Mode tab.
- Move the Power Save Mode slider to a position that optimizes performance with the least power consumption.

For example, move the slider to the left (Best Performance) to have the optimal wireless network performance; move to the right (Best Battery) to obtain the maximum battery usage.

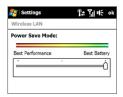

# GPRS/3G

Use **GPRS/3G** (or **EDGE**, if available) to connect to the Internet and to send and receive e-mail on your device. You will need a data plan to use your wireless service provider's GPRS/3G network. Check with your wireless service provider to find out about GPRS/3G rates.

GPRS/3G settings are already preconfigured on your device, and your device is ready to use your wireless service provider's GPRS/3G services. Do not change the settings as this may cause services to stop working. If you need to add another GPRS/3G connection on your device, contact your wireless service provider.

# Dial-up

To set up a dial-up connection to your Internet Service Provider (ISP) on your device, you need the same settings that you normally use when you dial up from your computer. This includes the ISP server phone number, your user name and password.

- 1. Tap Start > Settings, and then tap All Settings.
- 2. On the Connections tab, tap Connections.

- 3. In My ISP, tap Add a new modem connection.
- 4. In the Select a modem list, select Cellular Line, then tap Next.
- 5. Enter the ISP server phone number, then tap **Next**.
- Enter your user name, password, and any other information required by your ISP, then tap Finish.

# Starting a data connection

After setting up a data connection such as GPRS/3G or ISP dial-up on your device, you can now connect your device to the Internet. The connection is automatically started when you begin using a program that accesses the Internet such as Opera Mobile.

# To manually start a data connection

If you have set up multiple types of data connections on your device, you can manually start a connection.

- 1. Tap Start > Settings, and then tap All Settings.
- **2.** On the **Connections** tab, tap **Connections**.
- 3. Tap Manage existing connections.
- **4.** Tap and hold the name of the desired connection, and then tap **Connect**.

#### To disconnect active data connections

- 1. On the Home screen, slide to the **Settings** tab, and then tap **Communications**.
- **2.** Tap the OFF/ON slider at the right side of the **Data Connection** item.

# 8.2 Using Opera Mobile™

**Opera Mobile**<sup>™</sup> is a full-featured Internet browser, optimized for use on your device.

# To open Opera Mobile and go to a website

- 1. On the Home screen, slide to the **Internet** tab and then tap **Launch Browser**.
- 2. On the Opera Mobile screen, tap the address bar.

**Note** If the address bar is hidden, tap  $\triangle$  at the bottom-right corner of the screen.

3. Enter the URL address and tap

# The browser screen

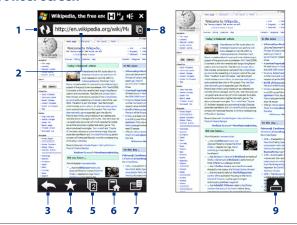

- 1 Refresh the web page being viewed.
- 2 Enter the URL of the web site here.

- 3 Return to the previous web page viewed.
- 4 Go to the Bookmarks screen where you can add, edit, or send bookmarks.
- 5 Add a new browsing tab or switch to another browsing tab.
- 6 Go to the home page.
- 7 Open a list where you can change Opera Mobile settings. See "Opera Mobile menu" in this chapter for details.
- 8 Close the current tab. This is enabled only if you have more than one tab opened.
- 9 When browsing the web, Opera Mobile automatically switches to full screen mode. Tap to show the address and Menu bars again.

# **Opera Mobile menu**

On the menu bar, tap 📑 to open the menu.

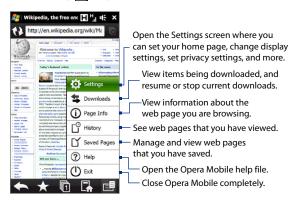

Note

For more information about using Opera Mobile, go to: http://www.opera.com/products/mobile/.

# **Navigating web pages**

#### To pan on the web page

While browsing web pages, use finger gestures to pan on the web page.

Tip Touch and hold an empty area on a web page to open a shortcut menu that lets you go back to the previous page, reload the page, add the page as a Favorite, and more. You can also tap and hold a link or image on a web page to open a menu with different options.

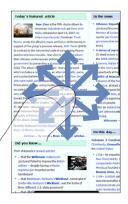

# To zoom in and out on web pages

While viewing a web page in full screen, slide to the right of the zoom bar to zoom in on the web page. To zoom out, slide your finger to the left.

**Tip** You can also tap the screen twice to zoom in. To zoom out, tap the screen twice again.

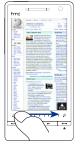

Zooming in

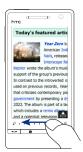

Zooming out

# To change the screen orientation

Change the screen orientation by simply turning your device sideways.

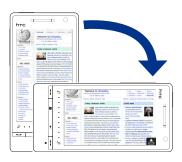

# 8.3 Using YouTube™

YouTube™ lets you browse, search, and watch Internet videos that are posted in YouTube.

#### Note

You need an active data or Wi-Fi connection to use YouTube. If you are using a GPRS/3G connection, watching Internet videos may significantly increase your data connection costs

#### To open YouTube

On the Home screen, slide to the **Internet** tab, and then tap **YouTube**.

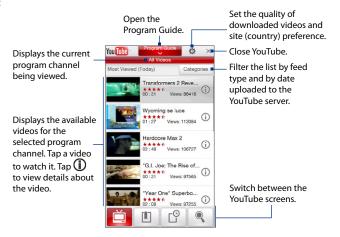

# **Searching videos**

- 1. On the YouTube screen, tap .
- On the Search screen, enter the video information, and then tap Search. YouTube searches for the video, and then displays all related videos on the screen.
- **3.** Tap on a video to watch it. See "Watching videos" for details.

# **Using the Program Guide**

The Program Guide categorizes videos into channels so you can browse and watch related videos available on YouTube. You can also add your favorite video channel in the Program Guide.

#### To add a new channel

- Search the channel or video you want to add to the Program Guide. See "Searching videos" for details.
- In the search results list, tap (i) at the right side of the video or channel to open the details screen.
- 3. Tap , and then tap **OK** on the confirmation screen.

The channel you just subscribed to is shown when you tap **Program Guide**.

**Tip** You can also add a search information as a program channel.

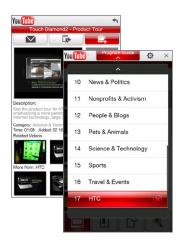

#### To change the program channel

- 1. On the Videos screen, tap Program Guide at the top of the screen.
- 2. On the Program Guide, select a channel.
  - **Tip** You can scroll down to view more channels.

The video list refreshes to display the available videos for the selected channel.

#### To delete a program channel

You can only delete channels that you have added to the Program Guide.

- 1. Tap Program Guide.
- 2. Scroll down to the channel that you want to delete, and then tap (x
- 3. On the confirmation screen, tap Yes.

# Watching videos

Tap a video on any YouTube screen, program guide channel, or search results list to launch the YouTube Video Player.

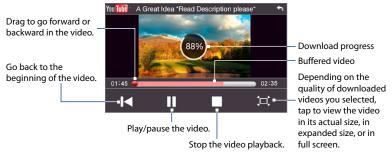

**Tip** To adjust the volume, press the VOLUME UP and VOLUME DOWN buttons on the left panel of the device.

When you tap Stop ( ) or finish watching the entire video, you can select from the following options.

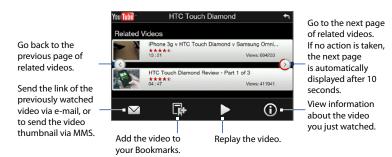

#### **Bookmarks**

You can save your favorite videos in Bookmarks for quick access.

#### To save a video in Bookmarks

After watching a video, tap . You can also tap . on any video that you want to add to Bookmarks and then tap . on the video details screen.

#### To watch videos in Bookmarks

On the YouTube screen, tap . Tap a video to watch it.

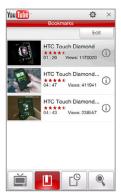

#### To delete a video from Bookmarks

- 1. On the Bookmarks screen, tap Edit.
- Tap on the video you want to remove.
- 3. On the confirmation screen, tap Yes.
- 4. Tap Done.

# **History**

View recently watched videos on the History screen. On the YouTube screen, tap a nd then tap a video to watch it.

**Note** To clear the History list, tap **Clear**.

# 8.4 Using Streaming Media

**Streaming Media** lets you stream live broadcasts or on-demand media content from the web. The media is sent in a continuous stream to your device and is played as it arrives, along with the audio.

The Streaming Media program allows you to play **3GP** and **MPEG-4** files. It also supports playback of **SDP** (Session Description Protocol) files.

### To access streaming content via Opera Mobile

In Opera Mobile, you can open a web page containing RTSP (Real Time Streaming Protocol) links to streaming media content then play the content in the Streaming Media program.

- 1. On the Home screen, slide to the **Internet** tab and tap **Launch Browser**.
- 2. In the address bar, enter the URL address of the web page that contains the RTSP link to the desired \*.3gp, \*.mp4, or \*.sdp file.
- **3.** On the web page, tap the RTSP link.

4. Streaming Media then automatically opens and starts playing the file. During playback, use the slider and button controls to play/pause, switch to full screen, replay, and fast forward.

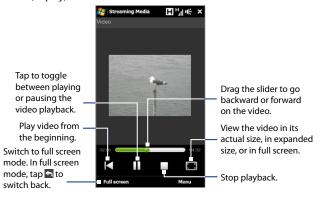

### To stream media files directly on the Streaming Media Player

Streaming Media only supports RTSP links when you stream \*.3gp and \*.mp4 files directly on the program.

- 1. Tap Start > All Programs > Streaming Media.
- 2. Tap Menu > Connect.
- **3.** Enter the complete RTSP link, and then tap **Connect**. Streaming Media starts playing the file.
- **4.** During playback, use the slider and playback control buttons to play/pause, switch to full screen, replay, and fast forward.

### To view streaming video information

While streaming a video clip, tap **Menu > Properties** to view the video properties such as the video link or location, duration, and bit rate.

### To configure streaming video connection settings

Tap **Menu** > **Options** to configure the Streaming Media settings. From this screen, you can set the media buffer, select the connection to use, and set all streaming videos to play in full screen.

## 8.5 Using Windows Live™

**Windows Live™** helps you quickly find information using Windows Live™ Search, access and synchronize your Windows Live™ Mail e-mails and contacts, and send instant messages using Windows Live™ Messenger.

### To set up Windows Live™ for the first time

- Tap Start > All Programs > Windows Live, and then tap Sign in to Windows Live.
- Tap the links to read the Windows Live™ Terms of Use and the Microsoft Online Privacy Statement. After reviewing them, tap Accept.
- Enter your Windows Live™ Mail or Hotmail address and password, select the Save password checkbox, and then tap Next.
- 4. Tap Next.

**5.** Choose what information you want to sync online with your device.

If you select **Store Windows Live contacts** in your mobile phone's contact list, your Windows Live™ contacts will be added to the contact list and to Windows Live™ Messenger on your device.

If you select **Sync e-mail**, your Windows Live™ Mail or Hotmail inbox messages will be downloaded to your device.

- 6. Tap Next.
- **7.** After synchronization is complete, tap **Done**.

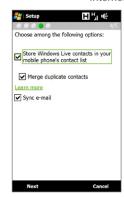

### The Windows Live™ screen

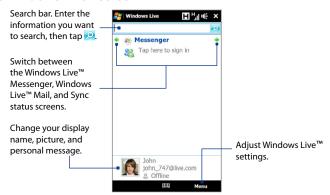

### Using Windows Live™ Messenger

With this mobile version of **Windows Live™ Messenger**, you can send and receive instant messages.

### To sign in to Windows Live™ Messenger and start a conversation

- 1. Tap **Messenger** on the Windows Live<sup>™</sup> screen.
- Tap Sign in on the Messenger screen. Signing in may take several minutes, depending on your connection speed.
- In the contact list, select an online contact, and then tap Send IM to open the message screen.
- 4. On the message screen, enter your message in the text field, then tap the Enter key on the on-screen keyboard to send the message. You can also do any of the following on the message screen:
  - To add an emoticon, tap Menu > Add emoticon, then tap an emoticon on the screen.
     The emoticon is attached to your message.
  - To send a file, tap Menu > Send, select the type of file (picture, voice clip, or any file), and then locate the file you want to send.
  - To invite one or more contacts to the conversation, tap Menu > Options > Add participant.
  - To send a voice message, tap Voice clip on the message screen, then start talking. When you have finished recording, tap Send.
- To end the conversation with the current contact, tap Menu > End conversation.
- **6.** To sign out, tap **Menu** > **Sign Out**.

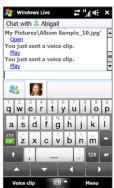

### To add a Windows Live™ contact

You can add new Windows Live™ contacts in Windows Live™ Messenger.

- 1. Tap Menu > Add new contact.
- 2. Enter the e-mail address of the contact, and then tap **OK**.

## 8.6 Using RSS Hub

**RSS Hub** is an RSS reader that keeps you up-to-date with the latest news from the Internet. It monitors RSS feeds from your favorite news sites, blogs and more, and downloads the most current updates and podcasts.

For more information about RSS Hub, tap **Start > All Programs > Help**, and then tap **Help for Added Programs > RSS Hub**.

### Subscribing to and organizing news channels

You must subscribe to news channels before you can receive RSS feeds.

### To subscribe to news channels

- 1. Tap Start > All Programs > RSS Hub, and then tap Continue.
- In the New Channel Wizard screen, select the Choose from a list of known Channels option, and then tap Next. A list of RSS channels is displayed.

Note If the RSS channel you want to subscribe to is not in the list of known channels, tap **Back**, then select another option on the New Channel Wizard screen.

For more information on these other options, see the Help on your device.

3. Select the checkboxes of the RSS channels you want to subscribe to, then tap Finish.

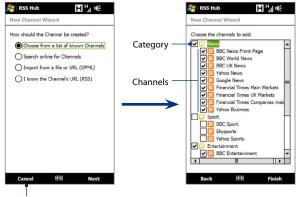

Tap to load pre-selected RSS channels.

**Tip** Channels are grouped by categories. If you want to select all channels in a category, select the category check box.

4. The channel list appears. Tap **Refresh** to update the channels.

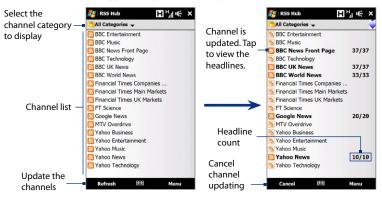

### To add new channels

- In the channel list, tap Menu > Channel > New to open the New Channel Wizard screen.
- Select an option, and then follow screen instructions to add new channels. For more information on New Channel Wizard options, see the Help on your device.

### To filter the channels to display

In the channel list, tap **Menu** > **View**, and then select **Updated** to display only those channels with unread items, or **All** to display all subscribed channels.

### Using the headline list

Tap a channel in the channel list to display the headline list.

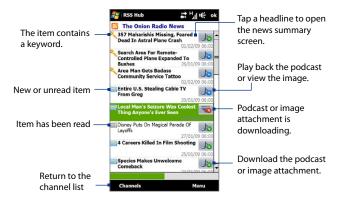

New or unread items display in bold and are marked with a blue newspaper icon. Items that have been read are marked with a gray newspaper icon.

### Viewing the news summary

Tap a headline in the headline list to display the news summary.

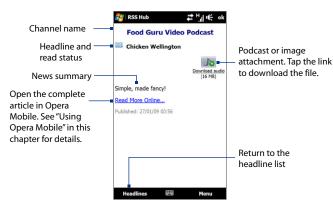

Tap **Menu** to change the way that text is displayed, save a podcast, send a link to the article via e-mail, and more.

### To download, play, or save podcasts

- On the news summary screen tap the **Download audio/Download video** link or the audio/video podcast icon.
  - **Tip** To cancel the file download, tap **Cancel download** below the audio/video file icon.
- 2. After downloading the file, do one of the following:
  - Tap **Play audio/Play video** or the audio/video file icon to play back the file.
  - Tap Menu > Podcast > Save to save a copy of the file to the device's main memory or storage card.

### To send the a link to the article via e-mail

- 1. In the news summary screen, tap Menu > Send Link via Email.
- Messaging opens and displays the Account Picker screen. Tap the e-mail account that you want to use.
  - A new e-mail message is then created with the link.
- **3.** Specify the e-mail recipients, and then tap **Send**.

**Note** For more information on how to compose e-mails, see "Creating and sending an e-mail message" in Chapter 6.

### To view the next or previous news summary

In the news summary screen, tap Menu > Next or Menu > Previous.

## 8.7 Using Your Device as a Modem (Internet Sharing)

**Internet Sharing** connects your desktop or notebook computer to the Internet by using your device's data connection such as GPRS/3G. You can connect via USB or Bluetooth.

### Before you proceed

- Make sure your device has a SIM card installed, and your device has a
  GPRS/3G or dial-up modem connection. If your device has not been set up
  with a data connection yet, tap Menu > Connection Settings on the Internet
  Sharing screen. For more information about setting up these connections,
  see "GPRS/3G" and "Dial-up" in this chapter.
- To set up your device as a USB modem, you must first install Windows Mobile Device Center or Microsoft ActiveSync version 4.5 or later on the computer.
- To use a Bluetooth connection, make sure your computer has built-in Bluetooth capability. If your computer does not have Bluetooth, you can connect and use a Bluetooth adapter or dongle.
- Before using Internet Sharing, disconnect from Windows Mobile Device Center or ActiveSync on your computer.

### To set up your device as a USB modem

- Connect the device to your desktop or notebook computer using the USB sync cable.
- 2. When the Connect to PC screen appears, select **Internet Sharing**, then tap **Done**.
- In the Network Connection list, select the name of the connection that your device uses to connect to the Internet.
- 4. Tap Connect.

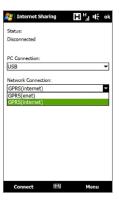

### To use your device as a Bluetooth modem

- On your device, turn on Bluetooth and set it to visible mode by following the steps in the "To turn Bluetooth on and make your device visible" section in Chapter 9.
- 2. Initiate a Bluetooth partnership from your device by following the steps in the "To create a Bluetooth partnership" section in Chapter 9.
- 3. Tap Start > All Programs > Internet Sharing.
- 4. Select Bluetooth PAN as the PC Connection.
- From the Network Connection list, select the name of the connection that your device uses to connect to the Internet, and then tap Connect.
- On your computer, set up a Bluetooth Personal Area Network (PAN) with your device:

### For Windows Vista:

- a. Click Start > Control Panel > Network and Internet > Network and Sharing Center.
- b. Click Manage network connections and then under Personal Area Network, double-click Bluetooth Network Connection.
- c. In the Bluetooth Personal Area Network Devices dialog box, select your device, and click Connect.

### For Windows XP:

- a. Tap Start > Control Panel > Network Connections.
- Under Personal Area Network, click the Bluetooth Network Connection icon.
- c. Under Network Tasks, click View Bluetooth network devices.
- d. In the Bluetooth Personal Area Network Devices dialog box, select your device, and click Connect.
- Note If the Bluetooth adapter or dongle on your computer was installed using a third-party driver, open the Bluetooth software that came with the Bluetooth adapter/dongle to connect your computer and device via Bluetooth. Refer to the Bluetooth adapter/dongle documentation for more information.
- On the Internet Sharing screen on your device, check whether a connected status message is displayed, which indicates that your computer has been successfully connected to the Internet using your device as a Bluetooth modem.

### To end the Internet connection

On the Internet Sharing screen, tap **Disconnect**.

# **Chapter 9**

## **Bluetooth**

### 9.1 Bluetooth Modes

Bluetooth is a short-range wireless communications technology. Devices with Bluetooth capabilities can exchange information over a distance of about eight meters without requiring a physical connection.

Bluetooth on your device operates in three different modes:

- On. Bluetooth is turned on. Your device can detect other Bluetooth-enabled devices, but not vice versa.
- Visible. Bluetooth is turned on, and all other Bluetooth-enabled devices can
  detect your device.
- Off. Bluetooth is turned off. In this mode, you can neither send nor receive information using Bluetooth.

#### Notes

- By default, Bluetooth is turned off. If you turn it on, and then turn off your device, Bluetooth also turns off. When you turn on your device again, Bluetooth automatically turns on.
- Turn off Bluetooth when not in use to conserve battery power, or in places where using a wireless device is prohibited, such as on board an aircraft and in hospitals.

### To turn Bluetooth on and make your device visible

- Tap Start > Settings, and then tap Menu > Bluetooth Devices > Mode tab.
- Select the Turn on Bluetooth and Make this device visible to other devices check boxes.
- 3. Tap **OK**. The Title bar shows **3** to indicate that the device is in visible mode.

### To turn off Bluetooth visibility after a certain period of time

You can automatically turn off Bluetooth visibility after a specified period of time.

- 1. Tap Start > Settings, and then tap Menu > Bluetooth Devices > Timeout tab.
- 2. In **Turn off Visible mode**, select the time before your device's Bluetooth visibility turns off, and then tap **OK**.

## 9.2 Bluetooth Partnerships

Create a Bluetooth partnership between your device and another Bluetoothenabled device in order to exchange information in a secured manner. Creating a Bluetooth partnership between two devices is a one-time process. Once a partnership is created, the devices can recognize the partnership and exchange information without entering a passcode again.

### To create a Bluetooth partnership

- 1. Tap Start > Settings, and then tap Menu > Bluetooth Devices > Devices tab.
- Tap Add new device. Your device displays the names of other Bluetooth devices within range.
- **3.** Tap the device name in the box, and then tap **Next**.
- Specify a passcode to establish a secure connection. The passcode can be 1 up to 16 characters.
- 5. Tap Next.
- **6.** Wait for the paired device to accept the partnership. The receiving party needs to enter the same passcode that you specified.
- After the receiving party enters the passcode, a message box appears on your device confirming the partnership.
- 8. Tap Done.

### To accept a Bluetooth partnership

- 1. Ensure that Bluetooth is turned on and in visible mode.
- **2.** Tap **Yes** when prompted to establish a partnership with the other device.
- **3.** Enter the passcode (the same passcode that is entered on the device requesting the partnership) to establish a secure connection.
- 4. Tap Next.
- 5. Tap **Done**. You can now exchange information with the paired device.

#### Tips

- Tap the device's name in the **Devices** tab to change the paired device name and to set the services you want to use for the paired device. After setting the name and options, tap **Save**.
- To delete a Bluetooth partnership, tap and hold the partnership's name on the Devices tab, then tap Delete.

## 9.3 Connecting a Bluetooth Hands-free or Stereo Headset

For hands-free phone conversations, you can use a Bluetooth headset with your device. Your device also supports A2DP (Advanced Audio Distribution Profile) which allows you to use a Bluetooth stereo headset for listening to stereo music.

### To connect a Bluetooth hands-free or stereo headset

- Make sure that both your device and the Bluetooth headset are turned on and within close range, and that the headset is visible. Refer to the Bluetooth headset documentation on how to set the headset in visible mode.
- **2.** Tap **Start > Settings**, tap **Communications**, and then tap **Bluetooth**.
- Tap Add new Bluetooth headset. The device scans for Bluetooth headsets within range.

Tap the name of the Bluetooth headset in the list to automatically pair it with your device.

**Note** If automatic pairing fails, manually enter the headset passcode when prompted.

If the Bluetooth stereo headset is disconnected, turn the stereo headset on, repeat steps 1 and 2, and then tap the stereo headset name under the Previously Paired Headsets section to connect.

## 9.4 Beaming Information Using Bluetooth

You can beam information such as contacts, calendar items, tasks, and files from your device to a Bluetooth-enabled computer or device.

### To beam information from your device to a computer

- Turn on Bluetooth on your device, and make your device visible. For information about this, see "To turn Bluetooth on and make your device visible".
- Set Bluetooth on your computer to visible mode, create a Bluetooth partnership, then enable your computer to receive Bluetooth beams.
  - Note If the Bluetooth adapter or dongle on your computer was installed using a thirdparty driver, open the Bluetooth software that came with the Bluetooth adapter/ dongle and enable the adapter/dongle to be discovered by other devices. Refer to the Bluetooth adapter's documentation for more information.

If your computer has **Windows Vista** or **Windows XP SP2** and your computer's Bluetooth adapter is supported by your Windows version, do the following:

- **a.** On your computer, open **Bluetooth Devices** from the Control Panel, and then click the **Options** tab on the **Bluetooth Devices** window.
- For Windows Vista, select Allow Bluetooth devices to find this computer.
  - For Windows XP, select Turn discovery on and Allow Bluetooth devices to connect to this computer.

- c. Create a Bluetooth partnership between your device and computer. For information about creating a partnership, see "Bluetooth partnerships".
- d. In the Options tab of Bluetooth Devices, select Show the Bluetooth icon in the notification area.
- e. To enable your computer to receive Bluetooth beams, right-click the Bluetooth icon in the notification area at the bottom-right corner of your computer screen and select Receive a File. You are now ready to beam.
- 3. On your device, select an item to beam. The item can be an appointment in your calendar, a task, a contact card, or a file.
- To beam a contact, tap Menu > Send Contact > Beam. To beam other types
  of information, tap Menu > Beam [type of item].
- 5. Tap the device name to which you want to send the item.
- 6. If you beamed a calendar, task, or contact item to your computer and it is not automatically added to Outlook, select File > Import and Export in Outlook to import it.

### Tips

- The default folder on your computer where beamed items are stored may be C:\Documents and Settings\your\_username\My Documents in Windows XP or C:\Users\your\_username\My Documents in Windows Vista.
- For your device to receive Bluetooth beams, tap Start > Settings > All Settings >
   Connections tab > Beam and make sure the Receive all incoming beams check
   box is selected.

To beam information to a Bluetooth-enabled device such as another Windows Mobile-powered device, create first a Bluetooth partnership with the other device, then follow steps 3 to 5.

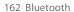

# **Chapter 10**

## **Navigating on the Road**

## 10.1 Google™ Maps (Available by Country)

**Google™ Maps** lets you track your current location, view real-time traffic situations, and receive detailed directions to your destination. It also allows you to search and locate places of interest or even a contact address.

**Note** You need an active data or Wi-Fi connection to use Google Maps.

To open Google Maps, tap **Start > All Programs > Google Maps**.

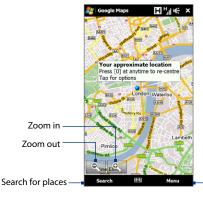

Find your current location, get directions, see traffic information, and more

Notes

- Traffic information is available only in some selected cities.
- Tap Menu > Help > Tips to learn more about the program and its many features.

### Searching a place of interest

Google Maps lets you search and locate a place of interest, shows the contact information for that place, and gives directions on how to get there from your current location.

- 1. On the Google Maps screen, tap Search.
- 2. Enter the name, address, or postal code of the place on the search field and then tap **Search**.
- 3. In the search results list, tap the place to view its address, phone number, and other details.

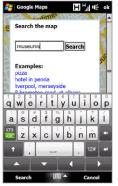

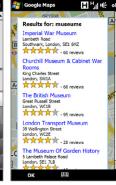

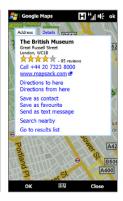

### 4. On the Address tab, tap:

- The [phone number] to call the place of interest.
- The web address (if available) to go to the web site of the place of interest.
- Directions to here to get directions going to the place of interest from your current location, or tap Directions from here to get directions going to another location from the place of interest.
- Save as contact to save the contact information of the place of interest to your contacts list.
- Save as favourite to add the place of interest to your list of favorite places. To access your favorite places, on the Google Maps screen, tap Menu > Favourites.
- Send as text message to send the place's contact information to your contact via SMS.
- Search nearby to search for other places of interest near the place you are currently viewing.

For more information about Google Maps, go to http://www.google.com/gmm/index.html.

## 10.2 Guidelines and Preparation for Using GPS

If you installed a GPS navigation software on your device, follow these guidelines before and when using your device for GPS navigation.

- When using GPS navigation software in the car, always plot your GPS route before starting to drive. Do not try to configure the GPS navigation software while driving.
- The plotted GPS route is only for driving reference. It should not interfere with actual driving behavior.

### 166 Navigating on the Road

- Do not leave your device in a vehicle or expose the device to direct sunlight to avoid overheating the battery, which could pose damage to the device or risk to the vehicle.
- When using the device inside a vehicle, use the car holder to mount the device securely in place. Avoid placing the device in the areas shown in the following diagram:

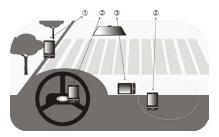

- 1 Do not place where it will block the driver's vision.
- 2 Do not place where air bags could deploy.
- **3** Do not place anywhere in the vehicle without securing the device in the holder.
- Use the GPS system cautiously. Users shall be liable for any damages resulting from negligent operation of the system.
- The GPS signal cannot pass through solid non-transparent objects. Signal
  reception may be affected by obstructions such as high-rise buildings,
  tunnels, bridges, forests, weather (rainy or cloudy days), etc. If the vehicle's
  visor contains metal, it will be difficult for the GPS signal to pass through.
- Other nearby wireless communication products (such as mobile phones or radar-detecting devices) may interfere with the satellite signal, resulting in unstable signal reception.

The Global Positioning System (GPS) is built and operated by the US
Defense Department. The Department is responsible for the accuracy and
maintenance of the system. Any changes that the Department makes may
affect the accuracy and function of the GPS system.

## 10.3 Downloading Location Data via QuickGPS

Before using the device for GPS navigation, open **QuickGPS** to download ephemeris data (current satellite position and timing information). QuickGPS significantly speeds up the time for determining your GPS position. QuickGPS downloads ephemeris data from web servers, instead of from satellites, using your device's Internet connection via Wi-Fi, ActiveSync or GPRS/3G.

### To open QuickGPS

Tap Start > All Programs > QuickGPS.

### To download GPS data

Tap **Download** on the QuickGPS screen.

On the screen, initially, you will see the **Valid time** of the downloaded data. As time passes, the remaining days and hours of validity will be shown.

To speed up GPS positioning, download the latest ephemeris data when the validity of the data expires.

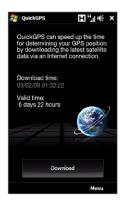

## **Changing the download options**

To configure download options, tap **Menu > Options** and choose from available options:

- Remind me when data expires.
- Display a message when ephemeris data expires.
- Auto download when data expires.
   Automatically download ephemeris data when it expires.
- Auto download when connected to PC via ActiveSync.
   Automatically download ephemeris data when it is connected to your computer via ActiveSync. Your computer must be connected to the Internet to download ephemeris data.
- Exit QuickGPS after downloading.
   Close QuickGPS after satellite data is downloaded.

# **Chapter 11**

## **Experiencing Multimedia**

## 11.1 Taking Photos and Videos

Use **Camera** to take photos and record video clips.

### To open the Camera screen

On the Home screen, slide to the **Photos and Videos** tab and then tap the camera icon ( ). The screen orientation automatically switches to landscape mode when you open Camera.

### To close the Camera

Tap the On-screen control button ( ), and then tap ×.

### Changing the capture mode

Tap \_\_\_\_\_, then tap the capture mode icon ( \_\_\_\_ the icon displayed is based on the current capture mode). On the menu, tap the capture mode you want to use.

| lcon  | Capture Mode                                |  |
|-------|---------------------------------------------|--|
| Photo | Captures standard still images.             |  |
| Video | Records video clips, with or without audio. |  |

### 170 Experiencing Multimedia

|          | lcon                                                                       | Capture Mode                                                                                                    |  |  |
|----------|----------------------------------------------------------------------------|----------------------------------------------------------------------------------------------------|--|--|
| Pancrama |                                                                            | Captures still images continuously in one direction, and then stitches them to create a panoramic view of a scenery. |  |  |
|          | MMS Video                                                                  | Records video clips suitable for sending via MMS.                                                                    |  |  |
|          | Contacts Picture                                                           | Captures a still image that you can assign as a contact picture.                                                     |  |  |
| -        | Poture Therne                                                              | Captures still images and places them within frames.                                                                 |  |  |
| Vote     | When using the second camera to capture, you can use all modes, except for |                                                                                                    |  |  |

Using the Focus

Panorama.

Use the automatic focus or Touch Focus function to capture sharp and crisp photos and videos.

**Note** The second (front) camera has no auto-focus function.

### **Auto-focus**

### **Touch Focus**

Touch Focus allows you to focus on a particular area of the screen. Touch Focus is enabled by default and is only available for Photo or Contacts Picture mode.

**Note** To disable Touch Focus, see "Setting advanced options" in this chapter.

### To use Touch Focus:

- 1. Set the Camera to Photo or Contacts Picture mode.
- 2. Touch the area on the screen that you want to focus. The Touch Focus indicator  $(-\frac{1}{1})$  positions itself on the selected area.
  - **Note** If you tap outside the effective focus area, a white box appears to indicate the area where you can use Touch Focus.
- 3. Touch to activate auto-focus on the selected area and take the photo. See "Auto-focus" in this chapter for more information.
- To move the Touch Focus indicator back to the center of the screen, tap Tip

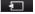

### Capturing photo or recording video

By default, the Camera automatically takes the shot or starts capturing video after you have set the focus.

- In Photo or Contacts Picture mode, touch the Virtual Camera button to activate auto-focus: when focus is set, the Camera automatically takes the shot.
- In Video or MMS Video mode, touch the Virtual Camera button to activate auto-focus; when focus is set, the Camera automatically starts recording. Touch the Virtual camera button again to stop recording.
- In **Picture Theme** or **Panorama** mode, touch the Virtual Camera button to activate auto-focus; when focus is set, the Camera automatically takes the first shot. Do the same for each shot you need to take.

### The Review screen

After capturing a photo or recording video, the Review screen gives you the option to view/play, send, or delete the photo or video clip.

| lcon                                                                                                    | Function                                                                        |  |  |
|----------------------------------------------------------------------------------------------------|---------------------------------------------------------------------------------|--|--|
| <b>*</b>                                                                                                    | Return to the live Camera screen.                                               |  |  |
| View the captured image or play the captured video in Album. See "Viewing Photos and Videos Using Album" in this chapter. |                                                                                 |  |  |
|                                                                                                    | Delete the captured image or video.                                             |  |  |
|                                                                                                    | Send the captured image or video via MMS or e-mail.                             |  |  |
| 1                                                                                                    | After capturing in Contacts Picture mode, tap to assign the photo to a contact. |  |  |

### **On-screen controls**

Tap to display the on-screen controls.

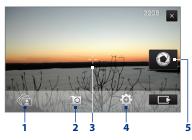

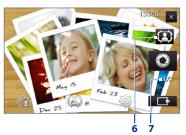

- 1 Album. Open the Album program. See "Viewing Photos and Videos Using Album" for details.
- **2 Capture mode**. See "Changing the capture mode" for details.

- 3 Touch Focus / Auto-focus indicator. See "Using the focus" for details.
- 4 Menu. Open the Menu Panel. See "Menu Panel" for details.
- 5 Virtual Camera button. Activates the auto-focus and functions as the shutter release button.
- **6 Template Selector icon**. In Picture Theme mode, tap to select another frame.
- 7 Progress indicator. In Picture Theme and Panorama modes, this shows the number of consecutive shots.

### Menu Panel

The Menu panel lets you quickly adjust common camera settings and provides access to more advanced camera settings. To open the Menu panel, tap on the Camera screen, and then tap . To adjust a setting, keep tapping a button, for instance, **White Balance**, to cycle through the available settings.

**Note** The available menu panel buttons depend on the selected capture mode.

| Icon                  | Function                                                                                                    |
|-----------------------|----------------------------------------------------------------------------------------------------|
| AUTO<br>White Balance | Select the white balance setting according to the current lighting condition to capture colors more accurately.                                                                 |
|                       | Open the Brightness bar and adjust the brightness level. Tap outside the Brightness bar to apply the change.                                                                    |
| Carnera               | Select the camera to use. You can choose from main camera (                                                                                                    |
| ISO                   | Set the ISO level manually to <b>100, 200, 400</b> , or <b>800</b> , or set it back to <b>AUTO</b> . Higher ISO numbers are better for taking pictures in low light conditions. |
| OFF Self-soner        | Set the self-timer to <b>2 seconds</b> , <b>10 seconds</b> , or <b>Off</b> when in Photo or Contacts Picture mode.                                                              |
| <b>⇔</b><br>Advanced  | Open the advanced camera settings. See "Setting advanced options" for details.                                                                                                  |

### Zooming

Before capturing a photo or a video clip, you can zoom in or out on your subject. To zoom in or out, slide your finger up or down on the Zoom bar while holding the device sideways. While you are sliding your finger on the Zoom bar, the level of zoom is shown on the zoom control bar on the screen.

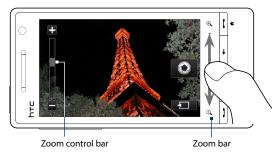

The camera zoom range for a photo or a video clip depends on the capture mode and resolution. Refer to the table for more information.

| Capture mode | Resol | ution                                        | Zoom range   |
|--------------|-------|----------------------------------------------|--------------|
| Photo        | 5M    | Normal: 2592 x 194<br>Widescreen: 2592 x 155 | 10xto16x     |
|              | 3M    | Normal: 2048 x 153<br>Widescreen: 2048 x 121 | 1 0x to 1 6x |
|              | 2M    | Normal: 1600 x 120<br>Widescreen: 1600 x 960 | 1.0x to 1.6x |
|              | 1M    | Normal: 1280 x 960<br>Widescreen: 1280 x 768 | 1 0x to 1 6x |
|              | L     | Normal: 640 x 480<br>Widescreen: 640 x 384   | 1.0x to 1.6x |
|              | М     | Normal: 320 x 240<br>Widescreen: 320 x 192   | 1.0x to 3.2x |

**Note** The capture resolutions and zoom ranges are only for the main camera.

### Setting advanced options

The Advanced options let you adjust options for your selected capture mode and set Camera program preferences. Tap **Advanced** on the Menu panel to open the Advanced screen.

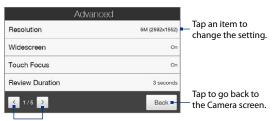

Tap to navigate through the Advanced option screens.

<sup>\*</sup> Available only in some models.

### 176 Experiencing Multimedia

- Resolution. Select the resolution to use.
- Widescreen (Photo mode). When On (default) you can use the entire screen as viewfinder. Refer to the zoom table for the resolution when Widescreen is On.
- Touch Focus (Photo and Contacts Picture modes). Enables or disables the Touch Focus function. Touch Focus is On by default.
- **Review Duration**. Set the time for a captured photo/video to remain on the Review screen.
- Quality. Select the image quality level for captured photos.
- Capture Format (Video and MMS Video modes). Select the file format for recorded videos.
- **Time Stamp** (Photo mode). Include the date and time on captured photos.
- **Storage**. Select where to save photos and videos. You can either save the files to the main memory, or to a storage card if available.
- Keep Backlight. Turn the backlight on or off. This overrides your device backlight settings while you are using the camera.
- Shutter Sound. Play a shutter sound when you tap the Virtual Camera button.
- Image Properties. Adjust the image properties.

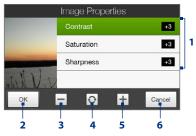

- 1 Tap a property to adjust.
- 2 Save the settings.
- 3 Decrease the value.
- 4 Reset all properties to default.
- 5 Increase the value.
- 6 Close the Image Properties screen without applying and saving the changes.
- Effect. Apply a special effect to your photos or videos.

- Metering Mode. Select a metering mode to allow the camera to measure the amount of light and calculate the best-fit exposure value before capturing.
- Prefix. The file name of a newly captured photo or video is set to "IMAGE" or "VIDEO" followed by a sequential number, for example: IMAGE\_001.jpg. You can also choose the current date or date and time as the file name prefix.
  - Note You can not change the file name prefix when saving captured photos to a storage card. Captured photos are named using the convention IMAGnnnn.jpg (where 'nnnn' is the counter), and are saved to the \DCIM\100MEDIA folder on the storage card.
- Counter. Reset the file naming counter back to 1.
- Flicker Adjustment. When taking indoor shots under fluorescent lighting, keep this setting on Auto or change it to the proper frequency (50Hz or 60Hz) of the power in your country to reduce flicker.
- Grid (Photo mode). Show a grid on the screen so you can easily frame and center your subjects.
- Record with Audio (Video or MMS Video mode). Select On to record videos with audio, or Off to record videos without audio.
- Recording Limit (Video mode). Set the maximum duration or file size for recording video.
- **Template** (Picture Theme mode). Select a template.
- Template Folder (Picture Theme mode). By default, templates are stored in the \My Documents\Templates folder on the device's Main Memory. If you transferred some templates to a storage card, set this option to Main + Card.
- **Show Reminder** (Contacts Picture mode). Select **On** if you want the Camera to prompt you to assign the captured picture to a contact.
- Direction (Panorama mode). Choose the direction in which to stitch the photos in a panorama.
- **Stitch Count** (Panorama mode). Select the number of shots to take and stitch into a panorama.

## 11.2 Viewing Photos and Videos Using Album

Use **Album** to view photos and videos in your device.

### To open Album

On the Home screen, slide to the **Photos and Videos** tab, and then tap **Album**. You can also tap while on the Camera program to open Album.

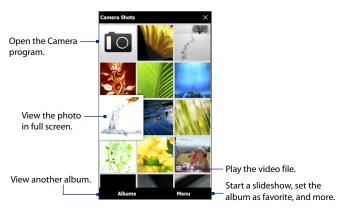

### **Viewing photos**

While viewing a photo, tap the screen to open the menu.

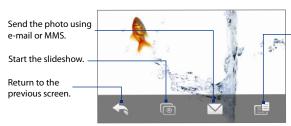

Save the photo as a contact picture, save the onscreen image as a new file, and more.

### To view the next or previous photo in the album

View the next photo by swiping your finger across the screen from right to left. Go back to the previous photo by swiping your finger from left to right.

### To zoom in or out on an photo

Double-tap the area on the photo you want to zoom in on. To zoom out, double-tap the screen again.

### Tips

- Use the zoom bar to zoom in on the center of the photo. Slide your finger to the right of the zoom bar to zoom in. Slide to the left of the zoom bar to zoom out.
- When you zoom in on a photo, tap and hold the screen to pan and view other
  areas of the photo. When you zoom in on a photo, tap the screen, tap and then
  select Save Screen Image to save the zoomed in photo as a new file.

### To view a slideshow of photos in the current album

While viewing a photo, tap the screen, and then tap .

**Note** Animated GIF and video files are excluded from the slideshow.

During the slideshow, tap the screen to show the playback controls.

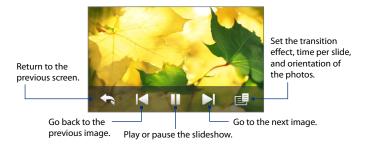

Tip If the photos are in your favorite album, you can start the slideshow from the **Photos**and **Videos** tab on the Home screen. See "Photos and Videos" in Chapter 3 for details.

## **Playing videos**

While playing back video, tap the screen to show the playback controls.

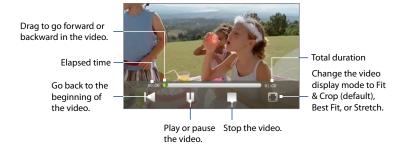

## **Closing Album**

When viewing photos in full screen, tap the screen to show the on-screen menu or playback controls and then tap to go back to the main Album screen.

Tap X on the main Album screen to close Album.

## 11.3 Using Windows Media® Player Mobile

**Windows Media® Player Mobile** plays digital audio and video files that are stored on your device or on the web.

## To open Windows Media® Player Mobile

Tap Start > All Programs > Windows Media.

Windows Media® Player Mobile opens with the Library screen. Use the Library screen to find and play songs, videos, and playlists that are stored on your device or on the storage card.

## **Playing media**

## To update the Library

In most cases, Windows Media® Player Mobile automatically updates the library. However, you can manually update the library to ensure that it contains new files that you recently copied to your device or to the storage card. Tap **Menu** > **Update Library** to manually update the library list.

## To play audio and video files

- 1. On the Library screen, tap the Library arrow (near the top of the screen), then tap the media storage that you want use, for example, **Storage Card**.
- 2. Select a category (for example, My Music or My Playlists).
- Tap and hold the item that you want to play (such as a song, album, or artist name), and then tap Play.

The playback screen opens and plays the audio or video file.

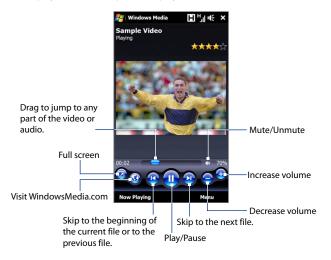

## Synchronizing video and audio files

Use the latest version of Windows Media® Player on your computer to synchronize digital media files from your computer to your device. This ensures that protected files and album art (for skins) are correctly copied to your device.

## To automatically synchronize content to your device

- On your computer, open Windows Media® Player, then connect your device to your computer.
- 2. In the Device Setup Wizard, select Yes, search my computer now.

- **Note** If you have previously opened Windows Media® Player and searched for media on your computer, you are not prompted to search your computer in step 2.
- On the Device Setup dialog box, enter a name for your device and click Finish.
  - Note If you installed a storage card that has a capacity of more than 4GB and your entire library can fit into the storage card, Windows Media Player will automatically synchronize your music files. The device also needs to be set to Disk Drive mode for Windows Media Player to automatically synchronize.
- On the left panel of Windows Media® Player, right-click the name of your device and click Set Up Sync.
  - **Note** To set up media synchronization on a storage card, right-click Storage Card in the left panel of Windows Media® Player, then click **Set Up Sync**.
- Select the playlist(s) that you want to sync between your computer and device, then click Add.
  - Note On the Device Setup dialog box, make sure that the **Sync this device** automatically check box is selected.
- 6. Click Finish.

The files begin synchronizing to your device. The next time you connect your device to your computer while Windows Media® Player is running, synchronization will start automatically.

## To manually synchronize content to your device

- If you have not set up media synchronization between your device and computer, follow steps 1 to 3 in "To automatically synchronize content to your device".
- Click the Sync tab on the Windows Media® Player of your computer. Select a Playlist or a Library on the left panel of the Windows Media® Player.
- From the Content List, drag the media files that you want to sync to your device and drop them to the Sync List.

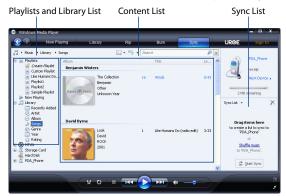

4. Click **Start Sync** to start synchronizing the selected files to your device.

Notes • Use Windows Media® Player 11 or higher on your computer to synchronize media files to your device.

 Audio files copy faster if Windows Media® Player is configured to automatically set the quality level for audio files copied to your device. For more information, see the Windows Media® Player Help.

## **Creating playlists**

Create a new playlist by saving the current Now Playing playlist and giving it a new name.

## To save a new playlist

- 1. If you are not on the Library screen, tap **Menu > Library**.
- 2. Tap to select a category (for example, My Music or My Playlists).

## 186 Experiencing Multimedia

Select a media file that you want, then tap Menu > Queue Up. This adds the file to the Now Playing list. Repeat this step until you have added all desired media files to the Now Playing list.

**Note** You cannot select multiple files simultaneously.

- 4. After adding the media files, tap Menu > Now Playing.
- 5. On the Now Playing screen, tap Menu > Save Playlist.
- **6.** Enter the playlist name, then tap **Done**.
- To play back the playlist you created, tap My Playlists in the Library, select your playlist, then tap Play.

## **Troubleshooting**

For troubleshooting information, visit http://www.microsoft.com/windowsmobile/en-us/help/more/windows-media-player.mspx

## 11.4 Using FM Radio

**FM Radio** lets you to listen to FM radio stations on your device. Since FM Radio uses the provided stereo wired headset as the antenna, connect the headset first to the earphone jack of your device before you open the program.

### To open FM Radio

Tap Start > All Programs > FM Radio.

The first time you open FM Radio, it automatically scans for available FM stations, saves them as presets, and plays the first FM station found. For information about saving favorite stations as presets, see "Saving presets."

- 1 FM Radio status
- 2 FM radio frequency
- 3 Search the FM band for the next lower FM station.
- 4 Fine tune the radio frequency by -0.1 MHz.
- 5 Select headset or speaker audio output.
- 6 Turn off FM radio.
- 7 Station preset number (if you saved the station as preset)
- 8 Radio signal strength

- 9 Select mono or stereo audio.
- **10** Search the FM band for the next higher FM station.
- 11 Fine tune the radio frequency by +0.1 MHz.
- 12 Turn the sound on or off.
- **13** Preset FM stations. Tap a station to tune in.
- 14 Set FM Radio options, such as Scan and Save, mute the audio, and select the audio output.

**Tip** Press the VOLUME UP and VOLUME DOWN buttons on the side of the device to adjust the volume.

## **Saving presets**

Save favorite FM stations as presets so you can easily access them. You can save up to 20 preset radio stations. Radio stations that are saved on Presets 1 to 6 can be accessed on the FM Radio screen.

## To save FM stations as presets

- 1. Tune in to the desired FM frequency, and then tap **Presets**.
- On the Presets list, tap that appears on the desired preset number where you want to save the FM station.
  - **Tip** Tap **X** to remove a favorite FM station from the list.
- 3. When done, tap OK.

#### To listen to a preset FM station

On the FM Radio screen, tap the station preset button. If the station preset button is not on the screen, tap **Presets**, then tap the station you want to listen to.

## Minimizing or turning off FM Radio

When you tap \( \sum \) on the FM Radio screen, the program continues to run in the background and allows you to continue listening to the radio while you use other programs. To turn off FM radio, tap \( \begin{array}{c} \text{to} \) on the upper right corner of the FM Radio screen.

**Audio Booster** optimizes sound by providing an audio equalizer for a better listening experience. To use Audio Booster, connect the supplied wired headset to your device.

## **To open Audio Booster**

Tap Start > All Programs > Audio Booster.

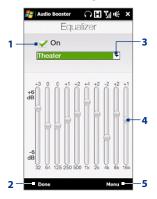

| 1 | Enable or disable the equalizer.                                                                        |
|---|----------------------------------------------------------------------------------------------------|
| 2 | Apply the modified settings.                                                                            |
| 3 | Choose the equalizer preset to use.                                                                     |
| 4 | Drag the sliders to adjust the frequency.                                                               |
| 5 | Exit Audio Booster without applying the modified settings, or save or delete preset equalizer settings. |

## To create a custom equalizer preset

- Adjust the frequency bands to your desired values by dragging the equalizer controls.
- 2. When finished, tap Menu > Save as Preset.
- Enter a preset name and then tap **Done**. The equalizer preset is added to the preset list box.

Note To delete a custom equalizer preset, select it on the preset list box and then tap Menu > Delete Preset. You cannot delete pre-installed equalizer presets.

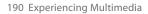

# **Chapter 12**

## **Programs**

## **12.1 Managing Programs**

## Launching a program

Tap **Start > All Programs**, and then tap a desired program. To view more programs, scroll down the screen by swiping your finger upward. See "Start Screen" in Chapter 1 for details.

## **Installing a program**

You can install or uninstall additional programs, such as the programs in the Application disc or purchased programs. Your device does not allow you to uninstall most of the preinstalled programs.

**Note** Before you purchase additional programs, make sure that they are compatible with your device.

#### To install a program

- 1. Download the program to your computer, or insert the CD/DVD that contains the program into your computer.
  - You may see a single \*.exe file, a \*.zip file, a Setup.exe file, or several versions of files for different device types and processors. Be sure to select only the programs designed for your device.
- 2. Read any installation instructions or documentation that comes with the program. Many programs provide special installation instructions.

- 3. Connect your device to the computer.
- 4. Double-click the installation setup file.

## To uninstall a program

- 1. Tap Start > Settings, and then tap All Settings.
- 2. On the System tab, tap Remove Programs.
- In the Programs in storage memory list, select the program you want to remove, and then tap Remove.

## 12.2 Contacts

Contacts is your address book for people and businesses you communicate with. You can add Outlook contacts from your device or synchronized with your PC or the Exchange Server, SIM contacts stored on the SIM card, or Windows Live™ contacts.

Note You can only add Windows Live™ contacts after you have set up Windows Live™ on your device. See "Using Windows Live™ in Chapter 8.

#### To open the Contacts screen

Tap Start > All Programs > Contacts.

## **Adding new contacts**

## To add a contact on your device

 On the Contacts screen, tap New, select Outlook Contact, and enter the contact information.

- 2. In the **File as** field, choose how you want the contact name to appear in the contact list.
- To add a photo of the contact, tap Select a picture, and then select the picture file or tap Camera to take a photo of the contact.
- To assign a ring tone to the contact, tap the Ring tone field, scroll through the list of tones, then select a desired tone.
- 5. When finished, tap OK.

**Tip** To edit contact information, tap the contact name and then tap **Menu > Edit**.

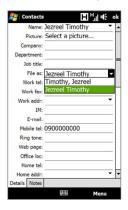

## To add a contact to your SIM card

- 1. On the Contacts screen, tap **New**, then select **SIM Contact**.
- **2.** Enter a contact name and phone number, and then tap **OK**.

**Tip** You can also use the SIM Manager to add and edit contacts on your SIM card. For more information, see "SIM Manager" in this chapter.

## **Organizing and searching contacts**

#### To group similar contacts

For easier contact management, you can group contacts by assigning them into categories.

- 1. Create a new Outlook contact or edit an existing Outlook contact.
- Tap Categories.

- Select a preset category such as Business or Personal, or tap New to create your own category.
- 4. When finished, tap OK.

## To find a contact on your device

There are several ways to find a contact when your contact list is long:

- Begin entering a contact name in the provided text box until the contact you want is displayed.
- On the Quick Scroll bar on the right of the Contacts screen, scroll to or tap a letter to go directly to the part of the contacts list where contact names start with that letter.

Note You can disable the Quick Scroll bar by tapping Menu > Options and selecting the Show alphabetical index check box. This shows the alphabetical index at the top of the Contacts list.

 Filter the list by categories. In the contact list, tap Menu > Filter, then tap a category you've assigned to a contact. To show all contacts again, select Menu > Filter > All Contacts.

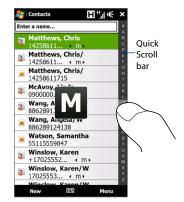

## **Sharing contact information**

You can quickly send contact information to another mobile phone or device through Bluetooth beaming or text messaging.

#### To beam the contact information

- 1. Tap and hold a contact on the Contacts screen.
- **2.** Tap **Send Contact > Beam**, then select the device where to send the contact.

Note Before beaming, make sure Bluetooth is turned on and set to visible mode on your device and the target mobile device. You can also beam contact information to your computer. See Chapter 9 for details.

## To send the contact information via text messaging

- 1. Tap and hold a contact on the Contacts screen.
- Tap Send Contact > SMS / MMS.
- 3. Select the contact information you want to send, and then tap **Done**.
- In the new text message, enter the mobile phone number of the recipient, and then tap Send.

## 12.3 JBlend

Use **JBlend** to download, install and manage MIDlets or MIDlet suites on your device. MIDlets are Java applications such as games and tools that can run on mobile devices, while a MIDlet suite is a collection of one or more MIDlets. Your device supports Java 2 Micro Edition (J2ME).

## To open JBlend

Tap Start > All Programs > JBlend.

## Installing and launching MIDlets/MIDlet suites

## To download and install from the Internet

- 1. Open an Internet browser, such as Opera Mobile.
- Navigate to the web page with the link for the MIDlet/MIDlet suite you want to download, and tap the link.
- 3. Follow the onscreen instructions to install and run the MIDlet/MIDlet suite.

## To install from your device

You can copy MIDlets/MIDlet suites from your PC to your device using the USB sync cable or Bluetooth connection.

- On the JBlend screen, tap Install > Local Install. The program then searches for MIDlets/MIDlet suites on your device and displays them in a list.
- 2. From the list, tap the MIDlet/MIDlet suite that you want to install.
- 3. Follow the onscreen instructions to install and run the MIDlet/MIDlet suite.

## To run a MIDIet/MIDIet suite

On the JBlend screen, open the folder that contains the MIDlet/MIDlet suite, and then tap the MIDlet/MIDlet suite.

## **Managing MIDlets/MIDlet suites**

You can update MIDlets/MIDlet suites, or uninstall them to free up memory space.

## To update a MIDlet/MIDlet suite

- On the JBlend screen, tap the Input Panel icon, and then tap the up/down
  navigation keys on the on-screen keyboard to select the MIDlet/MIDlet suite
  that you want to update.
- Tap Menu > Application > Update Info. JBlend then searches for updates for the selected MIDlet/MIDlet suite.

#### To uninstall a MIDlet/MIDlet suite

Before you uninstall a MIDlet, make sure that it is not running.

- 1. On the JBlend screen, tap and hold the MIDlet, and then tap **Delete**.
- 2. Tap Yes to confirm.

Note To uninstall all MIDlets and folders, tap Menu > Application > Delete All.

## 12.4 Microsoft® Office Mobile

Microsoft® Office Mobile consists of the following applications:

- Microsoft® Office Excel® Mobile lets you create and edit Excel workbooks and templates on your device.
- Microsoft® Office OneNote® Mobile lets you create notes with text, photos, and voice recordings for synchronization later with Microsoft® Office OneNote® 2007 on your computer.
- Microsoft® Office PowerPoint® Mobile allows you to view (not create) slide show presentations in \*.ppt and \*.pps formats.
- Microsoft\* Office Word Mobile lets you create and edit documents and templates in Word Mobile and save them as \*.doc, \*.rtf, \*.txt, and \*.dot files.

#### To use Microsoft Office Mobile

Tap **Start > All Programs**, and then tap the Office Mobile application that you want to use.

Word Mobile and Excel Mobile do not fully support some features of Microsoft® Office Word and Microsoft® Office Excel®. To see a complete list of features that are not supported in Word Mobile and Excel Mobile, see Help on your device.

#### Tips

- By default, Word Mobile saves documents in .docx format, while Excel Mobile saves workbooks in .xlsx format. If you want to open these types of files on a computer that uses Microsoft Office 2000, Office XP, or Office 2003, you need to download and install the File Format Converter in your computer. Download the File Format Converter at http://www.microsoft.com/downloads/.
- If you want Word Mobile to save documents in .doc format, tap Menu > Tools >
   Options (or Menu > Options when no document is opened), then change the
   Default template to Word 97-2003 Document (.doc).
- If you want Excel Mobile to save workbooks in a format that is compatible with Microsoft Office 2000, Office XP, or Office 2003, tap Menu > Options (with no workbook opened), then change the Template for new workbook to Blank 97-2003 Workbook.

## 12.5 SIM Manager

**SIM Manager** allows you to view the contents of your SIM card, transfer contacts from your SIM card to your device or vice versa, and make a call to a SIM contact.

#### To create a contact on your SIM card

- 1. Tap Start > All Programs > SIM Manager.
- 2. Tap **New** and enter the contact name and phone number.
- 3. Tap Save.
- **Tip** To change contact information on your SIM card, tap a SIM contact, edit the information, and then tap **Save**.

## To copy SIM contacts to your device

If you have saved contacts on your SIM card, you can copy them into Contacts on your device.

- On the SIM Manager screen, select the desired contact, or select all SIM contacts by tapping Menu > Select All.
- 2. Tap Menu > Save to Contacts.

#### To copy contacts to the SIM card

Only one phone number per contact name can be stored on a SIM card.

- 1. On the SIM Manager screen, tap Menu > Contacts to SIM.
- Select the check boxes of the contact's phone numbers that you want to copy to your SIM card, then tap Save.

When you copy a contact that has several phone numbers to your SIM card, SIM Manager separately saves each number by appending an indicator at the end of each name.

By default, /M, /W, and /H are appended to indicate mobile, work, and home phone numbers respectively. To edit the default indicators and to select which other types of numbers to save to the SIM card, tap **Menu > Tools > Options**.

# **Chapter 13**

## **Managing Your Device**

## 13.1 Copying and Managing Files

Copy files between your device and computer, or copy files to a storage card installed on your device. You can also efficiently manage your files and folders using File Explorer.

## To copy files using Windows Mobile Device Center or ActiveSync

- 1. Connect your device to the computer.
- Click File Management > Browse the contents of your device in Windows Mobile Device Center on your computer, or click Explore in ActiveSync on your computer. This displays the content of your device in Windows Explorer on your computer.
- **3.** To copy a file from your device to your computer:
  - Browse the contents of your device, right-click the file you want to copy, and then click Copy.
  - b. Right-click a folder on your computer, and then click **Paste**.
- **4.** To copy a file from your computer to your device:
  - Browse the folders on your computer, right-click the file you want to copy, and then click Copy.
  - b. Right-click a folder on your device, and then click Paste.

## To manage files on your device using File Explorer

**File Explorer** lets you browse and manage the contents of your device. The root folder on the device is named **My Device**, and contains the following folders: My Documents, Program Files, Windows, and more.

- 1. Tap Start > All Programs > File Explorer.
- 2. Tap a folder or file to open it.
- 3. To return to an upper level folder, tap Up.
- 4. To quickly delete, rename, or copy a file, tap and hold the file, and then choose the desired operation on the shortcut menu. To copy or delete multiple files, tap and drag over the desired files, tap and hold the selection, and then choose an option from the menu.

## To copy files to a storage card

- 1. Make sure that the storage card is properly installed on your device.
- Connect the device to your computer using the USB cable, select **Disk Drive** on the Connect to PC screen, and then tap **Done**.
- On your computer, navigate to the removable disk drive, and then start copying files to the storage card.
- 4. When finished, disconnect the device from your computer.

## 13.2 Settings on your Device

You can adjust the device settings to suit the way you work. Use the Settings tab to adjust basic device settings. See "Settings" in Chapter 3 for details.

To see all available settings, tap **Start > Settings**, and then tap **All Settings**.

#### Personal tab

## Icon Description

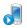

**Buttons** Assign a program or function to a hardware button or set the function you want to execute (for instance, lock the device) when you press and hold the FND button

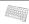

Input Set options for each of the input methods.

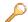

**Lock** Set a password for your device.

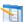

**Menus** Set which programs appear in the Start menu.

Note

The Start menu is disabled when the TouchFLO 3D Home screen is enabled. To enable the Start menu, tap **Start > Settings**, tap **All Settings > Personal** tab > **Today > Items** tab, and then clear the **TouchFLO 3D** check box.

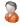

**Owner Information** Enter your personal information on your device.

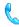

**Phone** Customize phone settings such as the ring tone, or set a PIN number for your SIM card.

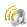

**Sounds & Notifications** Enable sounds for events, notifications, and more, and set the type of notification for different events.

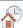

**Today** Customize the appearance of the Home screen and the information to display on it.

Note

You will not see the Today screen when the TouchFLO 3D Home screen is enabled. To display the Today screen, tap **Start > Settings** button, tap **All Settings > Personal** tab > **Today > Items** tab, and then clear the **TouchFLO 3D** check box.

## System tab

### Icon Description

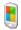

**About** This is where you can see basic information such as the Windows Mobile® version and type of processor used on your device. You can also specify a name for your device.

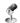

**Auto Volume Control** Automatically adjust the recording volume to an even level.

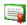

**Certificates** See information about certificates that are installed on your device.

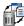

**Clear Storage** Reset your device to factory default settings.

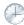

**Clock & Alarms** Set the device clock to the date and time of your locale or to a time zone you are visiting. Alarms can also be set on specified days and times of the week

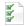

**Customer Feedback** Set your device to automatically send information about how you use Windows Mobile. By default, this option is disabled.

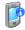

**Device Information** See information about the firmware version, hardware, identity, and the duration of calls made on your device.

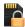

**Encryption** Encrypt files on your storage card. Encrypted files are only readable on your device.

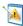

**Error Reporting** Enable or disable the device's error reporting function. When this function is enabled and a program error occurs, technical data about the state of the program and your computer is logged in a text file and delivered to Microsoft's technical support if you choose to send it.

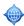

**External GPS** Set the appropriate GPS communication ports, if required. You may need to do this when there are programs on your device that access GPS data or you have connected a GPS receiver to your device.

#### Icon

#### Description

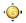

**G-Sensor** Recalibrate the G-Sensor of the device. Use this function when auto-rotate is not working properly.

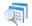

**Managed Programs** Displays the programs that were installed on your device using System Center Mobile Device Manager.

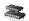

**Memory** Check the device memory allocation and storage card information.

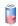

**Power** Check the remaining battery power. You can also set the brightness of the backlight and the timeout for turning off the display (switching the device to Sleep mode) to conserve battery power.

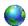

**Regional Settings** Set the regional configuration to use, including the format for displaying numbers, currency, date, and time on your device.

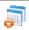

**Remove Programs** Uninstall programs that you previously installed on your device.

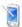

**Screen** Recalibrate the screen, apply ClearType to display text more clearly, and change the screen text size.

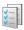

**Task Manager** Stop running programs and set the ( ) button to end programs immediately when you tap the button. For more information, see "Using Task Manager" in this chapter.

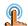

**TouchFLO** Set the device to vibrate when you tap the tabs, links, or other onscreen items of supported applications.

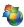

**Windows Update** Link to Microsoft's web site and update Windows Mobile® on your device with the latest security patches or fixes, if they are available.

#### Connections tab

#### Icon Description

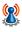

**Advanced Network** Turn HSPA on/off, set the GPRS authentication method, and set the line type to use when making a circuit switch data (CSD) connection. HSPA is a 3.5G digital data service that provides high-speed downstream/upstream data rates. Check with your wireless service provider whether HSPA is supported in your area.

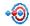

**Beam** Set your device to receive incoming Bluetooth beams.

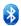

**Bluetooth** Turn Bluetooth on, set your device to visible mode, and scan for other Bluetooth devices.

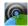

**Comm Manager** Manage your device's connections (including the phone, GPRS/3G, Wi-Fi, and Bluetooth) or turn the phone function on or off.

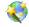

**Connection Setup** Configure your device's data connections, such as GPRS, and WAP, based on the detected SIM card or selected network operator. See "Using Connection Setup" in this chapter for details.

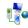

**Connections** Set up one or more types of modem connection for your device, such as phone dial-up and GPRS, so that your device can connect to the Internet or a private local network.

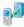

**Domain Enroll** Enroll your device in your company's domain to let System Center Mobile Device Manager manage the device. Ask your network administrator for more details

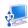

**USB to PC** Set the type of USB connection to your PC. Select the ActiveSync option for synchronizing data, or use Disk Drive mode for transferring files.

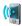

**Wi-Fi** Turn the Wi-Fi function on or off, scan for available wireless networks, see information about the active wireless network, and customize Wi-Fi settings.

## 13.3 Changing Basic Settings

## **Display settings**

## To manually adjust the screen brightness

By default, your device automatically adjusts the screen brightness according to the ambient lighting.

- 1. Tap Start > Settings, and then tap All Settings.
- 2. On the System tab, tap Power > Backlight tab.
- 3. Clear the Auto adjust backlight check box.
- Adjust the brightness by dragging the slider under On battery power and On external power.

## To automatically turn off the screen backlight when the device is not in use

- 1. Tap Start > Settings, and then tap All Settings.
- 2. On the **System** tab, tap **Power > Advanced** tab.
- In On battery power and On external power, specify the time before the screen backlight turns off.

## To increase or decrease the size of text on the screen

- 1. Tap Start > Settings, and then tap All Settings.
- 2. On the **System** tab, tap **Screen** > **Text Size** tab.
- 3. Move the slider to increase or decrease the text size.

#### To re-calibrate the touch screen

The device touch screen is calibrated before shipment. Re-calibrate the touch screen if it does not accurately respond to screen taps.

- While the device is on, press and hold the VOLUME UP and VOLUME DOWN buttons, and then tap the screen to open the align screen.
- 2. Follow the on-screen instructions to complete the calibration.

### **Device name**

The device name is used to identify your device when synchronizing with a computer, connecting to a network, or restoring information from a backup.

**Note** If you synchronize multiple devices with the same computer, each device must have a unique name.

#### To change the device name

- 1. Tap Start > Settings, and then tap All Settings.
- 2. On the System tab, tap About > Device ID tab.
- 3. Enter the device name.

#### Notes

- The device name must begin with a letter, consist of letters from A to Z, numbers from 0 to 9, and cannot contain spaces. Use the underscore character to separate words.
- If you enroll your device to your company's domain, the device name will be changed to be the same as the one used to enroll the device.

## **Ringer settings**

## To change the ring type and ring tone

- 1. Tap Start > Settings, and then tap Sound.
- Scroll down and then tap Ring Type. Select the ring type you want to use, and then tap Done.
- **3.** Tap **Ringtone**, and then select the ring tone you want to use.
- 4. Tap Done.

#### **Tips**

- You can use \*.wav, \*.mid, \*.mp3, \*.wma, or other types of sound files that you
  downloaded from the Internet or copied from your computer. For a complete list
  of supported audio file formats, see "Specifications" in the Appendix.
- To use your sound files as ring tones, copy them first to the /My Documents/My Ringtones folder on your device, and then select the sound from the Ring tone list of your device. For more information about copying files, see "Copying and Managing Files" in this chapter.

#### To choose how to be notified about events or actions

- 1. Tap Start > Settings, and then tap Sound > Advanced.
- On the Sounds tab, choose how you want to be notified by selecting the appropriate check boxes.
- 3. On the **Notifications** tab, in **Event**, tap a ring type and ring tone for that event or action from the lists below.
  - **Tip** Turning off sound notifications helps conserve battery power.

## Phone services

You can change the settings of various phone services for your device. Phone services may include Call Forwarding, Call Waiting, Voicemail, and more. Contact your wireless service provider to find out about the availability of phone services for your device.

## To access and change settings of phone services

- 1. Tap Start > Settings, and then tap Communications.
- 2. On the Comm Manager screen, tap Phone > Phone services.
- 3. Select the service you want to use, and then tap **Get Settings**.
- 4. Choose your desired options, and then tap **OK**.

For more information about customizing settings of phone services, see the Help on your device.

## 13.4 Using Connection Setup

After you insert a new SIM card and power on your device, you can use **Connection Setup** to automatically configure your device's data connections, such as 3G/GPRS and WAP

**Note** For details on how to automatically configure the data connections, see "Importing SIM contacts and auto configuring data connection settings" in Chapter 1.

## To manually select the network operator to use for data connections

You can manually select your network operator and allow Connection Setup to reconfigure your device's data connections settings based on the selected operator.

- 1. Tap Start > Settings, and then tap All Settings.
- 2. On the Connections tab, tap Connection Setup.
- 3. Select the network **Country** and **Operator** you want to use, then tap **OK**.

**Note** If you choose a country and/or operator that is different from the installed SIM card network operator, you may not be able to access network services.

- When prompted to confirm whether you want to configure the data connection settings, tap Yes.
- 5. After Connection Setup completes the configuration, tap **Restart**.

## 13.5 Using Comm Manager

**Comm Manager** lets you easily turn on and off the communication features of your device such as the phone, Bluetooth, Wi-Fi, and data connection.

### To access Comm Manager

Tap **Start > Settings**, and then tap **Communications**.

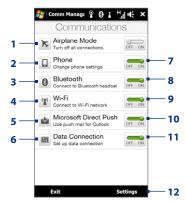

- Switch Airplane Mode on or off.
   See "Turning the Phone Function On and Off" in Chapter 2.
- 2 Access the phone settings and change the PIN codes, configure phone services, and more.
- 3 Connect a Bluetooth hands-free or stereo headset. See Chapter 9 for details.
- 4 Connect to a wireless network. See Chapter 8 for details.
- 5 Open ActiveSync and adjust the push e-mail settings. See Chapter 7 for details.
- 6 Open Connection Setup and automatically configure your data connection settings.

- 7 Switch the phone on or off. See "Turning the Phone Function On and Off" in Chapter 2.
- 8 Switch Bluetooth on or off. See Chapter 9 for details.
- 9 Switch Wi-Fi on or off. See Chapter 8 for details.
- 10 Switch between automatically receiving (as items arrive) or manually retrieving Outlook e-mail messages. See Chapter 7 for details.
- 11 Connect or disconnect active data connections (3G/GPRS, or EDGE).
- **12** Adjust the phone, Bluetooth, and Wi-Fi settings.

## 13.6 Using Task Manager

**Task Manager** lets you view and stop running programs, configure the **X** button, and enable the Ouick Menu on the Home screen.

## To open Task Manager

Tap the **Quick Menu** button on the top-right corner of the Home screen to open the Quick Menu, and then tap ...

## To configure the Exit (X) button

By default, running programs are shut down when you tap and hold the 

★ button.

- 1. On the Task Manager screen, tap the **Button** tab.
  - Note When you clear Enable the "X" button to end running programs, tapping the Exit button only closes a program screen. The program is not ended and continues to run in the background.
- Choose the action for shutting down programs (by tapping the 
   \( \bullet \) button, or
  by tapping and holding the 
   \( \bullet \) button).
- **3.** Tap **OK**.

## To add a running program to the exclusive list

If you add a running program to the **Exclusive Programs List**, it will not be closed when you tap **Stop Selected** or **Stop All** and will not be listed in the Quick Menu on the Home Screen.

- 1. On the Task Manager screen, tap the **Running** tab.
- 2. Tap and hold the program name, and then tap **Add Exclusive**.
- Tip To remove a program from the exclusive list, tap and hold the program on the Running tab, then tap Remove from Exclusive.

## **13.7 Protecting Your Device**

## Protect your SIM card with a PIN

You can protect your SIM card by requiring a PIN (personal identification number) every time the device is turned on. You will not be able to use the phone or the data connection until you enter the correct PIN.

#### To enable the SIM card PIN

- 1. Tap **Start > Settings**, and then tap **Communications**.
- 2. On the Comm Manager screen, tap Phone > PIN Code.
- 3. Enter the PIN, tap **OK**, and then tap **OK** on the dialog box.

#### • To change the PIN, tap **Change PIN** on the Phone Settings screen.

• Emergency calls can be placed at any time, without requiring a PIN.

## Protect your device with a password

You can help keep your data more secure by requiring a password every time the device is turned on.

#### To set a device password

- 1. Tap Start > Settings, and then tap All Settings.
- 2. On the **Personal** tab, tap **Lock**.
- 3. Select the **Prompt if device unused for** check box, then specify the idle time before the device requires a password.
- 4. In the **Password type** box, select the type of password you would like to use.
  - **Tip** If your device is configured to connect to a network, use an alphanumeric password for increased security.
- 5. Enter the password in both the **Password** and **Confirm** boxes.
- Tap OK. The next time the device is turned on, you will be prompted to enter your password.

#### 212 Managing Your Device

#### Notes

- To ensure that you can always make emergency calls, do not begin your password with the digits of your local emergency number.
- If you entered a hint, the hint will be displayed after the wrong password is entered five times
- Each time a wrong password is entered, the device response time gets longer until the device appears to be not responding.
- If you forget your password, you can hard reset or clear the device memory. For more information about hard resetting the device and clearing the memory, see "Resetting Your Device".

## **Encrypt files on your storage card**

You can set your device to encrypt files as they are saved on the storage card.

- 1. Tap Start > Settings, and then tap All Settings.
- 2. On the **System** tab, tap **Encryption**.
- 3. Select Encrypt files when placed on a storage card.

#### Notes

- Encrypted files can only be read on the device that encrypted them.
  - Encrypted files are opened just like other files, provided you are using the device that encrypted them. There is no separate step for you to take to read these files.

Important If Encrypt files when placed on a storage card is enabled, backup all files from the storage card **before** using Clear Storage, hard reset, or updating the operating system. Otherwise you will no longer be able to access the encrypted files on the storage card. Use ActiveSync or Windows Mobile Device Center to transfer files between your storage card and computer. After the procedure, copy your files back to the storage card.

## 13.8 Managing Memory

#### To see the available device memory

- 1. Tap Start > Settings, and then tap All Settings.
- On the System tab, tap Memory > Main tab. The amount of memory allocated to data storage versus program storage is displayed, as well as the amount of memory in use versus the available memory.

## To see the available storage card space

- 1. Tap Start > Settings, and then tap All Settings.
- 2. On the System tab, tap Memory > Storage Card tab.

## 13.9 Resetting Your Device

## Performing a soft reset

Perform a soft (normal) reset to clear all active program memory and shut down all active programs. This is useful when your device is running slower than normal, or a program is not performing properly. If a soft reset is performed when programs are running, unsaved work is lost.

## To perform a soft reset

- 1. Pull out the stylus, then remove the back cover.
- Use the stylus tip to press the RESET button (red) located at the opening of the stylus bay.

Your device restarts and displays the Home screen.

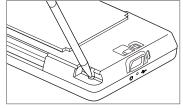

## Performing a hard reset

If a normal reset does not solve a system problem, you can perform a hard (full) reset. After a hard reset, the device is restored to its default settings—the way it was when you first purchased it and turned it on. You will lose any programs you installed, data you entered, and settings you customized on your device, and only Windows Mobile® software and other pre-installed programs will remain.

**Warning!** Your device will be set back to factory default settings. Make sure that any additional installed programs and/or user data have been backed up before you perform a hard reset.

Important If Encrypt files when placed on a storage card is enabled, backup all files from the storage card before using Clear Storage, hard reset, or updating the operating system. Otherwise you will no longer be able to access the encrypted files on the storage card. Use ActiveSync or Windows Mobile Device Center to transfer files between your storage card and computer. After the procedure, copy your files back to the storage card.

## To perform a hard reset

- 1. With the device turned off, press and hold the VOLUME UP and VOLUME DOWN buttons, then briefly press the POWER button.
- Continue pressing the VOLUME UP and VOLUME DOWN buttons until you see this message on the screen:

This operation will delete all your personal data, and reset all settings to the manufacturer default settings. Press VolUp to restore manufacturer defaults, or press other keys to cancel.

- 3. Release the VOLUME UP and VOLUME DOWN buttons.
- Press the VOLUME UP button to perform the hard reset, or press any other button to cancel the reset.

## **Using Clear Storage**

If you can access the device settings, you can use Clear Storage to reset your device back to factory default settings.

- 1. Tap Start > Settings, and then tap All Settings.
- 2. On the System tab, tap Clear Storage.
- 3. Enter "1234" and then tap Yes.

## 13.10 Windows Update

Update Windows Mobile® with the latest security patches and fixes from Microsoft, if these are available.

#### **To set up Windows Update**

The first time you run Windows Update, you need to set up how you want Windows Update to check for updates.

- 1. Tap Start > S ettings, and then tap All Settings.
- 2. On the System tab, tap Windows Update.
- 3. On the Update Setup screen, tap Next.
- 4. Choose how you want to check for updates, then tap Next.

Note If you select **Automatic**, you are asked if you want to use your current data plan to check for updates. Select or clear the **Use my data plan to check for and download updates** check box, and tap **Next**.

5. Tap Finish.

#### To check for updates

- 1. Tap Start > Settings, and then tap All Settings.
- 2. On the System tab, tap Windows Update.
- 3. Tap Check Now.

## To change Windows Update options

- 1. Tap Start > Settings, and then tap All Settings.
- 2. On the System tab, tap Windows Update.
- 3. Tap Menu > Connections to change how the device connects to the Internet when checking for updates, or tap Menu > Change Schedule to change how Windows Update checks for Windows Mobile® updates.

# **Appendix**

## **A.1 Regulatory Notices**

## **Regulatory Agency Identifications**

For regulatory identification purposes, your product is assigned a model number of TOPA100.

To ensure continued reliable and safe operation of your device, use only the accessories listed below with your TOPA100.

The Battery Pack has been assigned a model number of TOPA160.

Note This product is intended for use with a certified Class 2 Limited Power Source, rated 5 Volts DC, maximum 1 Amp power supply unit.

## **European Union Notice**

Products with CE marking comply with the R&TTE Directive (99/5/EC), the EMC Directive (2004/108/EC), and the Low Voltage Directive (2006/95/EC) issued by the Commission of the European Community.

Compliance with these directives implies conformity to the following European Norms (in parentheses are the equivalent international standards).

EN 60950-1 (IEC 60950-1)
 Safety of Information Technology Equipment.

#### ETSI EN 300 328

Electromagnetic compatibility and Radio spectrum Matters (ERM); Wideband Transmission systems; data transmission equipment operating in the 2.4 GHz ISM band and using spread spectrum modulation techniques.

#### EN 300 440-2 V1.1.2

Electromagnetic compatibility and Radio spectrum Matters (ERM); Short range devices; Radio equipment to be used in the 1 GHz to 40 GHz frequency range; Part 2: Harmonized EN under Article 3(2) of the R&TTE Directive.

#### EN 301 489-24

Electromagnetic compatibility and Radio spectrum Matters (ERM); Electromagnetic Compatibility (EMC) standard for radio equipment and services; Part 24: Specific conditions for IMT-2000 CDMA direct spread (UTRA) for mobile and portable (UE) radio and ancillary equipment.

#### ETSI EN 301 511

Global system for mobile communications (GSM); Harmonized EN for mobile stations in the GSM 900 and GSM 1800 bands, covering essential requirements of article 3.2 of the R&TTE directive (1995/5/EC).

#### ETSI EN 301 489-1

Electromagnetic compatibility and Radio spectrum Matters (ERM); Electromagnetic Compatibility (EMC) standard for radio equipment and services; Part 1: Common technical requirements.

#### ETSI EN 301 489-7

Electromagnetic compatibility and Radio spectrum Matters (ERM); Electromagnetic Compatibility (EMC) standard for radio equipment and services; Part 7: Specific conditions for mobile and portable radio and ancillary equipment of digital cellular radio telecommunications systems (GSM and DCS).

#### ETSI EN 301 489-17

Electromagnetic compatibility and Radio spectrum Matters (ERM); Electromagnetic Compatibility (EMC) standard for radio equipment and services; Part 17: Specific conditions for 2.4 GHz wideband transmission systems.

#### ETSI EN 301 908-1 & -2

Electromagnetic compatibility and Radio spectrum Matters (ERM); Base Stations (BS), Repeaters and User Equipment (UE) for IMT-2000 Third Generation cellular networks; Part 1: Harmonized EN for IMT-2000, introduction and common requirements, covering essential requirements of article 3.2 of the R&TTE Directive.

#### EN 50360

Product standard to demonstrate the compliance of mobile phones with the basic restrictions related to human exposure to electromagnetic fields (300 MHz  $\sim$  3 GHz).

#### EN 62311

Assessment of electronic and electrical equipment related to human exposure restrictions for electromagnetic fields (0 Hz - 300 GHz).

#### EN 62209-1/62209-2

Human exposure to radio frequency fields from hand-held and body-mounted wireless communication devices - Human models, instrumentation, and procedures -- Part 1: Procedure to determine the specific absorption rate (SAR) for hand-held devices used in close proximity to the ear (frequency range of 300 MHz to 3 GHz); Part 2: Procedure to determine the Specific Absorption Rate (SAR) in the head and body for 30 MHz to 6 GHz Handheld and Body-Mounted Devices used in close proximity to the Body.

#### EN 55013:2001

Sound and television broadcast receivers and associated equipment - Radio disturbance characteristics - Limits and methods of measurement (CISPR 13:2001 (Modified)).

#### EN 55020:2007

Sound and television broadcast receivers and associated equipment - Immunity characteristics - Limits and methods of measurement (CISPR 20:2006)

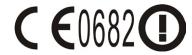

| This equipment may be operated in: |    |    |    |    |    |    |    |
|------------------------------------|----|----|----|----|----|----|----|
| AT                                 | BE | BG | CH | CY | CZ | DE | DK |
| EE                                 | ES | FI | FR | GB | GR | HU | IE |
| IT                                 | IS | LI | LT | LU | LV | MT | NL |
| NO                                 | PL | PT | RO | SE | SI | SK | TR |

## **Safety Precautions for RF Exposure**

Use only original manufacturer-approved accessories, or accessories that do not contain any metal.

Use of non-original manufacturer-approved accessories may violate your local RF exposure guidelines and should be avoided.

## **Exposure to Radio Frequency (RF) Signals**

Your device contains a radio transmitter and receiver. The radiated output power is far below the international radio frequency exposure limits. These limits are part of comprehensive guidelines and establish permitted levels of RF energy for the general population. The guidelines are based on the safety standards previously set by international standards bodies:

- American National Standards Institute (ANSI) IEEE. C95.1-1992
- National Council on Radiation Protection and Measurement (NCRP).
   Report 86. 1986

- International Commission on Non-Ionizing Radiation Protection (ICNIRP) 1996
- Ministry of Health (Canada), Safety Code 6. The standards include a substantial safety margin designed to assure the safety of all persons, regardless of age and health.

The exposure standard for wireless mobile phones employs a unit of measurement known as the Specific Absorption Rate, or SAR. The standard incorporates a substantial margin of safety to give additional protection for the public and to account for any variations in usage.

As with other mobile radio transmitting equipment, users are advised that for satisfactory operation of the equipment and for the safety of personnel, it is recommended that no part of the human body be allowed to come too close to the antenna during operation of the equipment.

Your device has an internal antenna. Use only the supplied integral antenna. Use of unauthorized or modified antennas may impair call quality and damage the phone, causing loss of performance and SAR levels exceeding the recommended limits as well as result in non-compliance with local regulatory requirements in your country.

To assure optimal phone performance and ensure human exposure to RF energy is within the guidelines set forth in the relevant standards; always use your device only in its normal-use position. Do not touch or hold the antenna area unnecessarily when placing or receiving a phone call. Contact with the antenna area may impair call quality and cause your device to operate at a higher power level than needed. Avoiding contact with the antenna area when the phone is IN USE optimizes the antenna performance and the battery life.

Body-worn measurements were tested for typical body-worn operations with the back of the device kept 1.5 cm from the body.

#### **SAR Information**

0.776 w/kg @10g (Head) 1.42 w/kg @10g (Body)

## Telecommunications & Internet Association (TIA) Safety Information

#### **Pacemakers**

The Health Industry Manufacturers Association recommends that a minimum separation of six inches be maintained between a handheld wireless phone and a pacemaker to avoid potential interference with the pacemaker. These recommendations are consistent with the independent research by and recommendations of Wireless Technology Research. Persons with pacemakers:

- Should ALWAYS keep the phone more than six inches from their pacemaker when the phone is turned ON.
- · Should not carry the phone in a breast pocket.
- Should use the ear opposite the pacemaker to minimize the potential for interference. If you have any reason to suspect that interference is taking place, turn the phone OFF immediately.

#### **Hearing Aids**

Some digital wireless phones may interfere with some hearing aids. In the event of such interference, you may want to consult your service provider, or call the customer service line to discuss alternatives.

#### Other Medical Devices

If you use any other personal medical device, consult the manufacturer of your device to determine if they are adequately shielded from external RF energy. Your physician may be able to assist you in obtaining this information.

Turn the phone OFF in health care facilities when any regulations posted in these areas instruct you to do so. Hospitals or health care facilities may be using equipment that could be sensitive to external RF energy.

#### **WEEE Notice**

The Directive on Waste Electrical and Electronic Equipment (WEEE), which entered into force as European law on 13th February 2003, resulted in a major change in the treatment of electrical equipment at end-of-life.

The purpose of this Directive is, as a first priority, the prevention of WEEE, and in addition, to promote the reuse, recycling and other forms of recovery of such wastes so as to reduce disposal.

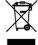

The WEEE logo (shown at the left) on the product or on its box indicates that this product must not be disposed of or dumped with your other household waste. You are liable to dispose of all your electronic or electrical waste equipment by relocating over to the specified collection point for recycling of such hazardous waste. Isolated collection and proper recovery of your electronic and electrical waste equipment at the time of disposal will allow us to help conserving natural resources. Moreover, proper recycling of the electronic and electrical waste equipment will ensure safety of human health and environment. For more information about electronic and electrical waste equipment disposal, recovery, and collection points, please contact your local city center, household waste disposal service, shop from where you purchased the equipment, or manufacturer of the equipment.

## **RoHS Compliance**

This product is in compliance with Directive 2002/95/EC of the European Parliament and of the Council of 27 January 2003, on the restriction of the use of certain hazardous substances in electrical and electronic equipment (RoHS) and its amendments.

## **A.2 Specifications**

| Processor               | Qualcomm® MSM7200A™, 528 MHz                                                                                                    |  |  |
|-------------------------|----------------------------------------------------------------------------------------------------|--|--|
| Operating System        | Windows Mobile® 6.1 Professional                                                                                                    |  |  |
| Memory                  | ROM: 512 MB<br>RAM: 288 MB                                                                                                    |  |  |
| Dimensions (LxWxT)      | 107.85 X 53.1 X 13.7 mm (4.25 X 2.09 X 0.54 inches)                                                                                                    |  |  |
| Weight                  | 117.5 grams (4.15 ounces) with battery                                                                                                    |  |  |
| Display                 | 3.2-inch TFT-LCD flat touch-sensitive screen with 480 X 800 WVGA resolution                                                                                         |  |  |
| Network                 | HSPA/WCDMA • 900/2100 MHz • Up to 2 Mbps up-link and 7.2 Mbps down-link speeds                                                                                      |  |  |
|                         | Quad-band GSM/GPRS/EDGE<br>• 850/900/1800/1900 MHz                                                                                                    |  |  |
|                         | (Band frequency, HSPA availability, and data speed are operator dependent.                                                                                          |  |  |
| Device Control          | <ul><li>TouchFLO™ 3D</li><li>Zoom bar</li></ul>                                                                                                    |  |  |
| GPS                     | Internal GPS antenna                                                                                                    |  |  |
| Connectivity            | Bluetooth® 2.0 with Enhanced Data Rate and A2DP for wireless stereo headsets     Wi-Fi®: IEEE 802.11b/g     HTC ExtUSB™ (11-pin mini-USB 2.0 and audio jack in one) |  |  |
| Camera                  | Main camera: 5.0 megapixel color camera with auto focus<br>Second camera: VGA CMOS color camera                                                                     |  |  |
| Audio supported formats | AAC, AAC+, eAAC+, AMR-NB, AMR-WB, QCP, MP3, WMA, WAV, MIDI, M4A                                                                                                    |  |  |
| Video supported formats | WMV, ASF, MP4, 3GP, 3G2, M4V, AVI                                                                                                    |  |  |

| Battery          | Rechargeable Lithium-ion battery     Capacity: 1100 mAh                  |  |  |
|------------------|--------------------------------------------------------------------------|--|--|
|                  | Talk time: Up to 300 minutes for WCDMA     Up to 340 minutes for GSM     |  |  |
|                  | Standby time: Up to 500 hours for WCDMA     Up to 360 hours for GSM      |  |  |
|                  | Video call time: Up to 150 minutes                                       |  |  |
|                  | (The above are subject to network and phone usage.)                      |  |  |
| Expansion Slot   | microSD™ memory card (SD 2.0 compatible)                                 |  |  |
| AC Adapter       | Voltage range/frequency: 100 - 240V AC, 50/60 Hz<br>DC output: 5V and 1A |  |  |
| Special Features | FM Radio, G-Sensor                                                       |  |  |
|                  |                                                                          |  |  |

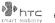

#### 宏達國際電子股份有限公司 HTC Corporation.

23, Xinghua Rd., Taoyuan 330, Taiwan

## C €0682 DECLARATION OF CONFORMITY

Intended for use in EU

|                                 | interface for accument                                                    |
|---------------------------------|---------------------------------------------------------------------------|
| For the following equipmen      | at:                                                                       |
| PDA phone                       |                                                                           |
| (Product Description)           |                                                                           |
| TOPA100                         |                                                                           |
| (Brand/ Marketing Name)         |                                                                           |
| HTC Corporation                 |                                                                           |
| (Manufacturer Name)             |                                                                           |
| No.23, Xinghua Rd., Taoyu       | an City, Taoyuan County 330, Taiwan                                       |
| (Manufacturer Address)          |                                                                           |
|                                 |                                                                           |
| is herewith confirmed to co     | omply with the essential requirements of Article 3 of the R&TTE 1999/5/EC |
| Directive, if used for its inte | nded use and that the following standards has been applied:               |
| 1. Health (Article 3.1.a c      | of the R&TTE Directive)                                                   |
| Applied standard(s):            | EN 50360 ; EN62311 ; EN62209-1/-2                                         |
| 2. Safety (Article 3.1.a o      | f the R&TTE Directive)                                                    |
| Applied standard(s):            | EN 60950:2001                                                             |
| 3. Electromagnetic com          | patibility (Article 3.1.b of the R&TTE Directive)                         |
| Applied standard(s):            | EN 301489-1 v1.8.1:2008 ; EN301 489-3 V1.4.1:2002 .                       |
|                                 | EN 301489-7 v1.3.1; 2005 ; EN 301489-17 v1.3.2:2008                       |
|                                 | EN, EN301489-24 v1.4.1:2007                                               |
| 4. Efficient use of the ra      | dio frequency spectrum (Article 3.2 of the R&TTE Directive)               |
| Applied standard(s):            | EN 301511 v9.0.2 ; EN301908-1 v3.2.1:2007 ; EN301908-2 v3.2.1             |
|                                 | EN 300328 v1.7.1:2006 ; EN300440-1 v1.4.1:2008 ;                          |
|                                 | EN300440-2 v1.2.1:2008 ; EN55013 ; EN55020                                |
|                                 |                                                                           |
| Person responsible for make     | ing this declaration:                                                     |
|                                 | TH. Ch.                                                                   |
| Dalton Chuang                   | Dallon (Mary                                                              |
| (Name and signature)            | $\mathcal{O}$                                                             |
| Senior Manager                  |                                                                           |
| (Position / Title)              |                                                                           |
| Taiwan                          | 2009/2/27                                                                 |
| (Place)                         | (Date)                                                                    |

| A                                      | Basic settings 205                                 |
|----------------------------------------|----------------------------------------------------|
| A2DP 159                               | Battery                                            |
| ActiveSync                             | - battery information 26                           |
| - ActiveSync mode 40                   | - charge battery 28                                |
| - set up 97                            | - install 27                                       |
| - synchronize with computer 98         | - remove 27                                        |
| - synchronize with Exchange Server 123 | - save battery power 134<br>Beam via Bluetooth 160 |
| Add and remove programs 191            | Bluetooth                                          |
| Airplane Mode 53, 209                  | - about 157                                        |
| Album                                  | - hands-free headset 159                           |
| - about 178                            | - modem 155                                        |
| - close Album 181                      | - modes 157                                        |
| - play back video 181                  | - partnership (pairing) 158                        |
| - view an image 179<br>Attachment      | - stereo headset 159                               |
| - add to e-mail 116                    | - synchronize 100                                  |
| - download 118                         | - turn on and off 209                              |
| - set IMAP4 to automatically receive   | - visible 157                                      |
| attachments 121                        |                                                    |
| - set Outlook to automatically receive | C                                                  |
| attachments 121                        | Call History 49                                    |
| Audio Booster 189                      | Calling                                            |
| Auto Volume Control 202                | - from Phone screen 41                             |
|                                        | Camera                                             |
| В                                      | - about 169                                        |
| Back cover                             | - Advanced Options 175                             |
| - remove 25                            | - capture modes 169                                |
| Backlight                              | - icons 172                                        |

- set backlight timeout 205

- Menu Panel 173

- zooming 174

Car kit phones 54

Clear Storage 215

Clock & Alarms 202

Comm Manager 204, 208

Company Directory 130

Conference call 47

Configure data connection settings 29, 208

Connect device to Internet

- Dial-up 134

- start a connection 135

- ways of connecting 131 Connection Setup 29, 32, 208

Contacts 192

Contacts Picture capture mode 170

Copy

- contacts to SIM card 198

- copy and manage files 199

- media files from PC to device 183

- SIM contacts to device 198

#### D

Device name 206

Dial-up 134

Direct Push 125, 209

Disconnect data connection 209

Disk Drive mode 40

Download

- download complete e-mail 117

- e-mail download settings 115, 120

- file attachments 118

- Java applications 195

- location data 167

- synchronize e-mails 120

- web feeds 149

#### E

E-mail

- Internet e-mail account (POP3/

IMAP4) 113

- mail server settings 114

- Mail tab (Home screen) 68

- settings (POP3/IMAP4) 115

- synchronize 93, 120, 123

- types of e-mail accounts 112

Emergency call 44 Emoticon

- MMS 110

- Windows Live Messenger 148

Entering Information 85

Excel Mobile 197

Exchange Server 123

#### F.

Favorite contacts 60

File Explorer 200

Find contact

- Company Directory 130

- on device 194

Finger gestures 38

Finger panning 39

Finger scrolling 38

FM Radio 186

**Focus** 

- auto-focus 170

Forward e-mail 118

Full QWERTY 86

| <b>G</b><br>G-Sensor 203<br>Google Maps 163<br>GPS 165, 167                                                                                                    | L<br>Library<br>- Music tab (Home screen) 80<br>Live Messenger 148                                                                                                    |
|----------------------------------------------------------------------------------------------------|----------------------------------------------------------------------------------------------------|
| Hard reset 214 Home screen 30, 55  MAP4 113 Input methods - Full QWERTY 86 - Phone Keypad 88 Input Panel 85 Input Selector arrow 85 International call 44 Internet 131 Internet e-mail 113 Internet Sharing 154 Internet tab (Home screen) 71  J J J J J J J J J J J J J J J J J J | Mail tab (Home screen) 68 Meeting request 129 Memory 36, 213, 224 Messages tab (Home screen) 68 Messaging - about 103 - e-mail 112 - multimedia (MMS) 107 - text (SMS) 104 Messenger 148 microSD card - install 27 Microsoft Office Mobile 197 MMS - about 107 - add audio clip 110 - add photo/video 109 - add text 110 - blacklist 112 - create MMS message 108 - MMS settings 107 - reply message 111 - view message 111 MMS Video capture mode 170 Modem - Bluetooth 155 - USB 155 |
|                                                                                                    | - 030 133                                                                                                    |

Multimedia 107, 169 Music tab (Home screen) 79

#### N

News channels (web feeds) 149 Now Playing

- Music tab (Home screen) 79, 80

## 0

Office Mobile 197 OneNote Mobile 197 Opera Mobile 136

#### P

Panorama capture mode 170
Password 211
People tab (Home screen) 60
Phone Keypad 88
Phone services 207
Photo capture mode 169
Picture Theme capture mode 170
PIN 211
Playlists

- Music tab (Home screen) 81
- Windows Media Player Mobile 185 Play media 182

Play music

- Music tab (Home screen) 80
- Windows Media Player Mobile 182 Podcasts 153

POGCASTS 15

PowerPoint Mobile 197

## Q

QuickGPS 167 Ouick menu 36, 210

### R

Regional Settings 203 Regulatory notices 217 Reply

- e-mail 118
- MMS 111
- text (SMS) 105

#### Reset

- clear storage 215
- hard reset 213
- soft reset 213

Review screen (Camera) 172 Ring tone 206 Ring type 206

- RSS Hub - about 149
  - headline list 152
  - news channels 149
  - podcasts 153
  - summary view 153

#### S

Safety information 5 Screen text size 205 Send

- MMS message 108
- text message (SMS) 104
   Settings (Connections tab)
  - Advanced Network 204

- Beam 204
- Bluetooth 204
- Connections 134, 204
- Connection Setup 204, 208
- Domain Enroll 204
- USB to PC 100, 204
- Wi-Fi 204
- Wireless LAN 133

#### Settings (Personal tab)

- Buttons 201
- -Input 201
- -Lock 201, 211
- Menus 201
- Owner Information 201
- Phone 201, 206, 207 - Sounds & Notifications 201, 207
- -Today 201

#### Settings (System tab)

- About 202, 206
- Certificates 202
- Clear Storage 202, 215
- Clock & Alarms 202
- Customer Feedback 202
- Device Information 202
- Encryption 202, 212
- Error Reporting 202
- External GPS 202
- Managed Programs 203
- Memory 203 - Power 203
- Regional Settings 203
- Remove Programs 192, 203
- Screen 203, 205
- -Task Manager 203, 210

- -TouchFLO 203
- Windows Update 203, 215 Settings tab (Home screen) 84

#### SIM card

- install 25
- PIN 211
- remove 26

#### SIM Manager

- about 198
- copy contacts to SIM card 198
- copy SIM contacts to device 198
- create SIM contact 198

## Sleep mode 29

Smart Dial 41 SMS 68, 104

Soft reset 213

Sounds & Notifications 201, 207

Speakerphone 48

Specifications 224 Speed Dial 50

#### Start screen

- add a program icon 35
- launch a program 35 - open 34
- remove or replace an icon 35

Status icons 32

#### Stock

- quote 75

Stock tab (Home screen) 75

Storage card

- encrypt 212
- install 27

Streaming Media 144

#### Synchronize

- ActiveSync 98
- change information types 99
- music and videos 101
- via Bluetooth 100
- Windows Media Player 183
- Windows Mobile Device Center 94
- with computer 98
- with Exchange Server 123

## T

Task Manager 203, 210

- Text messages
  - copy to SIM card 106 - create new message 104
  - Messages tab (Home screen) 68
  - Messages (ab (Home screen) of

Text size (screen) 205

#### Troubleshoot

- sync connection 100
- Windows Media Player Mobile 186

Turn device on and off 28

Turn phone function on and off 209 Turn the phone function on and off 53

#### U

USB modem 155 USB to PC 100, 204

#### V

Vibrate 32, 37

- about 50
- answer video call 53

- make video call 50
- settings 51

Video capture mode 169 Voice call

## - about 41

- answer call 45
- end call 48

Voicemail 44

#### Volume

- adjust 37

#### W

Weather tab (Home screen) 82

Wi-Fi 209

Windows Live 146

Windows Live Messenger 148 Windows Media Player Mobile

- file formats 182
- playlists 185
- troubleshoot 186

Windows Mobile Device Center 94 Windows Update 203, 215

Word Mobile 197

#### Y

YouTube

- -open 139
- Program Guide 140

## Z

Zooming

- Camera 174
- Opera Mobile 138